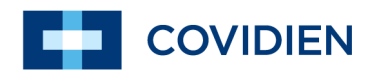

Operator's Manual

BIS™ Complete Monitoring System

COVIDIEN, COVIDIEN with logo, and Covidien logo are U.S. and internationally registered trademarks of Covidien AG. Other brands are trademarks of a Covidien company.

©2013 Covidien.

# **Table of Contents**

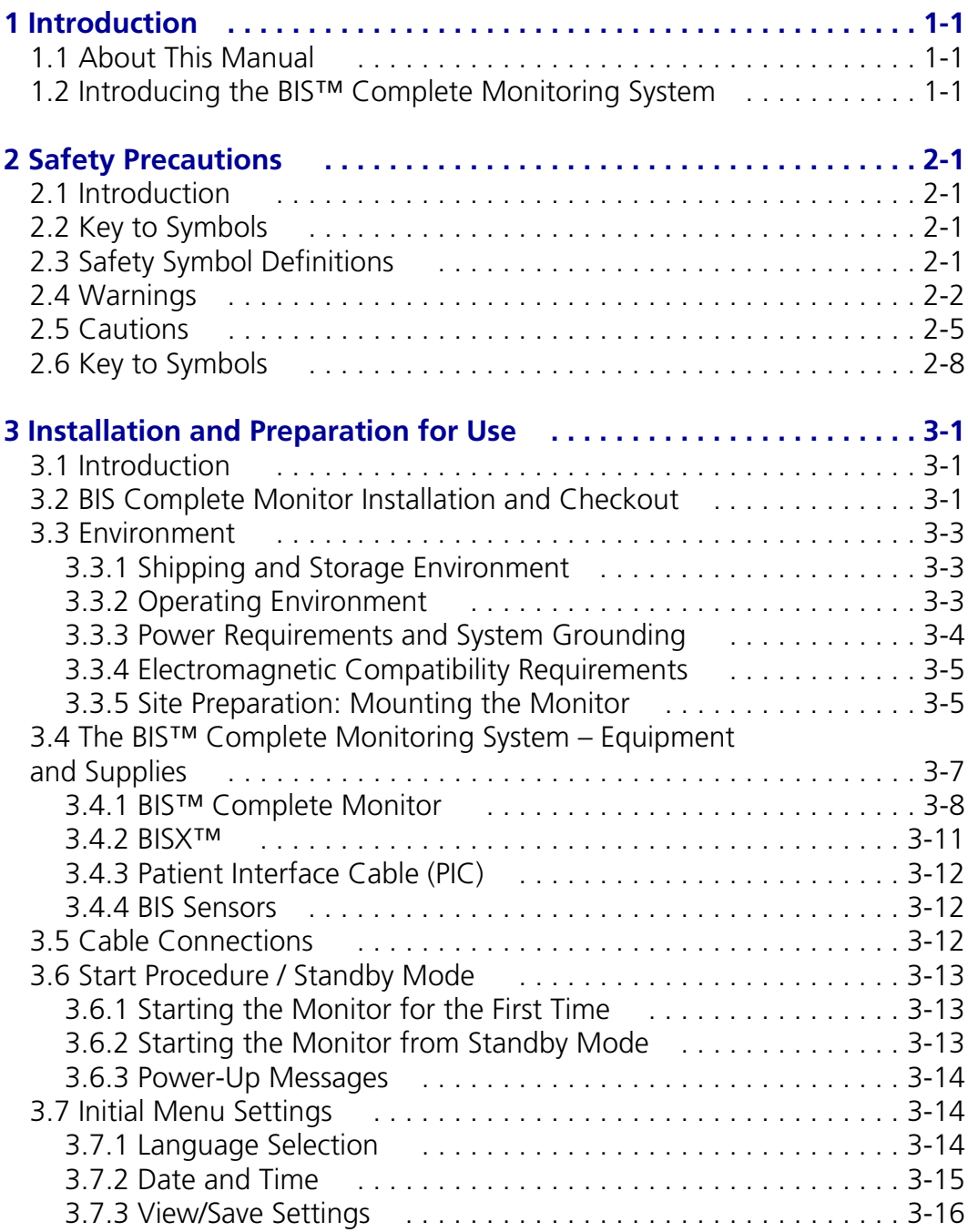

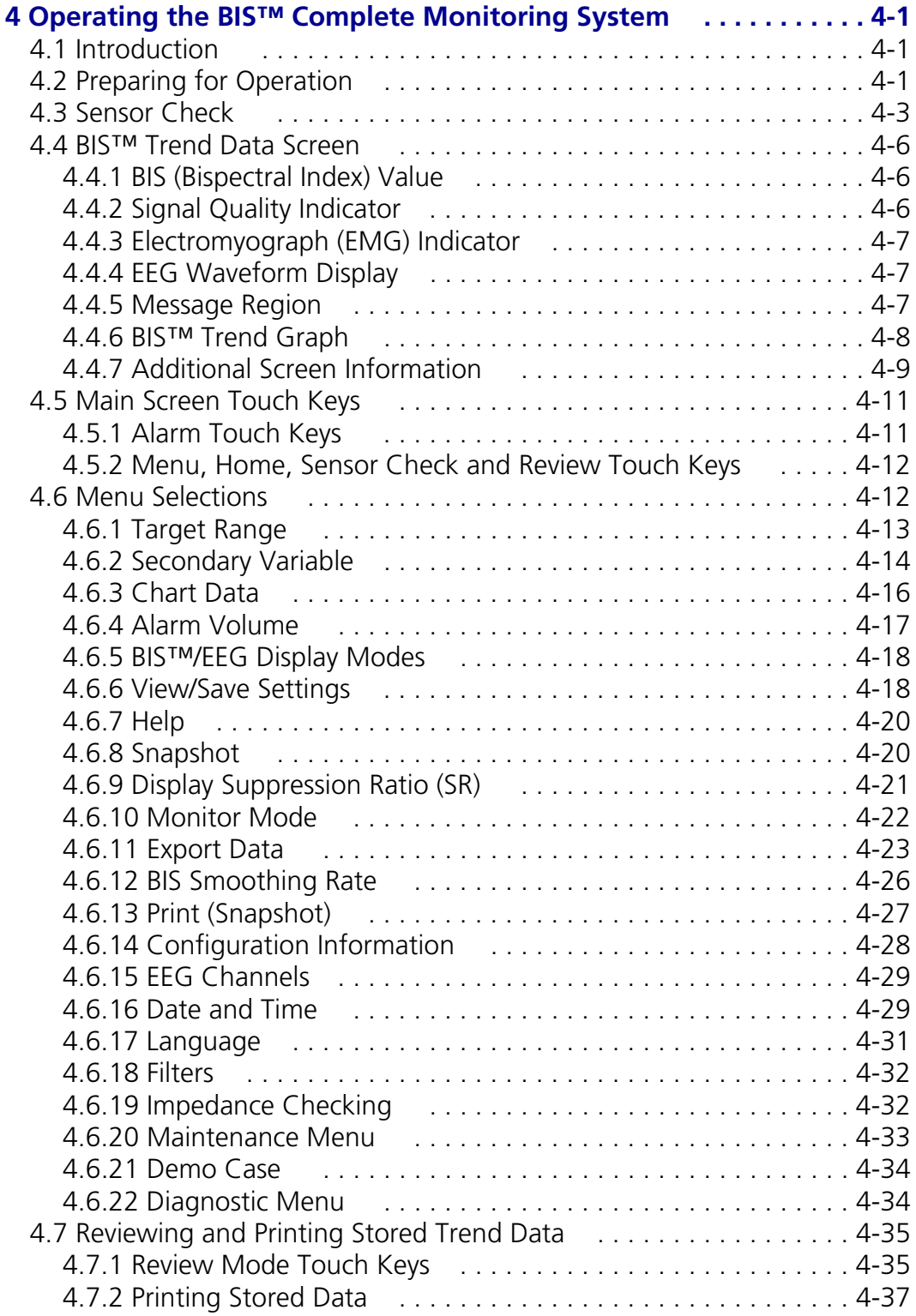

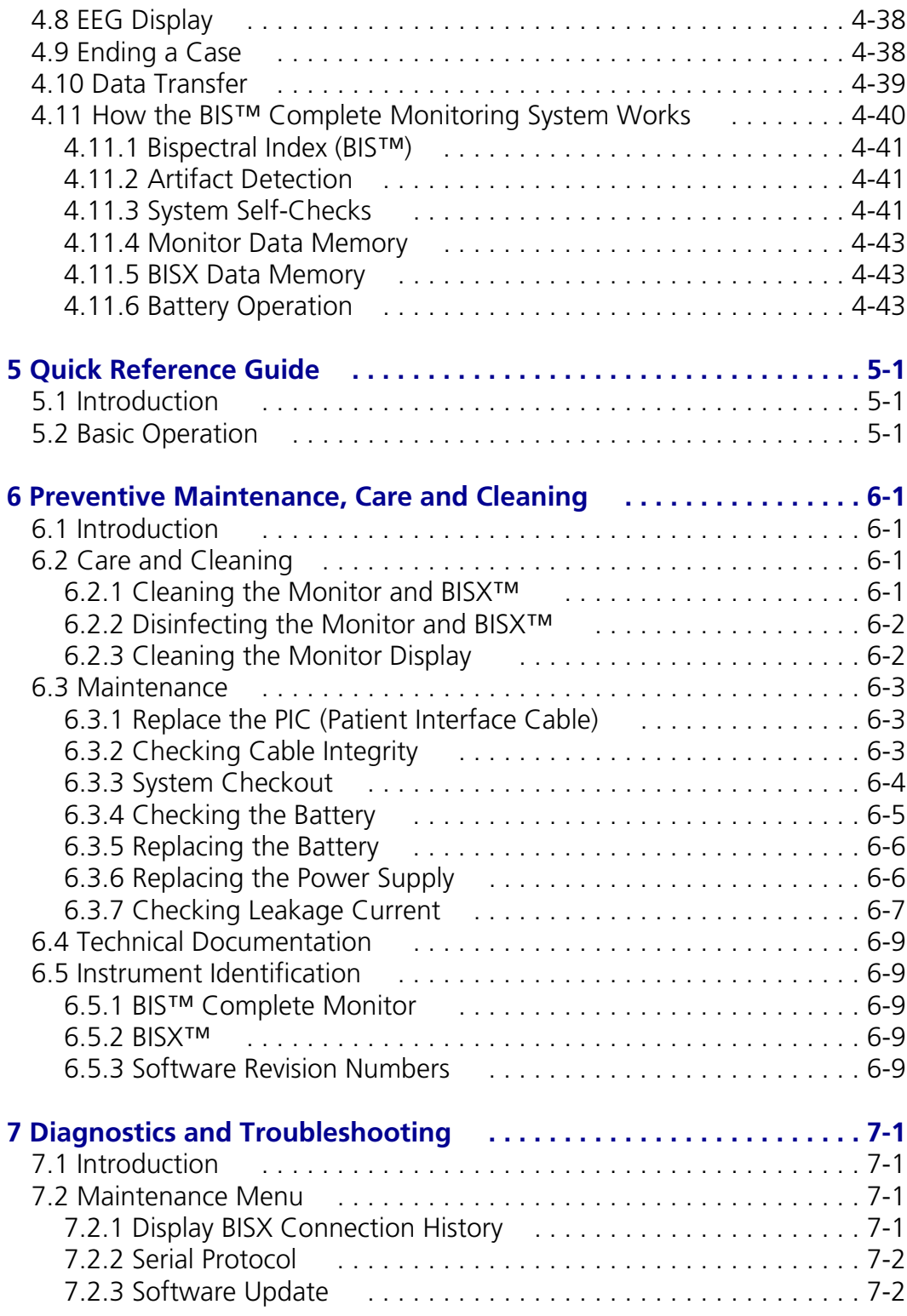

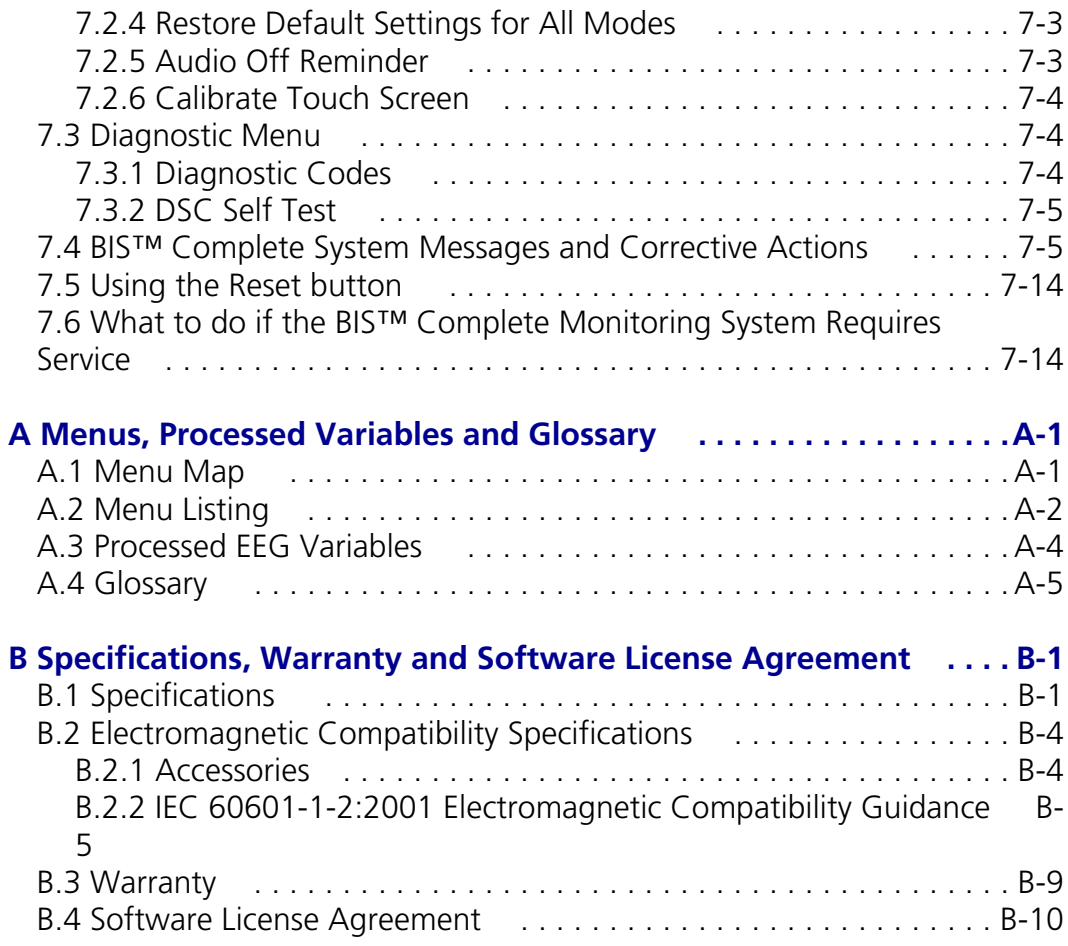

# **Figures**

## **[3 Installation and Preparation for Use](#page-22-0)**

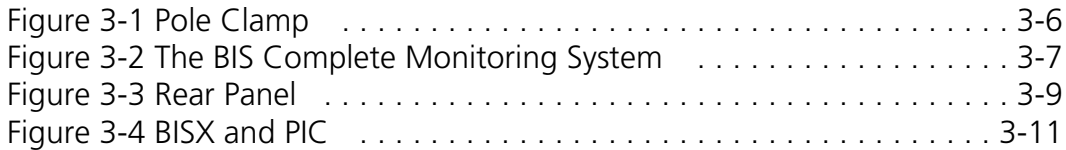

# **[4 Operating the BIS™ Complete Monitoring System](#page-38-0)**

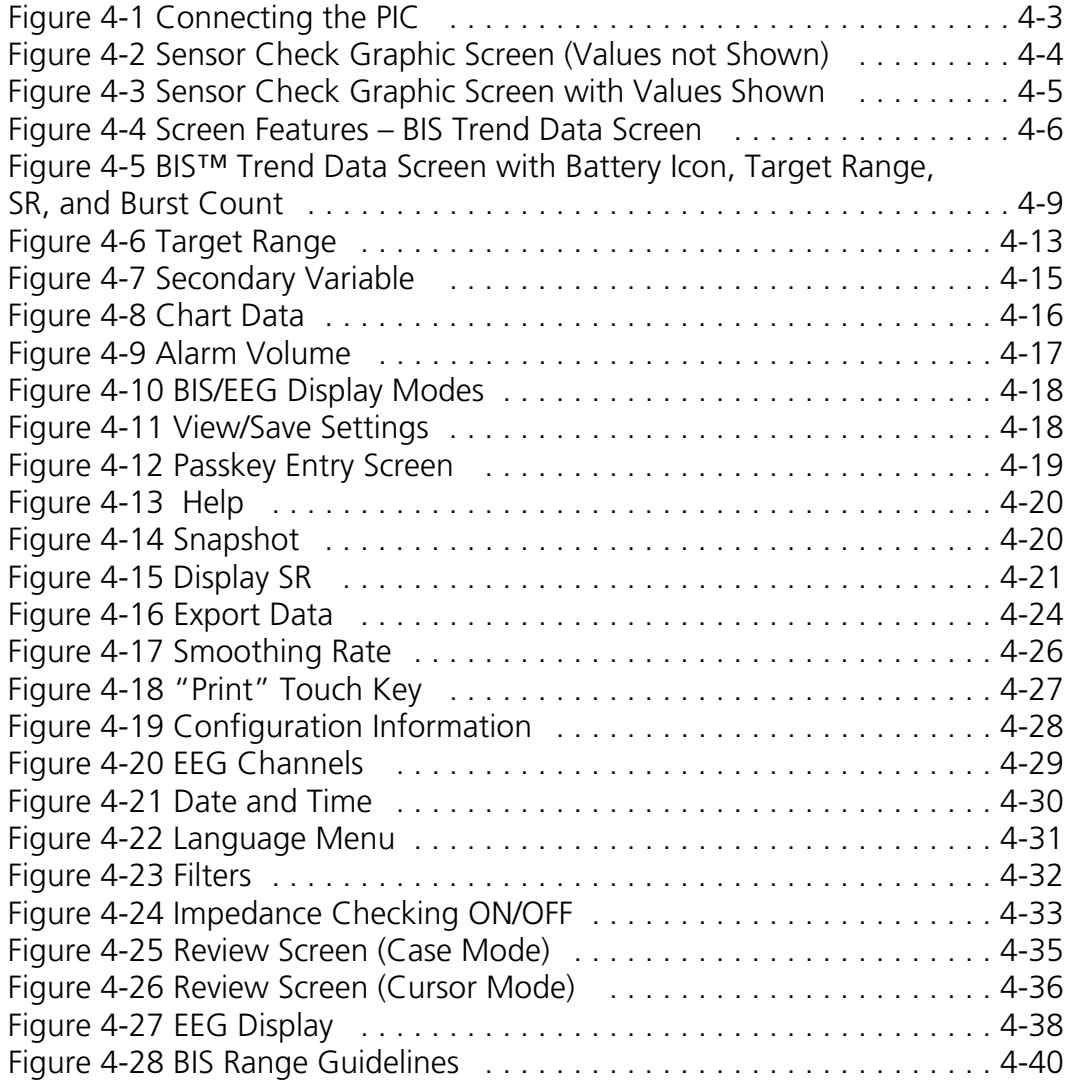

# **[6 Preventive Maintenance, Care and Cleaning](#page-84-0)**

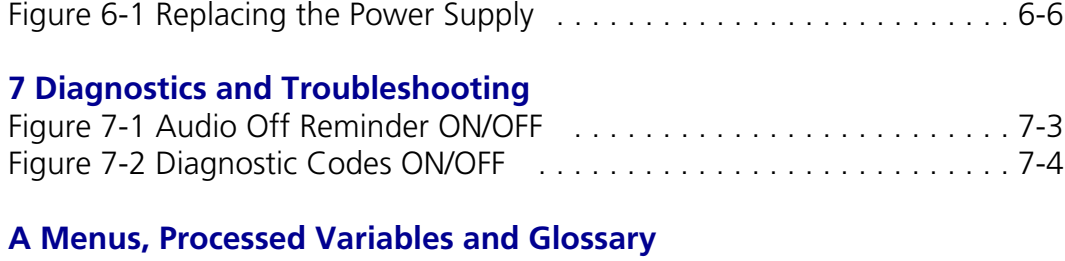

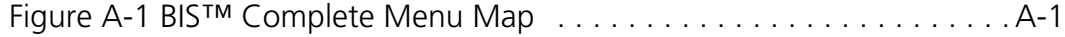

# <span id="page-8-0"></span>1 Introduction

# <span id="page-8-1"></span>**1.1 About This Manual**

This Operator's Manual contains all of the information you need to set up and operate the Covidien BIS™ Complete Monitoring System. It also includes specific cleaning and test procedures you may occasionally be required to perform. Although this manual is intended for trained medical personnel, it does not assume prior knowledge or experience with operator-programmable medical electronics devices.

Keep this Operator's Manual with the BIS Complete monitor for use by the operator. This manual is also intended to be a service information manual for service technicians or biomedical engineering personnel.

**Before attempting to set up or use the BIS Complete system, please familiarize yourself with the safety information provided in this chapter.**

# <span id="page-8-2"></span>**1.2 Introducing the BIS™ Complete Monitoring System**

The BIS Complete Monitoring System is a user-configurable patient monitoring system designed to monitor the hypnotic state of the brain based on acquisition and processing of EEG signals. The BIS Complete system processes raw EEG signals to produce a single number, called the Bispectral Index™, or BIS, which correlates with the patient's level of hypnosis.

The BIS Complete monitor display consists of:

- The current BIS number
- Raw EEG waveforms in real time
- Various signal quality indicators (EMG, SQI)
- Trend graphs of processed EEG parameters
- Suppression Ratio (if requested by the user)
- Alarm Indicator and Messages
- Burst Count number (when a BIS Extended Use Sensor is in use)

The system performs self-tests to ensure that the monitor and its components are functioning properly and that impedance levels of patient sensors are within acceptable limits. Touch screen menus allow the user to change the data display and review stored data.

#### **Important Information about Using BIS™ Monitoring**

The BIS EEG Complete Monitor System is intended for use under the direct supervision of a licensed healthcare practitioner or by personnel trained in its proper use. The system, and all its associated parameters, is intended for use on adult and pediatric patients within a hospital or medical facility providing patient care to monitor the state of the brain by data acquisition of EEG signals.

**The BIS Index, one of the Complete Monitor output parameters, may be used as an aid in monitoring the effects of certain anesthetic agents;** and its usage with certain anesthetic agents may be associated with a reduction in primary anesthetic use and a reduction in emergence and recovery time.

Use of the BIS Index for monitoring to help guide anesthetic administration may be associated with the reduction of incidence of awareness with recall in adults during general anesthesia and sedation.

BIS is a complex monitoring technology intended for use as an adjunct to clinical judgment and training. Clinical judgment should always be used when interpreting BIS in conjunction with other available clinical signs. **Reliance on BIS alone for intraoperative anesthetic management is not recommended.** As with any monitored parameter, artifacts and poor signal quality may lead to inappropriate BIS values. Potential artifacts may be caused by poor skin contact (high impedance), muscle activity or rigidity, head and body motion, sustained eye movements, improper sensor placement and unusual or excessive electrical interference. BIS values should also be interpreted cautiously with certain anesthetic combinations, such as those relying primarily on either ketamine or nitrous oxide/narcotics to produce unconsciousness. Due to limited clinical experience in the following applications, BIS values should be interpreted cautiously in patients with known neurological disorders and those taking other psychoactive medications.

The BIS education site, <www.biseducation.com>, offers relevant information and published articles on the clinical use of BIS. In addition, there is a "Monitoring Consciousness Using the Bispectral Index during Anesthesia" Clinician's Pocket Guide available on the website and through your local Covidien Representative.

For more information, please contact Covidien at (800) 442-2051. If you require additional information on the use of BIS, please contact Covidien at 800-442-8655 or 617-559-7655 if calling from outside of the USA.

# <span id="page-10-0"></span>2 Safety Precautions

# <span id="page-10-1"></span>**2.1 Introduction**

Carefully read this entire manual before using the monitor in a clinical setting.

# <span id="page-10-2"></span>**2.2 Key to Symbols**

A key to the symbols that may appear on the BIS™ Complete system appears at the end of this chapter.

# <span id="page-10-3"></span>**2.3 Safety Symbol Definitions**

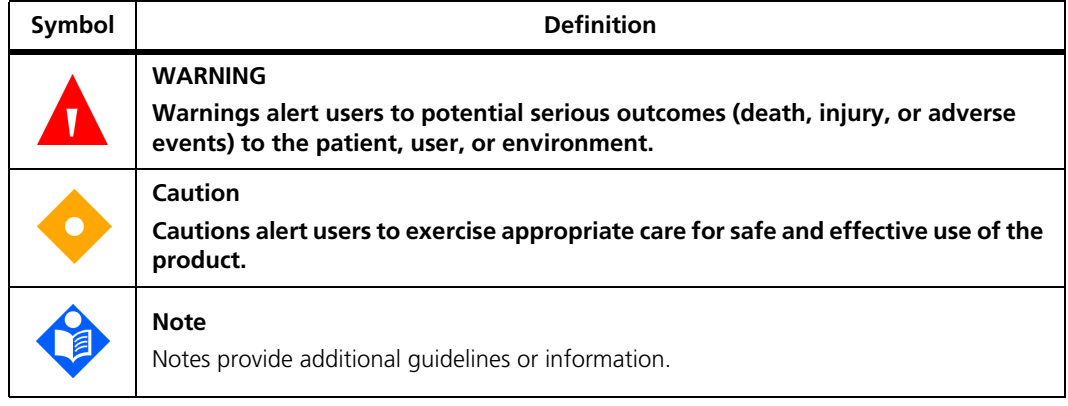

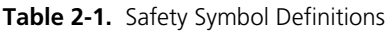

# <span id="page-11-0"></span>**2.4 Warnings**

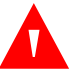

### **WARNING:**

**Explosion hazard: do not use the BIS™ Complete system in a flammable atmosphere or where concentrations of flammable anesthetics may occur.**

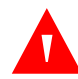

#### **WARNING:**

**Monitor is not designed for use in MRI environment.**

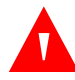

### **WARNING:**

**Use only the power cord supplied by the manufacturer. Never adapt the plug from the monitor to fit a non-standard outlet.**

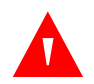

### **WARNING:**

**U.S.A. requirement: for proper grounding, the power receptacle must be a three-wire grounded outlet. A hospital grade outlet is required. Never adapt the three-prong plug from the monitor to fit a two-slot outlet. If the outlet has only two slots, make sure that it is replaced with a three-slot grounded outlet before attempting to operate the monitor.**

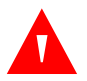

### **WARNING:**

**If the integrity of the external protective earth ground is in doubt, the BIS Complete system shall be operated from its internal battery power source only.**

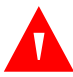

### **WARNING:**

**Be sure the monitor is mounted securely in place to avoid personal or patient injury.**

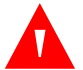

### **WARNING:**

**When connecting external equipment (e.g., data capture computer), the system leakage current must be checked and must be less than the IEC 60601- 1-1 limit.**

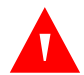

### **WARNING:**

**The use of accessory equipment not complying with the equivalent safety requirements of this equipment may lead to a reduced level of safety of the resulting system. Consideration relating to the choice shall include:**

- **Use of the accessory in the patient vicinity.**
- **Evidence that the safety certification of the accessory has been performed in accordance to the appropriate IEC 60601-1 and/or IEC 60601-1-1 harmonized national standard.**

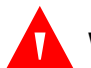

### **WARNING:**

**Due to elevated surface temperature, do not place BISX™ in prolonged direct contact with patient's skin, as it may cause discomfort.**

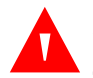

#### **WARNING:**

**The conductive parts of electrodes or sensor and connectors should not contact other conductive parts, including earth.**

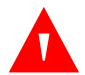

### **WARNING:**

**To reduce the hazard of burns during use of high-frequency surgical equipment, the sensor or electrodes should not be located between the surgical site and the electro-surgical unit return electrode.**

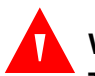

### **WARNING:**

**To reduce the hazard of burns during use of brain-stimulating devices (e.g., transcranial electrical motor evoked potential), place stimulating electrodes as far as possible from the BIS sensor and make certain that sensor is placed according to package instructions. The sensor must not be located between defibrillator pads when a defibrillator is used on a patient connected to the BIS™ Complete system.**

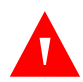

### **WARNING:**

**To minimize the risk of patient strangulation, the patient interface cable (pic) must be carefully placed and secured.**

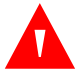

### **WARNING:**

**Shock Hazard: Do not attempt to disconnect the power cord with wet hands. Make certain that your hands are clean and dry before touching the power cord.**

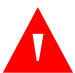

### **WARNING:**

**Universal precautions shall be observed to prevent contact with blood or other potentially infectious materials. Place contaminated materials in regulated waste container.**

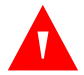

### **WARNING:**

**Do not mix disinfecting solutions (e.g., bleach and ammonia), as hazardous gases may result.**

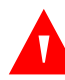

### **WARNING:**

**Electrical Shock Hazard: Do not remove monitor covers during operation or while power is connected to monitor.**

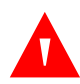

### **WARNING:**

**Electrical Shock Hazard: The manufacturer's inspection of this apparatus verified that the ground leakage current and the patient safety current were less than the specified limits established by the applicable safety standards. As a matter of safe practice, the institution should conduct periodic tests to verify these currents.**

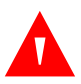

### **WARNING:**

**Whenever an event such as spillage of blood or solutions occurs, re-test ground leakage current before further use.**

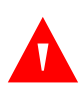

### **WARNING:**

**Leakage current must be checked by a qualified biomedical engineering technician whenever instrument case is opened.**

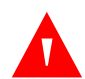

### **WARNING:**

**Power supply is internally fused. Replace power supply only with Covidien BIS Complete power supply.**

# <span id="page-14-0"></span>**2.5 Cautions**

### **Caution:**

**Caution:**

**Read this entire manual carefully before using the monitor in a clinical setting. Do not autoclave the BISX™ or Monitor. Autoclaving will seriously damage both components.**

**Do not block ventilation inlet holes on the underside of monitor.**

### **Caution:**

**Do not open BISX for any reason. The seal to prevent liquids from entering the BISX may be damaged if opened.**

# **Caution:**

**Service or repairs must be performed only by qualified biomedical technicians.**

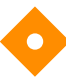

### **Caution:**

**The BIS™ Complete system has been designed to operate with a BIS sensor. The sensor is a silver/silver chloride electrode array that utilizes Covidien's patented Zipprep™ technology and uses a proprietary connector. Use of other electrodes is not recommended.**

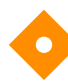

### **Caution:**

**To completely remove power from the unit: put the monitor in Standby mode, disconnect power cord from the power receptacle of the monitor, then remove the battery from the monitor.**

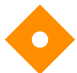

### **Caution:**

**Continuous impedance checking may need to be disabled if the 1 nanoampere 128 Hz impedance check signal interferes with other equipment (e.g., evoked potential monitors).**

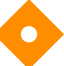

### **Caution:**

**Considerations when using Electro-Convulsive Therapy (ECT) equipment during BIS monitoring: Place ECT electrodes as far as possible from the BIS sensor to minimize the effect of interference. Certain ECT equipment may** 

**interfere with the proper function of the BIS monitoring system. Check for compatibility of equipment during patient setup.**

### **Caution:**

**Check the battery periodically by operating a BIS Complete monitor that has been disconnected from the wall socket and that has been charged to full capacity (at least 6 hours of charge time). After long periods of storage, charge the battery for 6 hours to assure full capacity. If the BIS Complete monitor fails to operate reliably from the battery for approximately 45 minutes, battery replacement is required.**

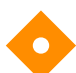

### **Caution:**

**The BIS Complete monitor contains an internal Lithium ion battery. The battery must be removed by a qualified service technician and disposed of or recycled in accordance with the national laws of the country. Contact Covidien or the local distributor for a replacement battery: Covidien part number 186-0208.**

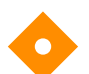

### **Caution:**

**Avoid liquid ingress to the Patient Interface Cable. Contact of fluids with the PIC sensor connector can interfere with PIC performance. Service or repairs must be performed only by qualified biomedical technicians.**

### **Caution:**

**The BIS™ Complete system complies with the electromagnetic compatibility requirements of IEC 60601-1-2. Operation of this device may affect or be affected by other equipment in the vicinity due to electromagnetic interference (EMI). If this occurs:**

- **Increase separation between devices.**
- **Re-orient device cabling.**
- **Plug devices into separate outlet circuit branches.**
- Reference *[Electromagnetic Compatibility Specifications](#page-117-2)*, p. B-4**.**

#### **Caution:**

**Do not disconnect the BISX™ during the software update.**

# **Caution:**

**When connecting or disconnecting BISX, take care not to touch the exposed contacts of either connector. Damage due to electrostatic discharge may result.**

### **Caution:**

**Using accessories other than those specified may result in increased electromagnetic emissions or decreased electromagnetic immunity of the BIS Complete Monitoring System.**

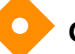

### **Caution:**

**The BIS Complete Monitor should not be used adjacent to or stacked with other equipment. If adjacent or stacked use is necessary, the BIS Complete Monitor should be observed to verify normal operation in the configuration in which it will be used.**

**Important:** The BIS Complete systems comply with the European Medical Device Directive (MDD) and applicable regulatory requirements of the country distributed to and carry the CEXXXX Marking. Declarations of Conformity provided upon request where appropriate.

# <span id="page-17-0"></span>**2.6 Key to Symbols**

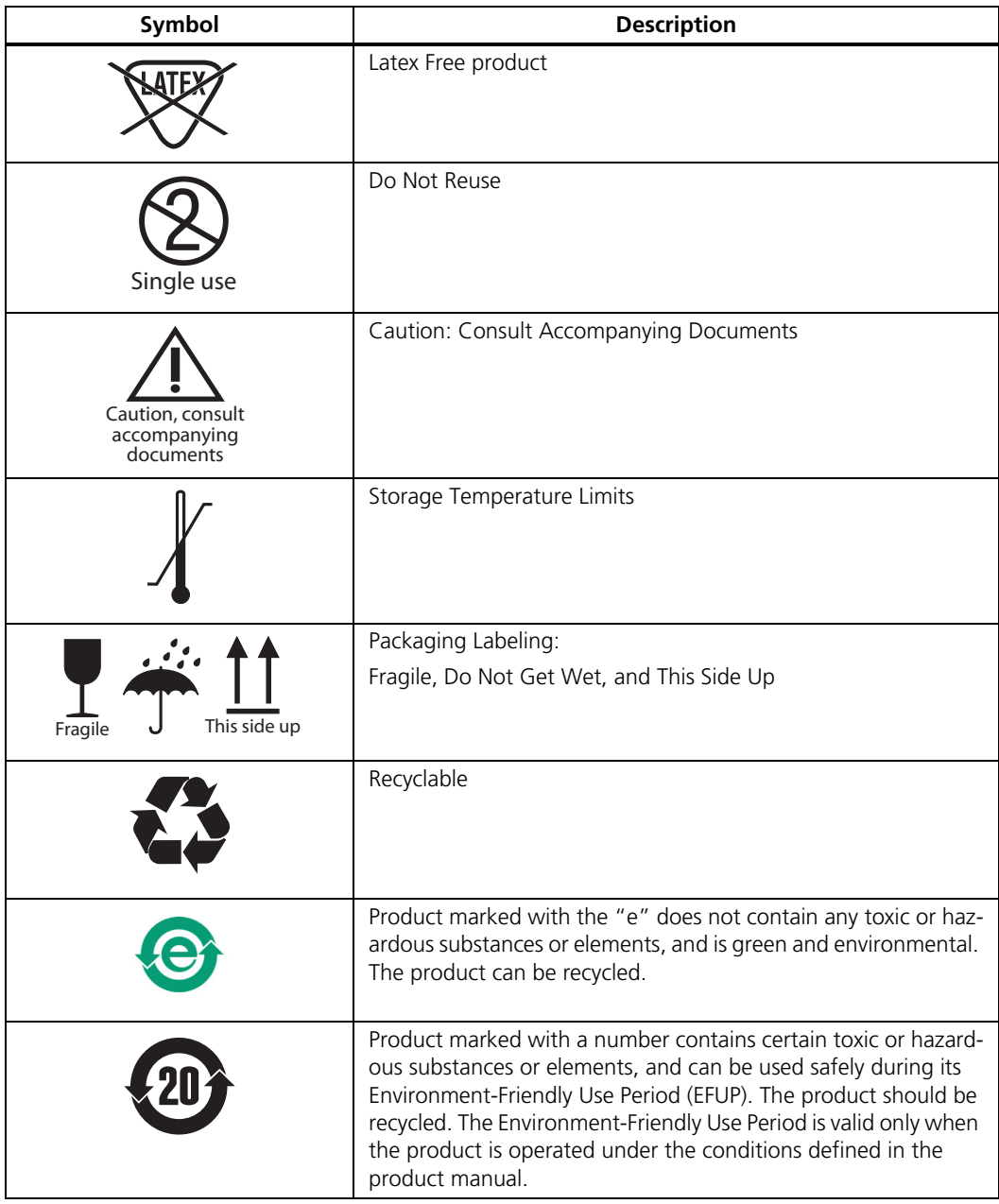

Table 2-2. Symbol Key

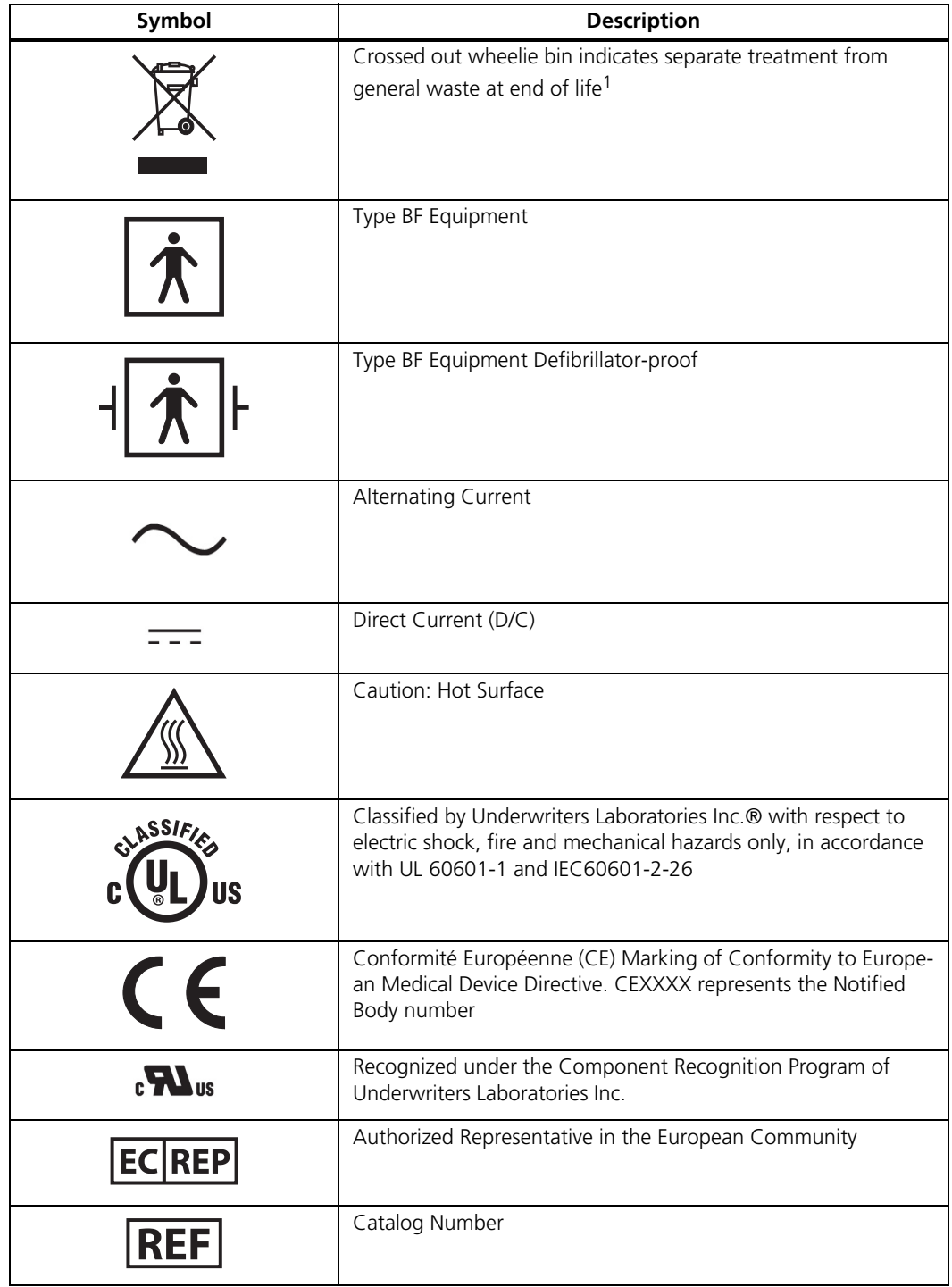

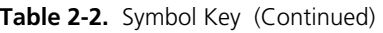

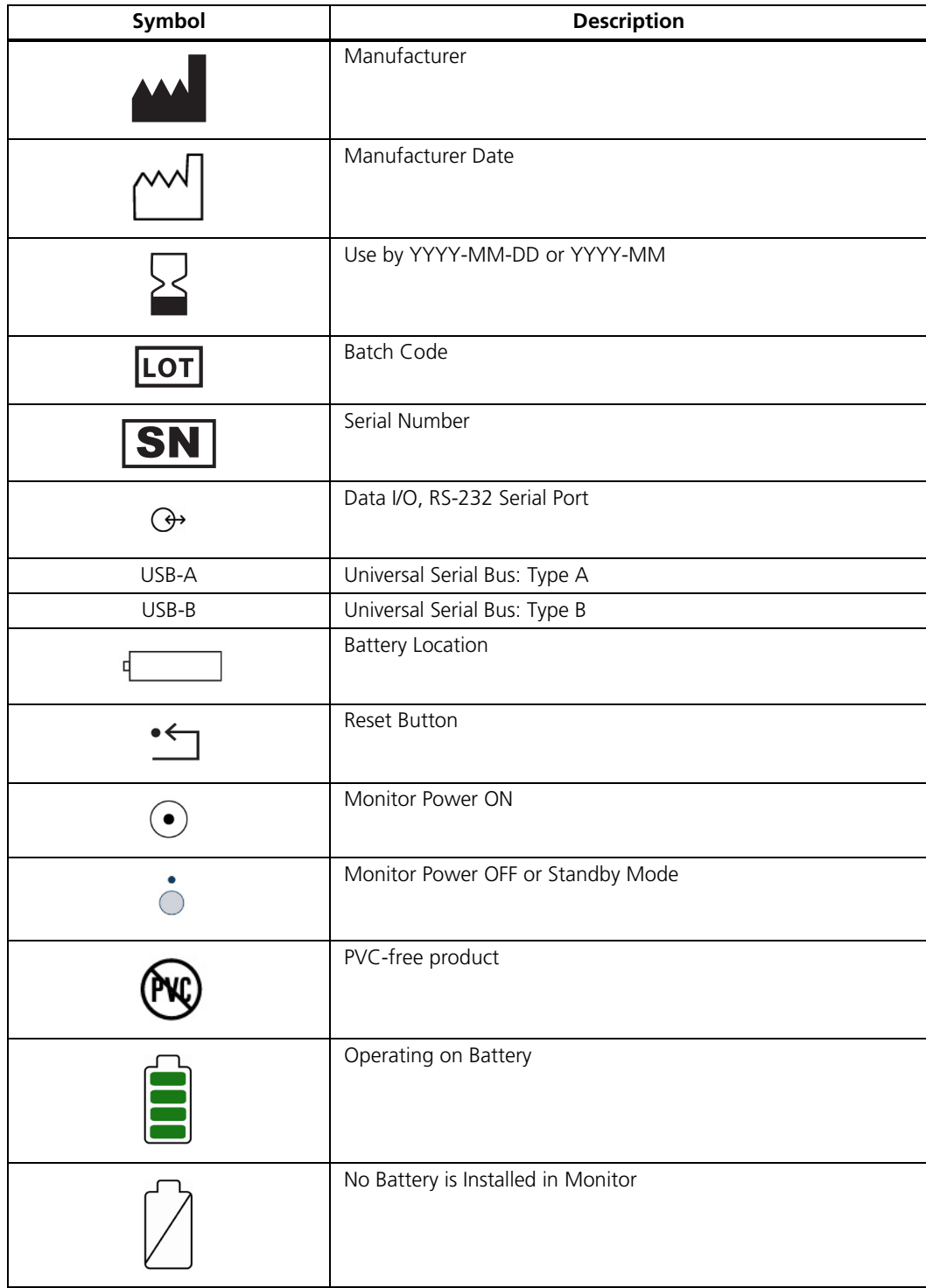

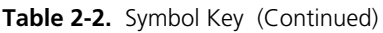

| Symbol | <b>Description</b>                                                                                                    |
|--------|----------------------------------------------------------------------------------------------------|
|        | USB Drive: Data Export is in Progress                                                                                                    |
| 冒      | A Printable File Is Being Transferred to the USB Drive                                                                                                    |
|        | Green Bell Icon - Alarms Active                                                                                                    |
| 103    | Yellow Bell with Countdown Timer - Alarms Paused                                                                                                    |
|        | Red Bell with 'X' - Alarms Silenced                                                                                                    |
|        | <b>NOTE:</b> When alarms are silenced, an audible reminder sounds at<br>3-minute intervals. This reminder can be disabled via the Main-<br>tenance Menu (passkey protected). |
|        | A green box denotes ON or active condition.                                                                                                    |
|        | A red box with an 'X' denotes OFF or cancel.                                                                                                    |

Table 2-2. Symbol Key (Continued)

1.In regards to European Union Directive 2006/66/EC on batteries and accumulators and waste batteries and accumulators:

The Batteries Directive, 2006/66/EC, introduced new requirements, effective September 26, 2008, regarding removability of batteries from waste equipment in EU Member States. To comply with this Directive, this device has been designed for safe removal of the batteries at end-of-life by a qualified service technician. Infected units should be decontaminated before they are sent for recycling, in accordance with [section 6.2, "Care and Cleaning"](#page-84-4) of this manual.

In regards to European Union Directive 2002/96/EC on waste electrical and electronic equipment (WEEE). All waste electrical and electronic equipment (WEEE) should be disposed of and collected separately. This product is Electrical and Electronic Equipment and should be disposed of in accordance with national and local legislation and requirements.

Page Left Intentionally Blank

# <span id="page-22-0"></span>3 Installation and Preparation for Use

# <span id="page-22-1"></span>**3.1 Introduction**

This chapter provides installation instructions for the BIS™ Complete Monitor, BISX™, and accessories. It includes:

- Installation checklist
- Proper environment
- Required equipment and supplies
- Cable connections
- Start and shutdown procedures
- Initial menu settings

# <span id="page-22-2"></span>**3.2 BIS Complete Monitor Installation and Checkout**

- 1. Open packages and inspect for all components:
	- Monitor (P/N 185-0151)
	- Power cord
	- Pole clamp
	- BISX (P/N 185-1014-AMS)
	- PIC (Patient interface cable, connects BISX to patient) (P/N 186-0107)

Sensors are sold separately. For a list of available sensors please contact Covidien or your local distributor.

- 2. Connect power cable to monitor, plug power plug into appropriate wall outlet.
	- Verify that light to right of ON/Standby button is yellow.
- 3. Start up monitor by pressing the ON/Standby button (lower right corner).
	- Verify that light to right of ON/Standby button is green.
	- Verify all self-tests complete successfully.
	- Verify next screen says "Connect BISX™."
- 4. Connect BISX with PIC to monitor.
	- Verify screen says, "BISX Initialization Complete."
	- Verify screen says "Connect sensor or cable."
- 5. Connect PIC and sensor.
	- Verify SENSOR CHECK begins.
- 6. Disconnect power cord from monitor.
	- Verify 'OPERATING ON BATTERY BACKUP' is displayed.
	- Verify battery icon displays below BIS™ number.
- 7. Reconnect power cord.
	- Verify battery icon is not displayed below BIS banner.
	- Verify "OPERATING ON BATTERY BACKUP" is not displayed.
- 8. End of install.

# <span id="page-24-0"></span>**3.3 Environment**

# <span id="page-24-1"></span>**3.3.1 Shipping and Storage Environment**

The monitor and its accessories can be stored or shipped within the following environmental limits. Note that these limits apply to non-operational storage and shipping situations.

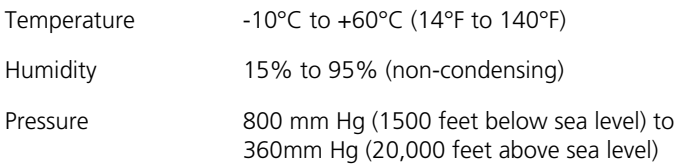

Protect the monitor from sudden temperature changes that can lead to condensation within the instrument. To minimize condensation, avoid moving the system between heated buildings and outside storage. Once moved inside, allow the monitor to stabilize in the unopened shipping container at the inside ambient temperature before unpacking and placing into service. Before operation, wipe down all visible condensation and allow the system to reach equilibrium at room temperature.

# <span id="page-24-2"></span>**3.3.2 Operating Environment**

The BIS™ Complete Monitoring System is not designed for use in areas containing flammable gases or vapors.

### **WARNING:**

**Explosion hazard: do not use the BIS Complete system in a flammable atmosphere or where concentrations of flammable anesthetics may occur.**

# **WARNING:**

**Monitor is not designed for use in MRI environment.** 

The BIS Complete monitor is designed to operate safely under the following conditions. Conditions outside these ranges could affect reliability.

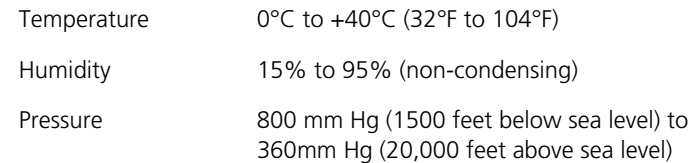

## <span id="page-25-0"></span>**3.3.3 Power Requirements and System Grounding**

The BIS Complete Monitoring System requires a power source of 100–240 VAC, 50–60Hz. Current consumption is 0.7 ampere maximum.

To protect operating personnel and patients, the monitor must be properly grounded. Accordingly, the monitor is equipped with a hospital grade line cord. The power cord grounds the system to the power line ground when plugged into an appropriate three-wire receptacle.

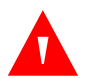

### **WARNING:**

**Use only the power cord supplied by the manufacturer. Never adapt the plug from the monitor to fit a non-standard outlet.**

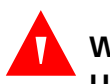

### **WARNING:**

**U.S.A. requirement: For proper grounding, the power receptacle must be a three-wire grounded outlet. A hospital grade outlet is required. Never adapt the three-prong plug from the monitor to fit a two-slot outlet. If the outlet has only two slots, make sure that it is replaced with a three-slot grounded outlet before attempting to operate the monitor.** 

# **WARNING:**

**If the integrity of the external protective earth ground is in doubt, the BIS Complete monitor shall be operated from its internal battery power source only.** 

## <span id="page-26-0"></span>**3.3.4 Electromagnetic Compatibility Requirements**

The BIS™ Complete Monitoring System should be used only with the power cord and accessories recommended and supplied by Covidien. The system must be installed and put into use according to the specifications described in [Section B.2, "Electromagnetic Compatibility Specifications"](#page-117-2).

### **Caution:**

**The BIS Complete system complies with the electromagnetic compatibility requirements of IEC 60601-1-2. Operation of this device may affect or be affected by other equipment in the vicinity due to electromagnetic interference (EMI). If this occurs:** 

- **Increase separation between devices.**
- **Re-orient device cabling.**
- **Plug devices into separate outlet circuit branches.**
- **Refer to [Section B.2, "Electromagnetic Compatibility Specifications".](#page-117-2)**

### <span id="page-26-1"></span>**3.3.5 Site Preparation: Mounting the Monitor**

Covidien strongly recommends permanent mounting of the BIS Complete monitor to the anesthesia machine to enhance safety and facilitate ease-ofuse. Please contact your local representative or Covidien to discuss mounting options.

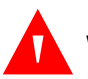

### **WARNING:**

**Be sure the monitor is mounted securely in place to avoid personal or patient injury.**

### **Mounting the Monitor using the Pole Clamp**

#### **To mount the monitor to a secure vertical pole (1/2" – 1½" in diameter):**

- 1. Place pole within clamp bracket and tighten screw using the black finger knob. Make sure that there is enough space above the clamp so that you have a few inches to slide the monitor in from above.
- 2. Line up the clamp shoe (on back of monitor) with the slot on pole clamp and slide monitor down to fit. The bottom of the clamp shoe should be seen well below the bottom of the pole clamp, and the monitor should snap securely into place.

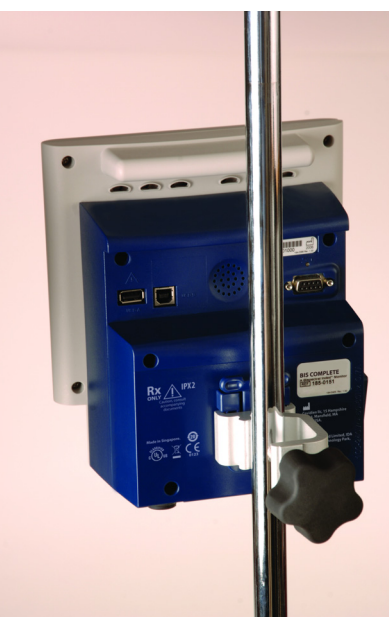

To remove the monitor, press tab on top of clamp shoe before sliding monitor up.

#### **The pole clamp may be locked onto the monitor so that the two do not get separated. To do this:**

- 1. Line up the clamp shoe (on back of monitor) with the slot on pole clamp and slide monitor down to fit. The bottom of the clamp shoe should be seen well below the bottom of the pole clamp and the monitor should snap securely into place.
- 2. Make sure that set screw hole on pole clamp aligns with corresponding hole on clamp shoe.
- 3. Remove black knob screw from pole clamp.
- 4. Using the Allen wrench supplied, secure pole clamp to monitor with the set screw provided.
- 5. Replace black knob screw.
- 6. To attach to pole, place pole within clamp bracket and tighten screw using the black finger knob.

<span id="page-27-0"></span>Figure 3-1. Pole Clamp

# <span id="page-28-0"></span>**3.4 The BIS™ Complete Monitoring System – Equipment and Supplies**

The BIS Complete Monitoring System consists of the following basic components:

- BIS Complete Monitor (P/N 185-0151)
- BISX™ (P/N 185-1014-AMS)
- Patient Interface Cable (PIC) (P/N 186-0107)
- **BIS Sensor**
- Detachable Power Cord

Sensors are sold separately. For a list of available sensors please contact Covidien or your local distributor.

A pole clamp is also included; however its use is optional. Contact Covidien or your local representative for information on additional equipment and accessories.

<span id="page-28-2"></span>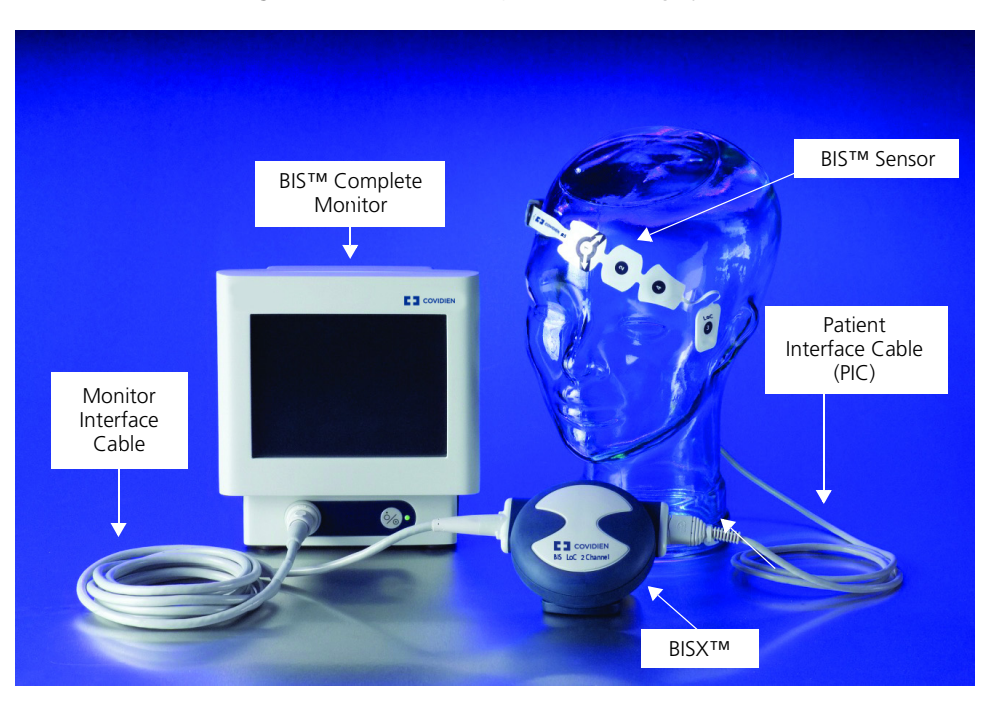

<span id="page-28-1"></span>Figure 3-2. The BIS Complete Monitoring System

### <span id="page-29-0"></span>**3.4.1 BIS™ Complete Monitor**

### **Front Panel**

The front panel of the BIS Complete monitor contains the Touch Screen, BISX™ port and the ON/Standby button. See [Figure 3-2](#page-28-2).

### **Touch Screen**

The BIS Complete monitor is designed so that all controls (with the exception of the ON/Standby button) are accessible by touching a designated area on the monitor screen. This area is called a touch key. The touch keys are designed to function even when the user is wearing examination gloves.

### **ON/Standby Button**

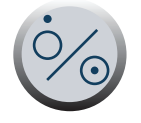

The ON/Standby button is located in the lower right corner of the monitor and indicates whether the monitor is ON or in Standby mode. When the small LED light to the right of the ON/Standby button is green, the unit is running and providing power to the BISX. When it is yellow, the battery is charging and the system is in Standby mode. When it is not lit, no A/C power is available to the unit; pressing the ON/Standby button will start up the monitor using the battery.

### **Rear Panel**

The rear panel components are pictured in [Figure 3-3.](#page-30-1) They include: two USB ports (Type A and B), the clamp shoe, an RS-232 port, the Reset button, the Battery/Power Supply cover, and the power cord receptacle.

<span id="page-30-1"></span><span id="page-30-0"></span>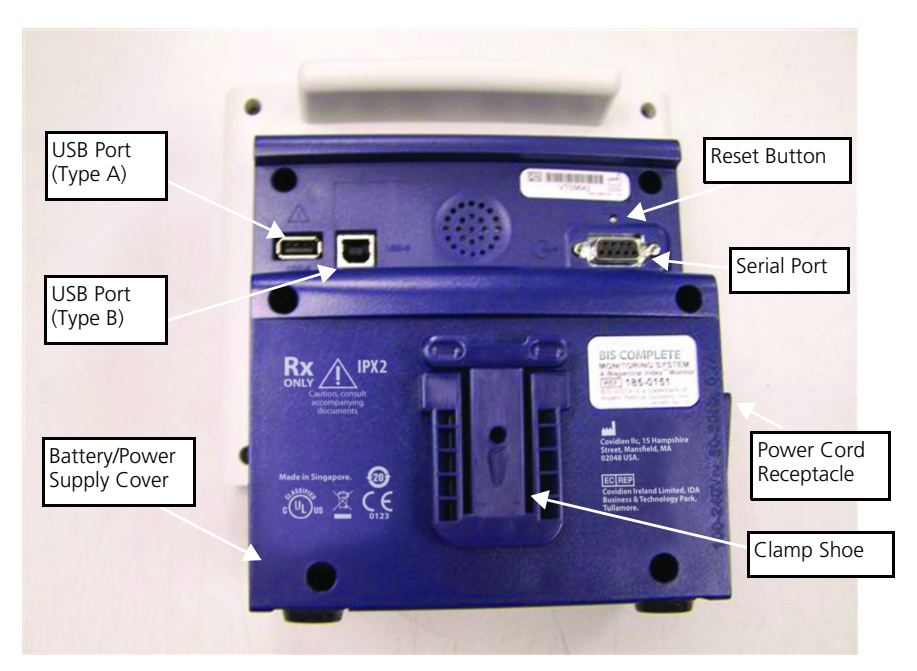

Figure 3-3. Rear Panel

There are two **USB ports** on the rear of the monitor. The Type A port is used to export data to a removable drive. It is also used to update monitor and BISX™ software.

The **clamp shoe** allows the monitor to slide into the **pole clamp** so that it can be attached to a  $\frac{1}{2}$ " – 1  $\frac{1}{2}$ " diameter vertical pole.

The **RS-232 serial port** can be used to transfer data from the monitor.

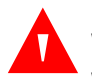

### **WARNING:**

**When connecting external equipment (e.g., data capture computer), the system leakage current must be checked and must be less than the IEC 60601- 1-1 limit.**

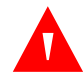

### **WARNING:**

**The use of accessory equipment not complying with the equivalent safety requirements of this equipment may lead to a reduced level of safety of the resulting system. Consideration relating to the choice shall include:** 

- **Use of the accessory in the patient vicinity**
- **Evidence that the safety certification of the accessory has been performed in accordance to the appropriate IEC 60601-1 and/or IEC 60601-1-1 harmonized national standard.**

Under normal operation, power is cycled through the ON/Standby button. The Reset button can be used to reset the software functions of the BIS™ monitor (and the BISX™ if it is attached) in the unlikely case that it is required. See [Section 7.5, "Using the Reset button".](#page-107-2)

The **Battery/Power Supply** cover contains the BIS Complete monitor's power supply and allows access to its battery.

The **power cord receptacle**, located on the side of the Battery/Power Supply cover, is used to plug in the power cord provided by the manufacturer. It provides power to the monitor and to the BISX when it is attached.

### **Caution:**

**The BIS Complete Monitoring System complies with the electromagnetic compatibility requirements of IEC 60601-1-2. Operation of this device may affect or be affected by other equipment in the vicinity due to electromagnetic interference (EMI). If this occurs:** 

- **Increase separation between devices.**
- **Re-orient device cabling.**
- **Plug devices into separate outlet circuit branches.**
- **Refer to [Section B.2, "Electromagnetic Compatibility Specifications".](#page-117-2)**

#### **Integral Battery**

A rechargeable lithium ion battery inside the monitor provides approximately 45 minutes of back-up power when power cannot be supplied via the power cord. Recharge time is approximately 6 hours. The battery charges continually as long as the unit is plugged into A/C power.

When the system is running on battery, a battery icon displays indicating the battery status. A battery icon with four green bars indicates that the battery is fully charged. When the battery reaches a low power condition, the monitor beeps and the battery symbol displayed on the screen changes color. In addition, a "Battery Voltage Low" message blinks in the Message area of the screen.

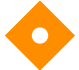

### **Caution:**

**Check the battery periodically by operating a BIS™ Complete monitor that has been disconnected from the wall socket and that has been charged to full capacity (at least 6 hours of charge time). After long periods of storage, charge the battery for 6 hours to assure full capacity. If the BIS Complete** 

**monitor fails to operate reliably from the battery for approximately 45 minutes, battery replacement is required.**

### **Caution:**

**The BIS Complete monitor contains an internal lithium ion battery. The battery must be removed by a qualified service technician and disposed of or recycled in accordance with the national laws of the country. Contact Covidien or the local distributor for a replacement battery: Covidien part number 186-0208.** 

### <span id="page-32-0"></span>**3.4.2 BISX™**

<span id="page-32-2"></span><span id="page-32-1"></span>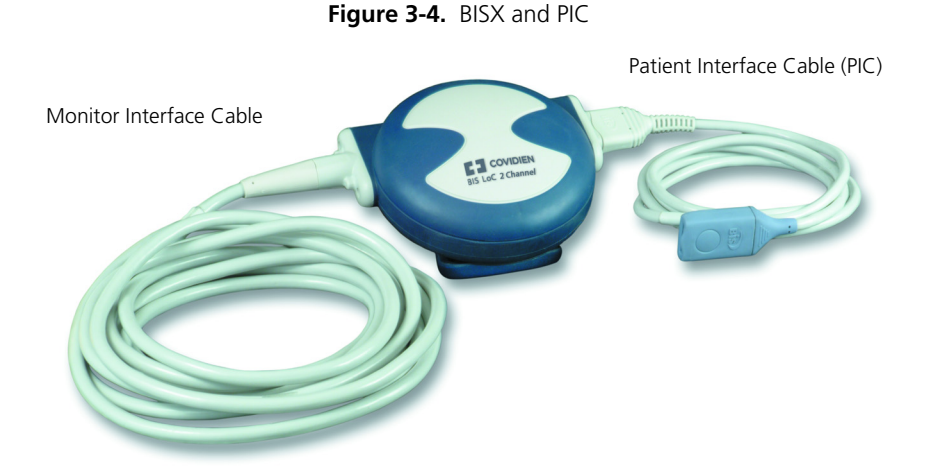

The BISX receives, filters, and processes patient EEG signals. It is located close to the patient's head where the EEG signal is less subject to interference from other medical equipment.

The BISX is shown in [Figure 3-4.](#page-32-2) Its long flexible Monitor Interface Cable connects to the front of the monitor. The Patient Interface Cable (PIC) connects the BIS sensor to the BISX.

The attachment clip on the BISX is used to secure it in a convenient location near the patient's head.

### **WARNING:**

**Due to elevated surface temperature, do not place BISX in prolonged direct contact with patient's skin, as it may cause discomfort.**

### **Caution:**

**Do not open BISX™ for any reason. The seal to prevent liquids from entering the BISX may be damaged if opened. Service or repairs must be performed only by qualified biomedical technicians.** 

### <span id="page-33-0"></span>**3.4.3 Patient Interface Cable (PIC)**

Covidien BIS™ Sensor Patient Interface Cable (PIC) (see [Figure 3-2](#page-28-2)) connects the BISX to the BIS sensor.

### <span id="page-33-1"></span>**3.4.4 BIS Sensors**

The sensor is the single use component of the BIS Monitoring System and should be replaced after each use. For details on how to apply the sensor to the patient and how to connect to the BIS Monitoring System, refer to the BIS Sensor's instructions for use. All sensors, including the BIS Extended Use Sensor, utilize the monitor's saved settings (such as smoothing rate).

# <span id="page-33-2"></span>**3.5 Cable Connections**

After you have familiarized yourself with the safety information in the introductory section of this manual and have prepared a suitable environment, follow these steps to prepare the BIS Complete system for operation.

### 1. **Connect the BISX to the monitor**

Holding the cylindrical connector with the flat side up, plug the BISX Monitor Interface Cable into the BISX port on the front of the monitor.

Once connected, the BISX need not be disconnected again. However, if you wish to disconnect the BISX cable from the monitor, carefully grasp the connector and pull. DO NOT pull on the cable.

#### 2. **Connect the PIC to the BISX**

Attach the gray connector of the Patient Interface Cable to the BISX.

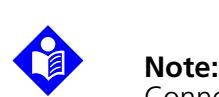

Connect with the BIS logo facing up for proper pin alignment. To disconnect the PIC, grasp the connector housing and pull firmly. DO NOT pull apart by the cable wire.

# <span id="page-34-0"></span>**3.6 Start Procedure / Standby Mode**

# <span id="page-34-1"></span>**3.6.1 Starting the Monitor for the First Time**

To start the instrument for the first time, after it has been reset with the RESET button, or after battery replacement:

- 1. Attach one end of the power cord to the receptacle on the left side of the monitor.
- 2. Plug the other end of the power cord into a properly grounded hospital-grade AC power outlet. A yellow light illuminates to the right of the ON/Standby button.
- 3. Press the ON/Standby button. The light changes to green and diagnostics tests run to verify that the system is operating properly. A beep indicates that the tests are complete. If there is a problem, the system halts and an error message appears. Error messages are explained in the Troubleshooting section of this manual.

When not in use, the monitor should be placed in Standby mode. To **put the system in Standby mode**, press and hold the ON/Standby button for two seconds before releasing. The light will change from green to yellow. If the monitor is running on battery, the light will go off completely.

# <span id="page-34-2"></span>**3.6.2 Starting the Monitor from Standby Mode**

When the monitor is in Standby mode (yellow light), you may start it by pressing the ON/Standby button. The light will change to green.

When not in use, the monitor should be placed in Standby mode. To **put the system in Standby mode**, press and hold the ON/Standby button for two seconds before releasing. The light will change from green to yellow. If the monitor is not connected to A/C power, the light will go off completely.

### <span id="page-35-0"></span>**3.6.3 Power-Up Messages**

At power-up, one of the following messages appears in the Message Region of the screen, depending on how the monitor was previously shut down:

- **• "Factory settings restored"** This message appears at each power-up after a normal shutdown. See [Table 4-3 on page 4-22](#page-59-1) for the factory settings. (Mode I is the default.)
- **• "Previous settings restored. Unexpected shutdown"** This message appears at power-up after an unexpected shutdown, such as a power failure.

# <span id="page-35-1"></span>**3.7 Initial Menu Settings**

Before using the BIS™ Complete monitor for the first time, you may need to select the proper language and set the current date and time. Other setting options are discussed in detail in [Chapter 4, "Operating the BIS™ Complete](#page-38-3)  [Monitoring System"](#page-38-3).

**The BIS Complete monitor utilizes a touch screen. To access the Menus, press the [MENU] icon on the left side of the screen. Press the [Next] or [Previous] touch keys to scroll through the menu options. At any time you may press the [HOME] touch key to return to the main display screen.**

### <span id="page-35-2"></span>**3.7.1 Language Selection**

The BIS™ Complete monitor is designed to support multiple languages. If the screen does not display the desired language, follow these steps:

#### **To change the language:**

- 1. Press **[MENU]**.
- 2. Press **[Next]** to go to the second menu, then **[Next]** again to go to the third menu.
- 3. Press **[Language]**. The current language is displayed.
- 4. Use the **[+]** or **[-]** keys to scroll through the list of languages until the desired language appears. All screens will now display in the selected language.
- 5. Press **[HOME]** to return to the main screen.
#### **3.7.2 Date and Time**

#### **To set the current date and time:**

- 1. Press **[MENU]**.
- 2. Press **[Next]** to go to the second menu, then **[Next]** again to go to the third menu.
- 3. Press **[Date and Time]**. A new screen displays the current date and time. "Day" is displayed in blue letters.
- 4. Use the up and down arrows to set the day of the month.
- 5. Press **[Month]**. "Month" is displayed in blue letters.
- 6. Use the up and down arrows to set the month.
- 7. Repeat this process for the "Year," "Hour," "Minute" and "Second" displays.
- 8. When you have finished, you may press **[Return to Previous Menu]** or press **[HOME]** to return to the main screen.

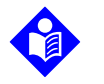

#### **Note:**

The time/date is initially set for the Eastern Standard or Eastern Daylight Time zone (USA). It will be necessary for you to change the time twice per year using the Time/Date feature if you are located in a time zone that alters its clocks at the beginning or end of Daylight Savings Time.

#### **3.7.3 View/Save Settings**

The BIS™ Complete monitor will always start up configured to settings that have been saved in memory.

#### **To save the current configuration settings,**

- 1. Press **[MENU]**.
- 2. Press **[View/Save Settings]**. The current settings display.
- 3. Press **[Save Active]**. A passkey is required to save the settings (see [Section 4.6.6,](#page-55-0)  ["View/Save Settings"](#page-55-0) for information about entering the passkey). The message, "Settings Saved" appears. The settings displayed will be saved except as noted below.
- 4. Press **[Previous]** or **[HOME]** to exit.

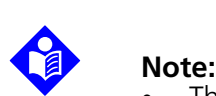

- The "Save Active" option is disabled when in Battery Backup-Low Power condition.
- The following settings are not saved by the "Save Active" option: Impedance Checking (always returns to ON), Filters (returns to ON), and Display Type (returns to BIS).

Settings are set and saved for the current Monitor Mode only. See [Section 4.6.10, "Monitor Mode".](#page-59-0)

See [Section 4.6.6, "View/Save Settings"](#page-55-0) for instructions on restoring factory default values.

# 4 Operating the BIS™ Complete Monitoring System

### **4.1 Introduction**

This chapter covers:

- Preparing for operation
- The sensor check
- The monitor screen display
- Software menus and menu selections
- Reviewing stored data
- The EEG display
- Ending a case

**Read this chapter before operating the monitor in a clinical setting.**

### **4.2 Preparing for Operation**

After you have familiarized yourself with the safety information in the introductory section of this manual, prepared a suitable environment, properly connected the BISX<sup>™</sup> and PIC cables, and completed the initial settings described in [Chapter 3, "Installation and Preparation for Use",](#page-22-0) follow these steps to prepare the BIS™ Complete Monitoring System for operation.

#### 1. **Startup and System Check**

Press the ON/Standby button on the lower right corner of the monitor to start the monitor. The light changes from yellow to green, and the system initiates a selftest to make sure that all equipment is operating properly.

#### 2. **Attach BIS Sensor to Patient**

Prepare sensor site and place the BIS sensor on the patient in accordance with the instructions included on the sensor packaging.

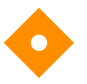

#### **Caution:**

**The BIS Complete Monitoring System has been designed to operate with a BIS sensor. The sensor is a silver/silver chloride electrode array that utilizes Covidien's patented Zipprep™ technology and uses a proprietary connector. Use of other electrodes is not recommended.**

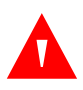

#### **WARNING:**

**The conductive parts of electrodes or sensor and connectors should not contact other conductive parts, including earth.**

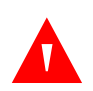

#### **WARNING:**

**To reduce the hazard of burns during use of high-frequency surgical equipment, the sensor or electrodes should not be located between the surgical site and the electro-surgical unit return electrode.** 

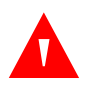

#### **WARNING:**

**The sensor must not be located between defibrillator pads when a defibrillator is used on a patient connected to the BIS Complete system.** 

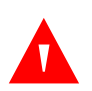

#### **WARNING:**

**To minimize the risk of patient strangulation, the patient interface cable (PIC) must be carefully placed and secured.** 

#### 3. **Secure the BISX™**

Using the attachment clip, secure the BISX to a convenient location near the patient's head.

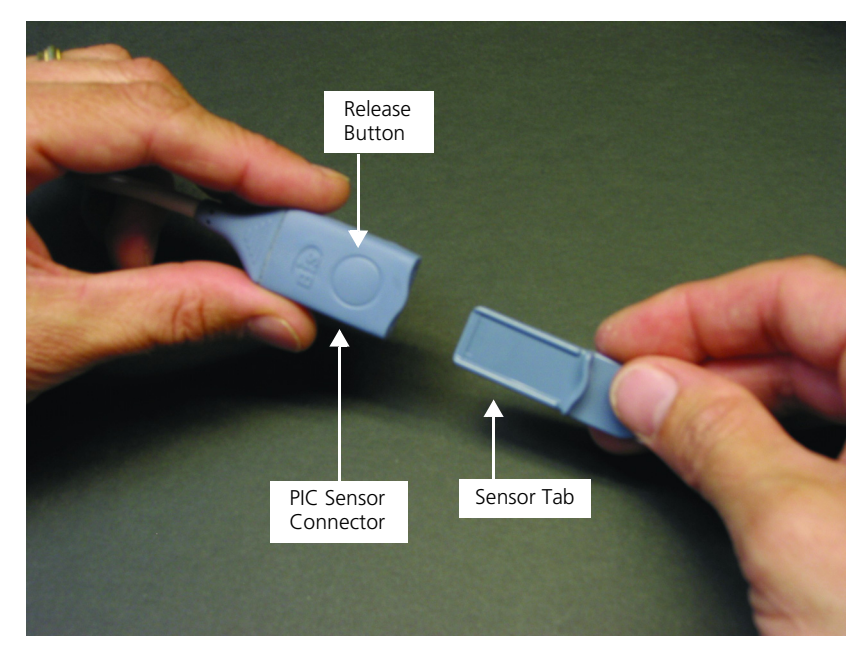

4. **Attach the BIS™ Sensor to the PIC**

Figure 4-1. Connecting the PIC

To insert the sensor into the PIC, line up as shown and insert the sensor tab into the PIC sensor connector until an audible "click" is heard. The blank side of the sensor tab (i.e. the side without the computer chip) should be facing up.

The Sensor Integrity Check is initiated each time that a sensor is connected to the PIC to make certain that a valid, unexpired sensor is in use.

### <span id="page-40-0"></span>**4.3 Sensor Check**

The Sensor Check tests the impedance of each electrode on the BIS sensor to verify that it is within an acceptable range for monitoring. A Sensor Check is initiated automatically when the sensor and PIC are connected to the BISX. It may also be initiated by the user by pressing the **[Sensor Check]** touch key.

The message, "Sensor Check in Progress" appears. When the sensor successfully passes the test, the Main Screen displays and monitoring begins.

If the sensor does not immediately pass the test, or if the user has manually initiated the test, the Sensor Check Graphic Screen displays. This screen shows the sensor with each electrode numbered. Colors indicate the status of each electrode:

- **Hollow circle** No status is available. The electrode label will appear after a few seconds.
- **Green circle with Checkmark** The electrode impedance is within the acceptable range. When all circles are green, monitoring can begin.
- **Red blinking circle with 'X'** The electrode impedance is not within the acceptable range. Press the edges of the sensor to ensure adhesion and then press each circle for 5 seconds to ensure proper contact. Check all connections. If the problem persists, remove sensor, clean skin thoroughly, and reapply sensor or apply new sensor in accordance with instructions on the sensor packaging.
- **Gray circle with Question Mark** The electrode impedance cannot be determined due to electrical interference (noise) from another source. Monitoring will not commence until the source of the noise has been removed and all electrodes have passed the sensor check.

If the user has requested the Sensor Check and all electrodes pass the test, the circles return to their original display color (blue) and the label, "PASS" displays at the bottom of the screen.

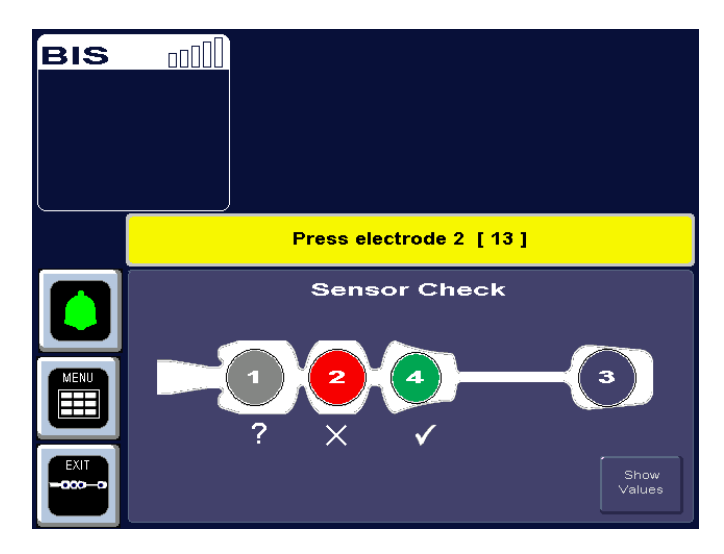

Figure 4-2. Sensor Check Graphic Screen (Values not Shown)

If user action is required, messages in the message region of the screen issue instructions.

The monitor continues updating the values until all impedance values are acceptable. The **[EXIT]** touch key allows the user to exit the screen before the test has completed, however, the Sensor Check impedance test must be successfully completed before normal processing resumes.

For more detailed impedance information, press the **[Show Values]** touch key.

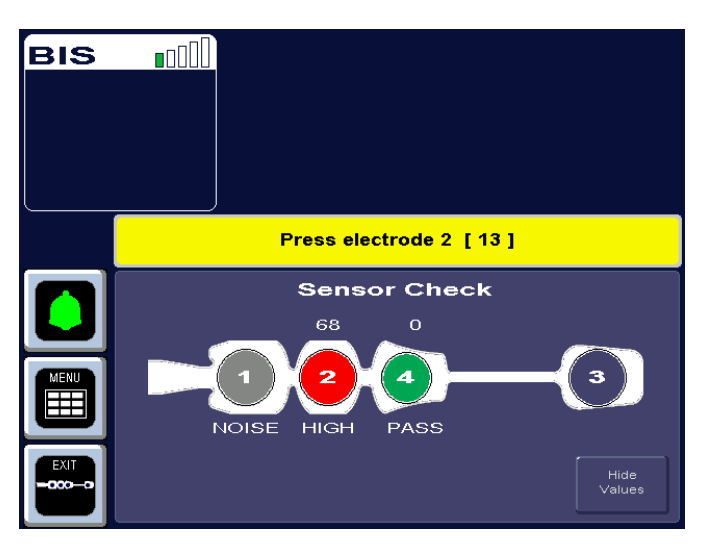

Figure 4-3. Sensor Check Graphic Screen with Values Shown

In this display, the impedance value for each electrode, in kilo ohms, appears on the screen along with its status:

- **PASS** An electrode passes if the impedance for that electrode is less than 7.5 kilo ohms. The ground electrode (electrode #2) must be less than 30 kilo ohms to pass.
- **• HIGH** An electrode is labeled "HIGH" if its impedance value is above 7.5 kilo ohms (30 kilo ohms for the ground electrode). As long as the combined impedance of electrodes #1 and #3 and the combined impedance of electrodes #1 and #4 are less than 15 kilo ohms, and the ground electrode is less than 30 kilo ohms, the sensor check will be considered successful.
- **• NOISE** If the signal from the electrode goes beyond the measurable range, the label "NOISE" displays.
- **•• POOR CONTACT** If the impedance check indicates that the electrode is not in contact with the patient, the label "POOR CONTACT" displays.

To return to the previous display, press the **[Hide Values]** touch key.

To save this screen as the default screen, return to the menu system, press the **[View/Save Settings]** touch key, then press **[Save Active]**.

### <span id="page-43-1"></span>**4.4 BIS™ Trend Data Screen**

Once the sensor check has successfully completed, monitoring begins and the corresponding information appears on the screen.

<span id="page-43-0"></span>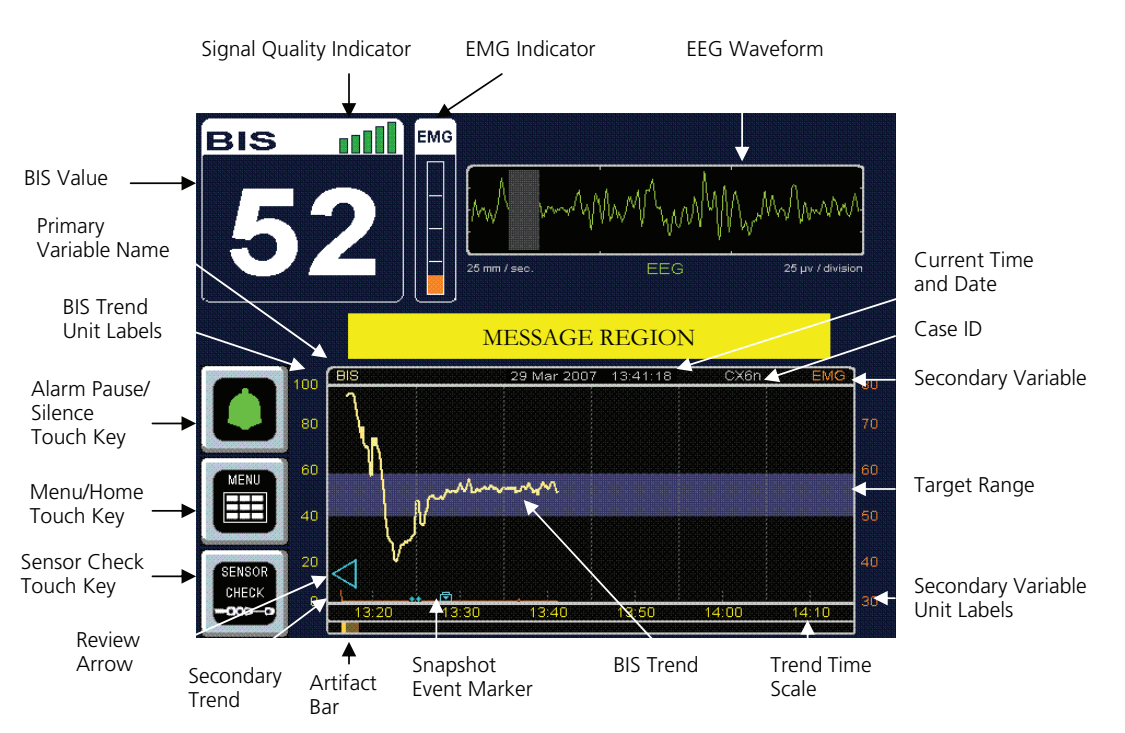

Figure 4-4. Screen Features - BIS Trend Data Screen

#### **4.4.1 BIS (Bispectral Index) Value**

The current numeric value of the BIS is displayed in the upper left corner of the screen. The BIS number is displayed and continuously updated during all display modes as long as signal quality is sufficient.

#### **4.4.2 Signal Quality Indicator**

The Signal Quality Indicator (SQI) is a measure of the signal quality for the EEG channel source and is calculated based on impedance data, artifact, and other variables. It is displayed in the upper left corner of the screen, to the right of the "BIS" label. Signal quality is optimal when all five bars of the SQI icon are green. When signal quality is too low to accurately calculate a BIS value, the

BIS value and other trend variables that are adversely affected by artifact will not be displayed on the screen.

#### **4.4.3 Electromyograph (EMG) Indicator**

The EMG bar graph displays the power (in decibels) in the frequency range 70– 110 Hz. This frequency range contains power from muscle activity (i.e., electromyography or "EMG") as well as power from other high-frequency artifacts. When the indicator is low, it indicates that EMG activity is low. BIS™ monitoring conditions are optimal when the bar is empty.

1 bar represents power in the 30–38 range

2 bars represent power in the 39–47 range

3 bars represent power in the 48–55 range

4 bars represent power greater than 55.

#### **4.4.4 EEG Waveform Display**

Filtered electroencephalogram (EEG) waveforms are displayed above the BIS trend graph with a sweep rate of 25 millimeters per second and a scale of 25 microvolts (1 channel) or 50 microvolts (2 channels) per division. One or two channels of EEG may be displayed in this area. EEG filters can be turned off, if desired.

An alternate screen display is available to view the waveforms in a larger format. Refer to [Section 4.8, "EEG Display"](#page-75-0) for information.

#### **4.4.5 Message Region**

The Message Region is a space reserved for status and error messages. These messages are prioritized so that a high priority message displays before a lower priority message.

BIS Complete has two alarm priorities (High and Low) and information messages. The background color of the message indicates its priority:

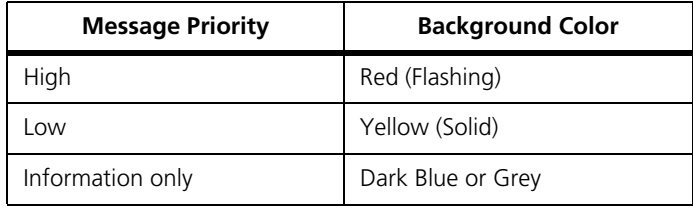

Diagnostic codes may be displayed above the messages by activating them in the Diagnostic Menu. Specific error messages are explained in the Trouble-shooting section of this manual [\(Chapter 7\)](#page-94-0).

#### **4.4.6 BIS™ Trend Graph**

The BIS Trend Graph plots the values of the Bispectral Index over time. The BIS trend is indicated with a thick line and its unit labels appear on the left axis. The name BIS is displayed above the left corner of the graph and the current date and time display in the center. (See [Figure 4-4](#page-43-0) and [Figure 4-5.](#page-46-0))

On the right, a unique **Case ID number** is displayed. A new case number is assigned when a new sensor is attached to the PIC and passes the Sensor Check.

If a **target range** for BIS has been set, the target area displays as either a colored bar or two horizontal lines showing the upper and lower target ranges (depending on the user setting). If the BIS value falls outside of the target range, a message displays in the Message Region of the screen, and if an audible alarm was requested in the target range setup screen, the alarm sounds (unless alarms have been silenced). The alarm continues to sound until the BIS value returns to the target range or the alarm is silenced by pressing the alarm touch key. See [Section 4.6.1, "Target Range"](#page-50-0) for more information.

A **secondary variable** may be added to the display by selecting "Suppression Ratio," "EMG," "Signal Quality" or " Bursts/Minute" as a secondary variable in the menu system. (See [Section 4.6.2, "Secondary Variable"](#page-51-0) for instructions.) The secondary trend is shown with a thin line and its unit labels appear on the right axis. The secondary trend name is displayed above the right corner of the graph. Note that Burst Count is only available as a secondary variable when a BIS Extend Sensor is in use.

During periods of poor signal quality, an artifact bar appears along the horizontal axis at the bottom of the graph. When signal quality is considered too low to calculate a BIS value, the bar becomes bright yellow and any trend variables that are adversely affected by artifact will not be displayed.

A **Data Snapshot** may be taken to save up to 10 minutes of data leading up to a significant event. A **Data Snapshot Marker** (a camera icon) displays at the bottom of the BIS Trend Graph at the time the snapshot was taken. Only one set of data is saved in memory at a time. When a second snapshot is taken, the snapshot marker from the first snapshot changes from a camera to a diamond and its data are overwritten. Snapshot data may be saved to a removable drive. To export snapshot data, see [Section 4.6.11, "Export Data".](#page-60-0) To save snapshot data in a printable (PDF) format, see [Section 4.6.13, "Print](#page-64-0)  [\(Snapshot\)".](#page-64-0)

If desired, EEG may be displayed in place of the BIS Trend Graph by selecting the EEG display mode in the menu system. See [Section 4.6.5, "BIS™/EEG](#page-55-1)  [Display Modes"](#page-55-1) for details. During the sensor check procedure, this area of the screen is used to issue instructions and report current status.

<span id="page-46-0"></span>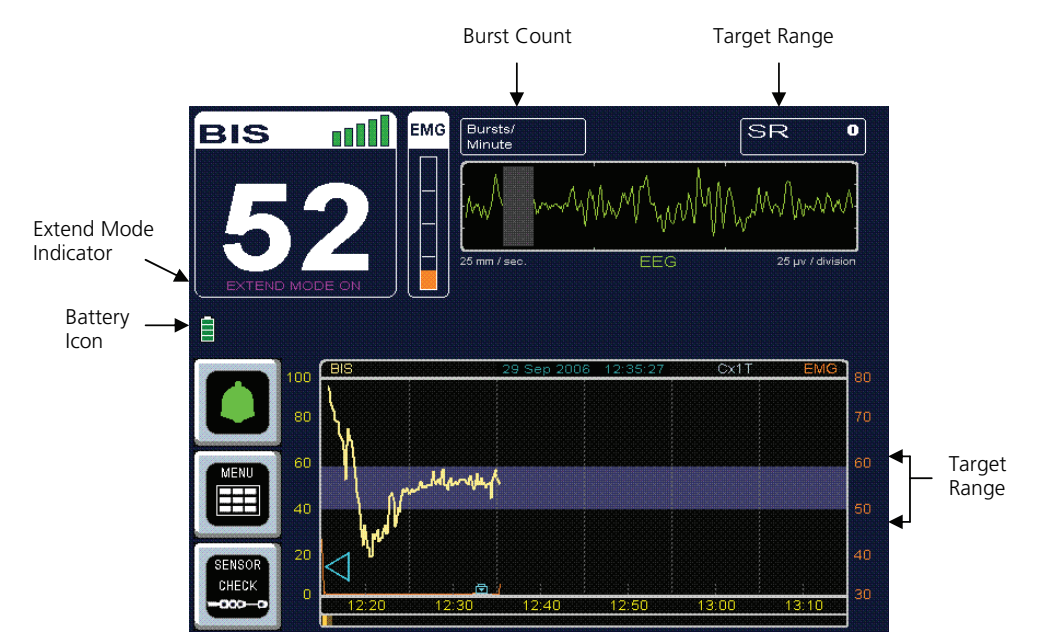

**Figure 4-5.** BIS™ Trend Data Screen with Battery Icon, Target Range, SR, and Burst Count

#### **4.4.7 Additional Screen Information**

#### **Battery Icon**

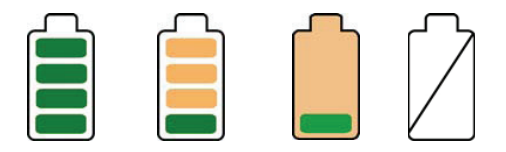

The battery icon is displayed below the BIS number when the monitor and BISX<sup>™</sup> are running on battery power. When the battery icon contains four green bars, the battery is fully charged. When the icon turns orange, the battery is nearly depleted.

If an empty battery icon displays on the screen with a slash across it, there is no battery in the monitor.

#### <span id="page-47-0"></span>**USB Export Icon**

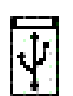

The USB Export icon is displayed below the BIS number during data export to a removable USB drive inserted in the rear of the monitor.

#### <span id="page-47-1"></span>**Print Icon**

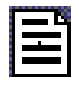

The Print icon is displayed below the BIS™ number while printable files are being written to a removable USB drive inserted in the rear of the monitor.

#### **Extend Mode**

The message, "EXTEND MODE ON," displays below the BIS number when a BIS Extended Use Sensor is in use. Note that the monitor automatically changes to the smoothing rate that was set in Mode II (ICU) when a BIS Extend Sensor is attached.

#### **Suppression Ratio (SR) Number**

The Suppression Ratio (SR) is displayed in the upper right corner of the screen only when it has been requested by the user. Suppression ratio is a calculated parameter designed to indicate when an isoelectric (flatline) condition may exist. Suppression ratio is the percentage of time over the last 63-second period that the signal is considered to be in the suppressed state. For example: SR=11 (isoelectric over 11% of the last 63 second review).

When SR reaches 100%, the message "Isoelectric EEG Detected" will notify the user. Suppression ratio can be plotted over time as a secondary trend on the BIS Trend Graph.

#### **Burst Count (Bursts/Minute)**

When a BIS Extended Use Sensor is in use, the Burst Count is displayed above the EEG waveform display. Burst Count is an alternative method of quantifying suppression, reported as the number of EEG bursts per minute. The system defines a "burst" as a short period of EEG activity, preceded and followed by

periods of inactivity. When the signal quality is low or when the Suppression Ratio is less than 5, the Burst Count is not displayed.

The Burst Count may also be graphed as a secondary variable on the BIS Trend Graph.

### **4.5 Main Screen Touch Keys**

#### **4.5.1 Alarm Touch Keys**

Alarms sound to alert the user to possible problems with the patient or the equipment. Alarm conditions are prioritized so that high priority alarms take precedence over lower priority alarms. The user may silence the currently sounding alarm or silence all alarms. Alarm volume may be set in the menu system.

| Alarms Active        | A green bell icon indicates that the alarms are active and will sound if acti-<br>vated. Pressing this icon changes the alarm status to "Alarms Paused" and<br>the yellow bell icon displays.                                                                                                    |
|----------------------|----------------------------------------------------------------------------------------------------|
| 103<br>Alarms Paused | A yellow bell indicates that all alarms have been silenced for two minutes.<br>A countdown timer counts down the seconds until the alarm sounds<br>again. Pressing this icon changes the alarm status to "Alarms Silenced"<br>and the red bell icon displays.                                                                                                   |
| Alarms Silenced      | The red bell with a solid "X" over it indicates that all alarms have been<br>silenced indefinitely. Pressing this icon restores the active alarms and the<br>green bell icon displays.<br>NOTE: When alarms are silenced, an audible reminder sounds at 3-minute<br>intervals. This reminder can be disabled via the Maintenance Menu (pass-<br>key protected). |

Table 4-1. Alarm Touch Keys

### **4.5.2 Menu, Home, Sensor Check and Review Touch Keys**

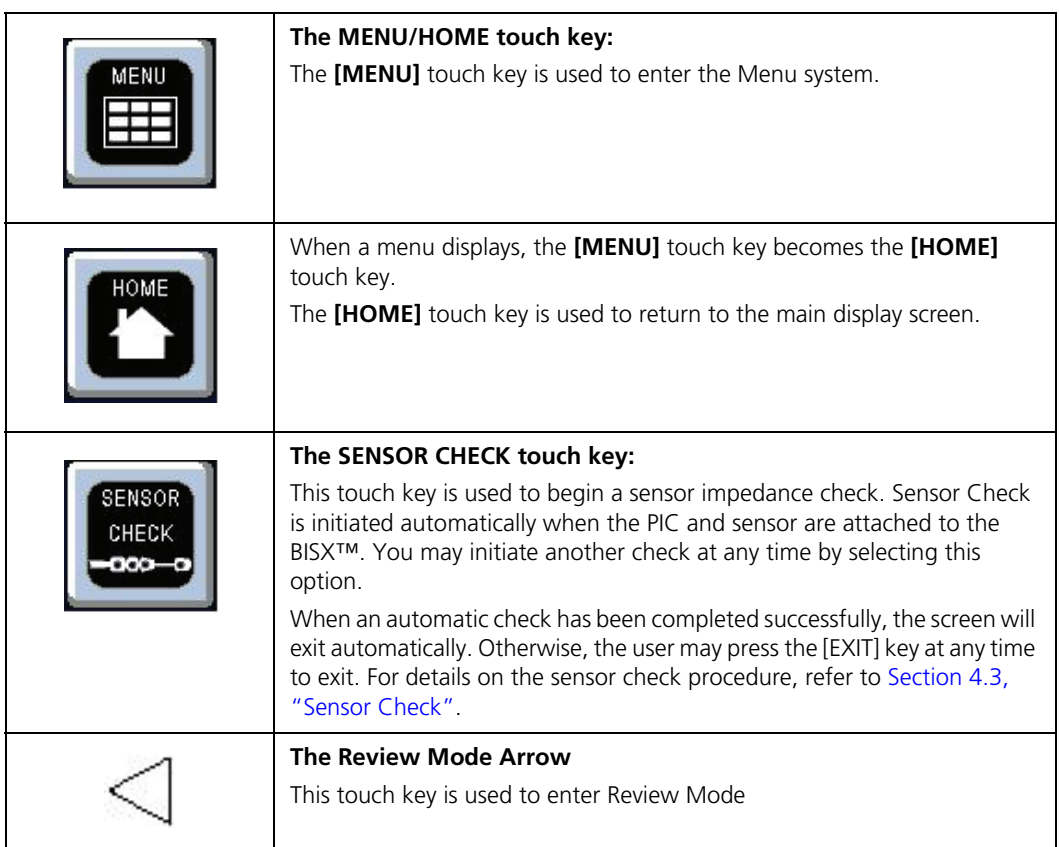

Table 4-2. Menu, Home, Sensor Check and Review Mode Touch Keys

### **4.6 Menu Selections**

Before using the BIS™ Complete monitor for the first time, you may want to update the monitor with your desired screen settings and the current date and time. You should also familiarize yourself with the various menu options available. This section describes the menu options available and how they work. These menu options are discussed below. For more detail on what the settings mean, refer to [Section 4.4, "BIS™ Trend Data Screen"](#page-43-1).

#### <span id="page-50-0"></span>**4.6.1 Target Range**

#### To access the **Target Range**, press **[MENU]**.

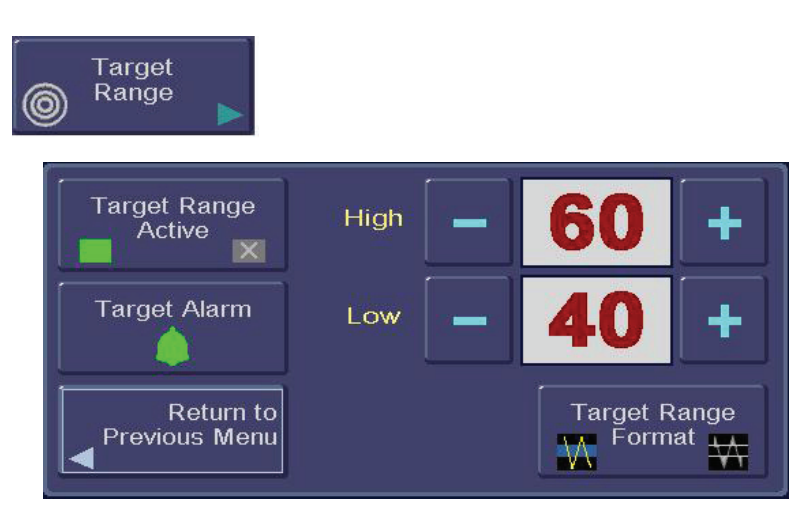

**Figure 4-6.** Target Range

To aid in patient management, a target range of desired BIS values may be set. When the Target Range is activated, the selected range displays on the BIS Trend Graph. The BIS Complete monitor will notify the user when the patient's BIS value is outside of the intended range. The Target Range menu has four components:

- 1. Activating the Target Range feature so that the range displays on the BIS Trend Graph.
- 2. Setting the Target Range display format (colored band or two horizontal lines).
- 3. Setting the audible alarm to sound when a BIS value falls outside of the range.
- 4. Setting a Target Range of desired BIS values.

To set the Target Range options, press **[Target Range]**. The Target Range Screen displays.

- 1. To activate the Target Range so that it displays on the BIS™ Trend Graph, or deactivate it so that it does not, press **[Target Range Active]**.
	- When the Target Range is active, a green box displays.
	- When the Target Range is inactive, a red box with an 'X' displays.
- 2. To change the Target Range display format, press the **[Target Range Format]** touch key. When the left side of the **[Target Range Format]** key is illuminated, the Target Range will display as a colored band. When the right side of the **[Target Range Format]** touch key is illuminated, the Target Range displays as a pair of horizontal lines denoting the upper and lower limits.
- 3. To activate or deactivate the target alarm, press **[Target Alarm]**.
	- A green bell indicates that the Target Alarm is active. Alarms will sound when the BIS value falls outside of the Target Range, unless the alarms have been silenced on the main screen.
	- A red bell with an 'X' indicates that the Target Alarm is inactive. Audible Target Alarms will not sound.
- 4. The Target Range upper (High) and lower (Low) limits are displayed between minus and plus signs. To change the Target Range, use the **[+]** and **[-]** touch keys to increase or decrease the Target Range limits. Each key press will change the limit by a factor of 5. The system will not allow the difference between the upper and lower limits to be less than 5. A high value of  $100 =$  none, and a low of  $0 =$ none.

To permanently save this change, press the **[View/Save Settings]** touch key in the menu system, then press **[Save Active]**.

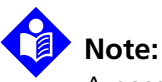

A passkey is required to save settings (see [Section 4.6.6, "View/Save Settings"\)](#page-55-2).

#### <span id="page-51-0"></span>**4.6.2 Secondary Variable**

To access **Secondary Variable**, press **[MENU]**.

| Secondary<br>Variable      |                      |            |
|----------------------------|----------------------|------------|
| <b>None</b>                | Suppression<br>Ratio | <b>EMG</b> |
| Signal<br>Quality          | Bursts/<br>Minute    |            |
| Return to<br>Previous Menu |                      |            |

Figure 4-7. Secondary Variable

This option allows the user to add a secondary trend variable to the Trend Graph:

- Selecting **"Suppression Ratio"** will plot the suppression ratio.
- Selecting **"EMG"** will plot electromyograph or high frequency signal detection.
- Selecting **"Signal Quality"** will plot a number (0–100) that indicates the quality of the EEG signal received and processed.
- Selecting **"Bursts/Minute"** will plot the burst count in number of bursts per minute. Note that this is available only when a BIS™ Extend Sensor is attached to the PIC. If a BIS Extend Sensor is not connected, this menu option does not appear.
- Selecting **"None"** removes the secondary variable from the graph.

To specify a secondary variable:

- 1. Press **[MENU]** to access menu options.
- 2. The **[Secondary Variable]** touch key displays the options available. The current setting displays in green.
- 3. Press the desired touch key (Suppression Ratio, EMG, Signal Quality, Bursts/ Minute, or None).
- 4. When the desired setting is displayed in green letters, press **[Return to Previous Menu]** or **[HOME]** to exit.

To permanently save this change, press the **[View/Save Settings]** touch key in the menu system, then press **[Save Active]**.

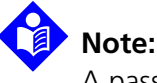

A passkey is required to save settings (see [Section 4.6.6, "View/Save Settings"\)](#page-55-2).

#### **4.6.3 Chart Data**

To access **Chart Data** press **[MENU]**.

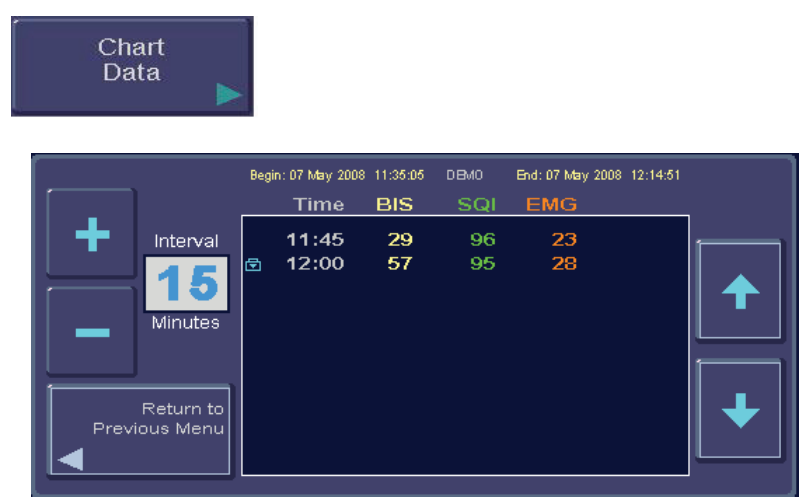

Figure 4-8. Chart Data

When selected, this option provides a listing of BIS™, SQI and EMG values at a selected interval, so that they can be recorded on the patient chart. The charting interval can be changed by the user. Available intervals are 1, 5, 10, 15, 30, and 60 minutes. If a data snapshot was taken during the case, the snapshot icon appears on the chart at the corresponding time.

To chart data:

- 1. Press **[MENU]** to enter the menu system.
- 2. Press the **[Chart Data]** touch key. The Chart display appears.
- 3. To change the charting interval, use the **[+]** and **[-]** touch keys. Available intervals are 1, 5, 10, 15, 30 and 60 minutes.
- 4. Use the  $[\uparrow]$  and  $[\downarrow]$  arrows to scroll through the data.
- 5. Press **[Return to Previous Menu]** or **[HOME]** to exit.

#### **4.6.4 Alarm Volume**

#### To access **Alarm Volume**, press **[MENU]**.

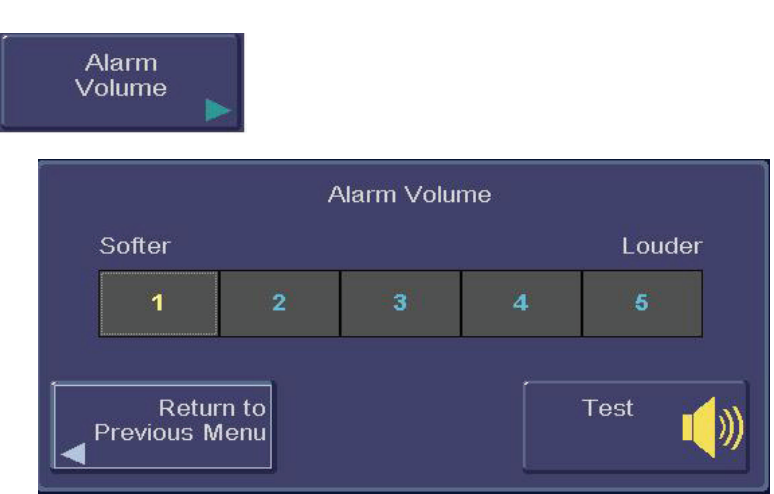

**Figure 4-9.** Alarm Volume

The alarm volume can be set within a range, from low to high. The user may listen to the loudness of the current alarm by pressing the "Test" button.

To change the Alarm Volume:

- 1. Press **[Alarm Volume]**. The Alarm Volume screen appears.
- 2. Press a number from 1-5 on the touch screen to select the desired volume.
- 3. Press and hold the "Test" key to listen to the alarm volume you have set.
- 4. When the volume is set to the desired level, press **[Return to Previous Menu]** or press **[HOME]** to exit.

To permanently save this change, press the **[View/Save Settings]** touch key in the menu system, then press **[Save Active]**.

## **Note:**

A passkey is required to save settings (see [Section 4.6.6, "View/Save Settings"\)](#page-55-2).

#### <span id="page-55-1"></span>**4.6.5 BIS™/EEG Display Modes**

#### To access **BIS/EEG Display Modes**, press the **[MENU]** touch key.

**Figure 4-10. BIS/EEG Display Modes** 

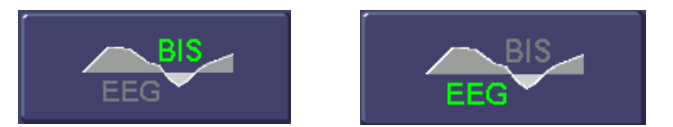

The main display area of the BIS Complete monitor can display either BIS Trend Graph or the EEG. (Refer to [Section 4.8, "EEG Display"](#page-75-0) for more information.) The **[BIS/EEG]** touch key displays the current display mode (BIS or EEG) in green letters. To change the display, press the **[BIS/EEG]** key to toggle back and forth between the two display modes until the desired mode appears in green letters.

Press **[HOME]** to exit.

<span id="page-55-0"></span>The system defaults to the BIS Trend Data Screen display.

#### <span id="page-55-2"></span>**4.6.6 View/Save Settings**

To access the **View/Save Settings** function, press **[MENU]**.

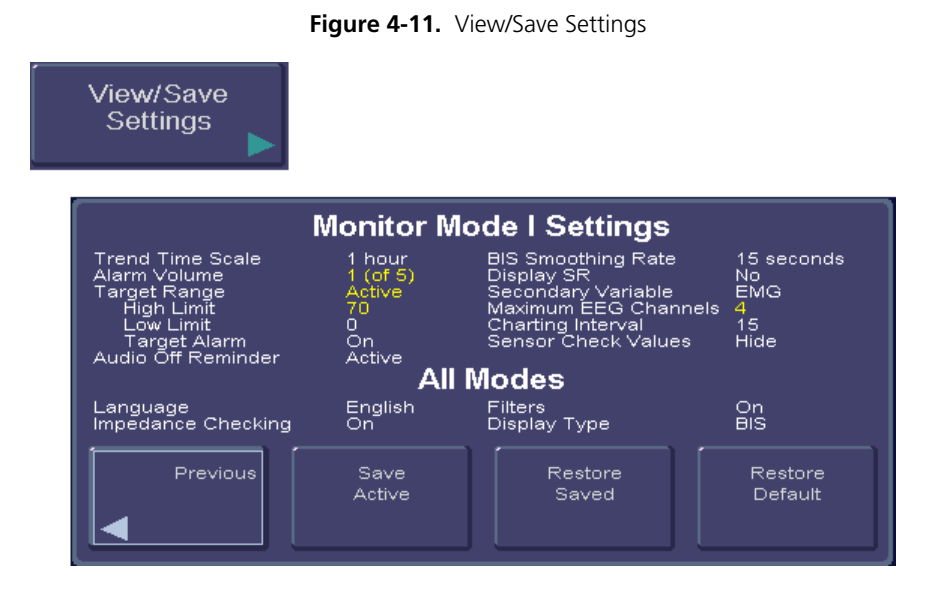

Whenever the monitor is started up from Standby mode, it reverts to user settings that have been set up and then saved using the **[Save Active]** touch key on the **View/Save Settings** screen. Settings are saved to the current Monitor Mode (I, II, III, or IV).

### **Note:**

Mode I default values, not the user settings, are always present at first power-up.

Operating settings may be changed for an individual use. However, to save settings, a passkey is required. Only qualified personnel (as determined by hospital administration) are authorized to save changes to system operating parameters. Passkey information is available in the *Service Manual*.

To **view or save** the current configuration settings, press **[View/Save Settings]**. The current settings display on the screen. Settings that are active but have not been saved are displayed in yellow.

**Save Active:** Press this touch key to save the settings on display (the "Active" Settings) to the current Monitor Mode.

Enter the passkey using the numerical buttons provided, then press **[OK]**.

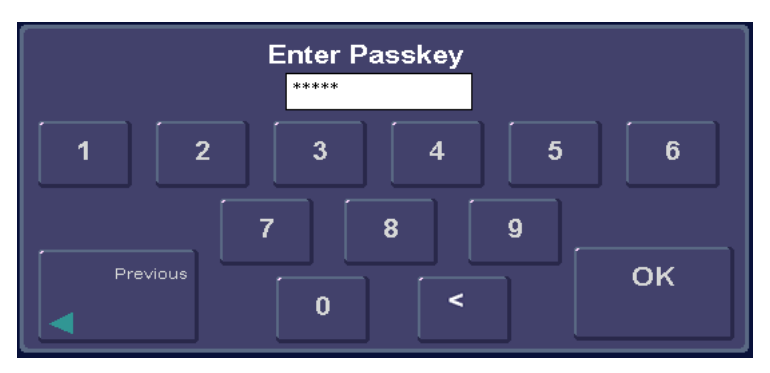

Figure 4-12. Passkey Entry Screen

The message "Settings Saved" appears.

The settings displayed will be saved except as noted below:

- The "Save Active" option is disabled when in Battery Backup-Low Power condition.
- The following settings are not saved by the "Save Active" option: Impedance Checking (always returns to ON), Filters (returns to ON), and Display Type (returns to BIS™).

Settings are set and saved for the current Monitor Mode only (see [Section 4.6.10, "Monitor Mode"\)](#page-59-1).

**Restore Saved:** Press this touch key to return the current settings to the previously saved settings. This applies to the current Monitor Mode only.

**Restore Default:** Press this touch key to restore the factory default settings. This applies to the current Monitor Mode only. This restores the default values until the next time the monitor is re-started. To permanently restore the default settings for the selected monitor mode, press **[Restore Default]** and then press **[Save Active]**.

To restore the factory settings to all Monitor Modes, go to the Maintenance Menu and press **[Restore Default Settings for All Modes]**.

To save settings for all monitor modes, each mode must be selected and saved separately.

Press **[Previous]** or **[HOME]** to exit.

#### **4.6.7 Help**

To access **Help**, press **[MENU]**.

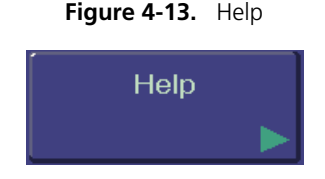

The **[Help]** touch key allows the user access to information on use of the BIS Complete Monitoring System including: sensor placement, BIS guidelines, troubleshooting and system features. Press the **[Help]** key, then follow the onscreen instructions.

#### **4.6.8 Snapshot**

To access the **Snapshot** function, press **[MENU]**.

Figure 4-14. Snapshot

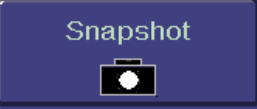

This option is used during operation to mark a significant event on the trend screen display and to save the previous 10 minutes of data leading up to the event. Snapshot data is saved in memory until another snapshot is taken.

To take a data **Snapshot**, press **[Snapshot]**. The event is immediately marked with a snapshot marker (a camera icon) on the time scale of the BIS™ Trend Graph. If a snapshot is already in memory, the message "Warning: Snapshot in memory will be erased. Press 'Save Snapshot' button to save new snapshot" notifies the user. If the new snapshot is saved, the previous snapshot marker displayed on the time scale changes to a diamond, and the new snapshot marker displays as the camera icon.

Snapshot data may be sent to a removable drive. To export snapshot data, see [Section 4.6.11, "Export Data".](#page-60-0) For snapshot data in a printable (PDF) format, see [Section 4.6.13, "Print \(Snapshot\)".](#page-64-0)

#### **4.6.9 Display Suppression Ratio (SR)**

To access **Display SR**:

- 1. Press **[MENU]**.
- 2. Press **[Next]**.

Figure 4-15. Display SR

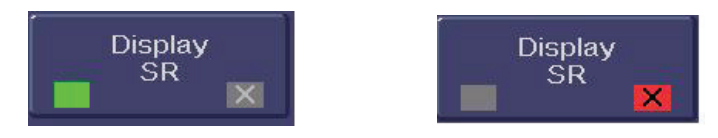

The user may choose whether or not to display the Suppression Ratio (SR) on the main screen.

To change the setting, press **[Display SR]**.

- When the key shows a green box, the Suppression Ratio will display on the main screen.
- When the key shows a red box with an 'X', the Suppression Ratio will not be displayed.

To permanently save this change for the current Monitor Mode, press the **[View/Save Settings]** touch key in the menu system, then press **[Save Active]**.

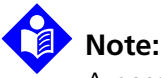

A passkey is required to save settings (see [Section 4.6.6, "View/Save Settings"\)](#page-55-2).

#### <span id="page-59-1"></span><span id="page-59-0"></span>**4.6.10 Monitor Mode**

To access **Monitor Mode**:

- 1. Press **[MENU]**.
- 2. Press **[Next]**.

The BIS™ Complete monitor has four preset configurations (I, II, III, and IV) for use in different types of cases. Each mode has its own settings, which are set up during installation.

The default settings for each mode are shown in [Table 4-3](#page-59-2).

<span id="page-59-2"></span>

| <b>Variable</b>                    | <b>Default Value</b> |                |                |                |  |
|------------------------------------|----------------------|----------------|----------------|----------------|--|
|                                    | L                    | $\mathbf{H}$   | Ш              | IV             |  |
| <b>Trend Time Scale</b><br>(hours) | 1                    | 1              | 1              | 1              |  |
| Alarm Volume                       | 3                    | $\overline{3}$ | $\overline{3}$ | $\overline{3}$ |  |
| Target Range                       | Inactive             | Inactive       | Inactive       | Inactive       |  |
| Target Alarms<br>Audible           | On                   | On             | On             | On             |  |
| Target Range<br>Display Format     | Color Bar            | Color Bar      | Color Bar      | Color Bar      |  |
| <b>BIS Smoothing</b><br>Rate       | 15                   | 30             | 10             | 15             |  |
| Display SR on Main<br>Screen       | <b>No</b>            | Yes            | <b>No</b>      | <b>No</b>      |  |
| Secondary Variable                 | <b>EMG</b>           | <b>EMG</b>     | <b>EMG</b>     | <b>EMG</b>     |  |
| Maximum Number<br>of EEG Channels  | 1                    | 1              | 1              | 4 <sup>1</sup> |  |
| Charting Interval                  | 15 minutes           | 15 minutes     | 15 minutes     | 15 minutes     |  |
| Sensor Check<br>Values             | Hide                 | Hide           | Hide           | Hide           |  |

Table 4-3. Monitor Mode Settings

1. Only two channels display unless a BIS Bilateral Sensor and BISX4™ are in use.

Settings may be changed for the current mode. When the settings are saved using the "View/Save Settings" function, they are saved for the current mode only.

Factory settings for the current mode may be restored using the "View/Save Settings" function. To restore factory settings for all modes, use "Restore Default Settings for All Modes" in the Maintenance Menu.

To change the monitor mode:

- 1. Press **[MENU]** to access menu options.
- 2. Press **[Monitor Mode]**.
- 3. Press the desired Mode.
- 4. Press **[Return to Previous Menu]** or press **[HOME]** to exit.

To permanently restore the default settings, press **[Restore Default]** and then press **[Save Active]**.

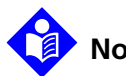

#### **Note:**

A passkey is required to save settings (see [Section 4.6.6, "View/Save Settings"\)](#page-55-2).

#### <span id="page-60-0"></span>**4.6.11 Export Data**

To access the **Export Data** function:

- 1. Press **[MENU]**.
- 2. Press **[Next]**.

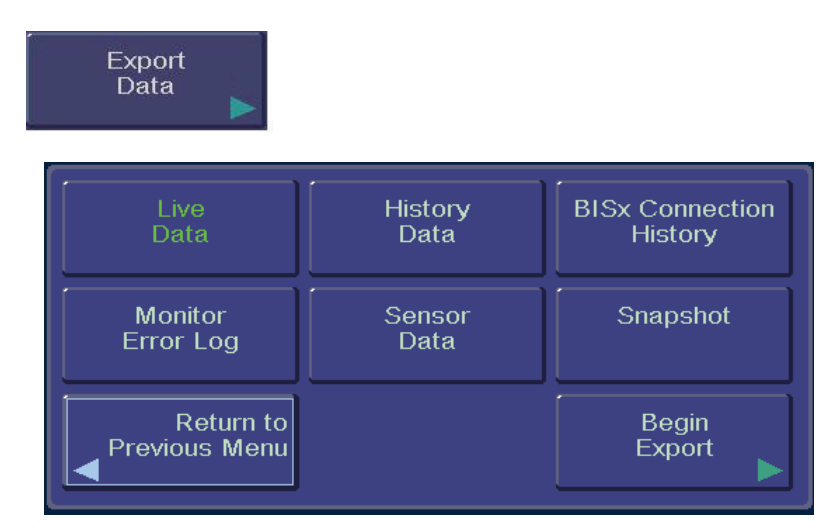

Figure 4-16. Export Data

This selection allows the user to send data to a removable drive via the USB port (Type A) at the rear of the monitor, or to a device connected to the monitor's serial port. For a list of acceptable USB drives, please contact Covidien. (Contact information is listed on the back cover of this manual.)

The various types of data that may be exported are listed below.

- Live Data: When this option is selected, live case data (BIS<sup>™</sup> values, SQI, EMG and unfiltered EEG waveforms) are exported. Live data files are named using the format LMMDDHHMM, where 'L' stands for Live Data, MM is the two-digit month, DD the two-digit day, HH is the two-digit hour and MM the two-digit minute that the data were exported.
- **History Data:** When this option is selected, case data stored in the BISX™ are exported. BIS values, SQI and EMG are reported at one-minute intervals. History data files are named using the format HMMDDHHMM, where the initial 'H' stands for History data, followed by the two-digit month, day, hour, and minute that the data were exported.
- **BISX Connection History:** This option reports which BISX units were connected to the monitor. The BISX serial number and the date and time of each connect and disconnect are noted. Files are named using the format nx\_bisxcDDMMYYYY-HHMMSS\_SNxxxxxxx.log, where 'nx\_bisxc' stands for BISX Connection, followed by the two-digit day and month, four-digit year, and two-digit hour, minute, and second that the data file was created and xxxxxxx is the monitor serial number.
- **Monitor Error Log:** This option reports all system errors, including those related to the monitor, BISX, PIC or sensor. Files are named using the format nx\_errorDDMMYYYYHHMMSS\_SNxxxxxxx.log, where 'nx\_error' indicates that it is an error log, followed by the two-digit day and month, four-digit year, and two-digit hour, minute, and second that the data file was created, and xxxxxxx is the monitor serial number.
- Sensor Data: This option lists sensor information stored in the BISX. Files are named using the format SDMMDDHHMM where 'SD' indicates Sensor Data, followed by the two-digit month, day, hour and minute that the data were exported.
- Snapshot: This option sends the most recent snapshot data. Files are named using the format SMMDDHHMM where 'S' stands for Snapshot, followed by the twodigit month, day, hour and minute that the data were exported.

Information on the data file format may be obtained by contacting Covidien. (See back cover for contact information.)

BIS is not processed during History Data or Sensor Data Exports. For all other exports, when a case is in process, the BIS number will continue to update and display during the export process.

In order to export data, the system must be powered ON and the BISX must be connected to the monitor. If the removable drive has a "write protect" switch, it must be set to the "unlock" position. Plug the removable drive into the USB-A port on the back of the monitor. To export data:

- 1. Press the **[Export Data]** touch key. The display shows the data types available for export.
- 2. Press the desired data type, then press **[Begin Export]**.
- 3. Export begins. If you press **[Return to Home Menu]** the export process will continue to run in the background. The status of the export can be viewed at any time by selecting **[Export]** from the Menu system.
- 4. During Export, the USB Export icon displays on the screen below the BIS™ number. ([See "USB Export Icon" on page 4-10.](#page-47-0))
- 5. When the export status screen displays "100% complete," the drive may be removed from the back of the monitor. To stop Live Export, press **[Stop Export]** before removing the drive.

To exit while the export is still running, press **[HOME]**. To stop the export, press **[Stop Export]**.

#### **Caution:**

**Do not remove drive while export is in progress.** 

#### **4.6.12 BIS Smoothing Rate**

To access the **BIS Smoothing Rate**:

- 1. Press **[MENU]**.
- 2. Press **[Next]**.

Figure 4-17. Smoothing Rate

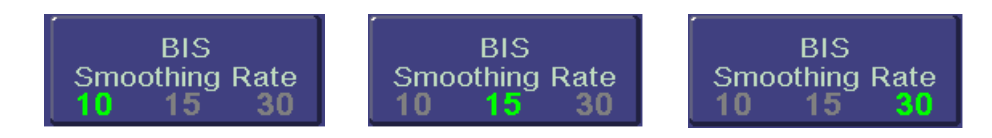

The BIS Complete system offers three choices of smoothing rates over which the BIS value is averaged:

- 10 seconds: Provides increased responsiveness to state changes, such as induction or awakening. This is the default setting for Monitor Mode III.
- 15 seconds: This is the default setting for Monitor Modes I and IV.
- 30 seconds: Provides a smoother trend with decreased variability and sensitivity to artifact. This is the default setting for Monitor Mode II.

To change the Smoothing Rate, press the **[BIS Smoothing Rate]** touch key. The current Smoothing Rate displays in green letters. Press the key until the desired rate displays in green. Press **[HOME]** to exit.

To permanently save this change, press the **[View/Save Settings]** touch key in the menu system, then press **[Save Active]**.

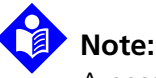

A passkey is required to save settings (see [Section 4.6.6, "View/Save Settings"\)](#page-55-2).

#### <span id="page-64-0"></span>**4.6.13 Print (Snapshot)**

Snapshot and Review data may be printed from the BIS™ Complete monitor. To print Review data, see [Section 4.7, "Reviewing and Printing Stored Trend](#page-72-0)  [Data".](#page-72-0) To print Snapshot data, use the Print menu selection. To access **Print**:

- 1. Press **[MENU]**.
- 2. Press **[Next]**.

Figure 4-18. "Print" Touch Key

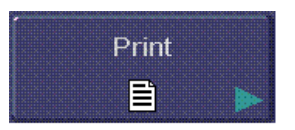

This **Print** option allows the user to create a PDF file of the most recent Snapshot data and send it to a removable drive on the USB-A port. The removable drive can then be used to transfer the data to a personal computer for viewing or printing.

- To "Print" Snapshot (send a printable file to a removable drive):
- 1. Attach the removable drive to the USB-A port.
- 2. Press **[MENU]**, then **[Next]** to get to the second menu.
- 3. Press **[Print]**, then press **[Snapshot]**.
- 4. A Print icon appears below the BIS number while the data transfer is in process. [\(See "Print Icon" on page 4-10](#page-47-1).)
- 5. When the message "PDF creation completed" appears (or the Print icon disappears from the screen), the drive may be removed from the back of the monitor.

Each PDF file contains up to 4 pages; each page contains 30 seconds of data. The file name begins with "EEG" and is followed by: the case ID number, the date of the earliest stored data for the case, and the page range. For example, the file name EEG\_AH5F\_20070118\_pgs1-4.pdf is a file containing 4 pages of snapshot data from case # AH5F, and the earliest data available for that case is from January 18, 2007.

Files for a particular case are stored in a folder. The folder name starts with 'EEG' followed by the case ID number and the two-digit day and month, fourdigit year, and two-digit hour, minute and second that the printing was started. For example, the folder EEG\_AH5F – 18012007112722 includes all of the

files relating to case ID #AH5F, and the data for that case was printed on January 18, 2007 at 11:27:22.

#### **4.6.14 Configuration Information**

#### To access **Configuration Information**:

- 1. Press **[MENU]**.
- 2. Press **[Next]**.

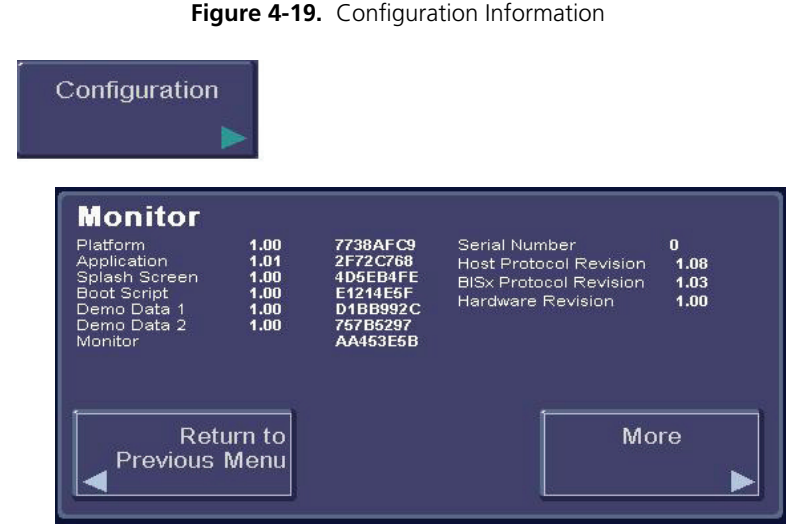

This option displays the current Monitor Mode and its settings, including:

- **Monitor:** Hardware and software revisions and the monitor serial number.
- **BISX™:** Serial number, revisions and checksum.
- **Sensor:** Lot code, serial number and sensor type.
- **Languages:** Language revision numbers.

#### **4.6.15 EEG Channels**

To access **EEG Channels**:

- 1. Press **[MENU]**.
- 2. Press **[Next]** to get to the next menu.
- 3. Press **[Next]** to get to the third menu.

Figure 4-20. EEG Channels

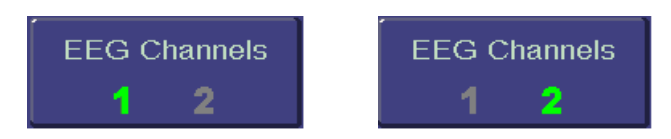

The BIS™ Complete monitor has the ability to display one or two channels of filtered EEG. To change the EEG display press the **[EEG]** touch key until the desired number of channels (1 or 2) is displayed in green. Press **[HOME]** to exit.

#### **4.6.16 Date and Time**

To access **Date and Time**:

- 1. Press **[MENU]**.
- 2. Press **[Next]** to get to the next menu.
- 3. Press **[Next]** to get to the third menu.

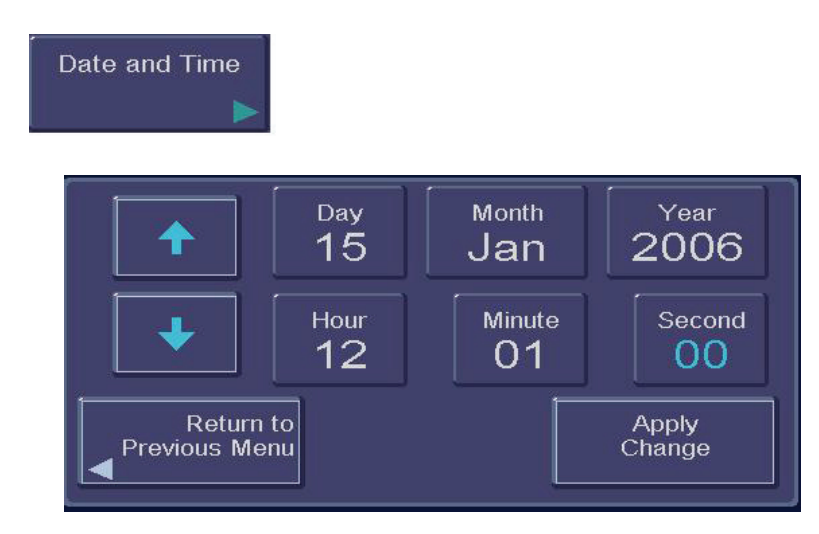

Figure 4-21. Date and Time

To set the current date and time:

- 1. Press **[Date and Time]**. A new screen displays the current date and time. "Day" is displayed in blue letters.
- 2. Use the up and down arrows to set the day of the month.
- 3. Press **[Month]**. "Month" is displayed in blue letters.
- 4. Use the up and down arrows to set the month.
- 5. Repeat this process for the "Year," "Hour," "Minute" and "Second" displays.
- 6. Press **[Apply change]**.
- 7. When you have finished, you may press **[Return to Previous Menu]** or press **[HOME]** to return to the main screen.

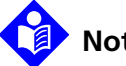

#### **Note:**

The time/date is initially set for the Eastern Standard or Eastern Daylight Time zone (USA). It will be necessary for you to change the time twice per year using the Time/ Date feature if you are located in a time zone that alters its clocks at the beginning or end of Daylight Savings Time.

When time is set to an earlier hour, the following message appears on the screen: "Processing the requested change will result in loss of all data collected since *[Date and Time]*. Press 'Return to Previous Menu' to return to Date and

Time Menu with no changes. Press 'Apply change' to apply the requested change".

Date and time cannot be changed while a case is in progress.

#### **4.6.17 Language**

To access **Language**:

- 1. Press **[MENU]**.
- 2. Press **[Next]** to get to the next menu.
- 3. Press **[Next]** to get to the third menu.

Figure 4-22. Language Menu

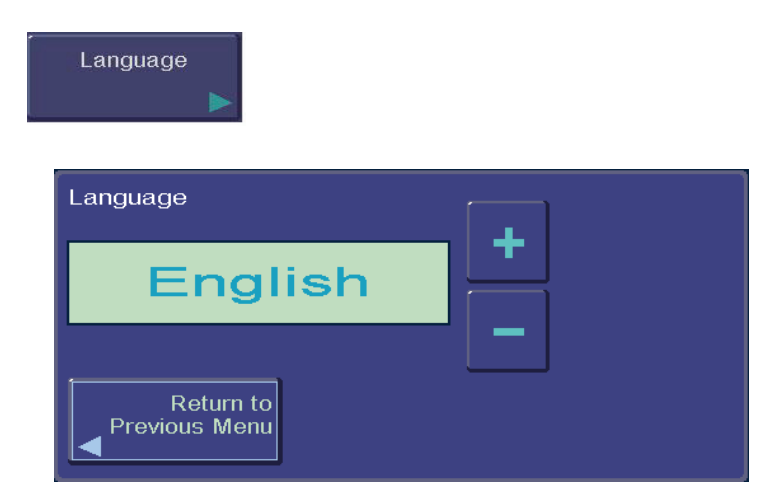

The BIS™ Complete monitor is designed to support multiple languages. If the screen does not display the desired language, follow these steps to change the language:

- 1. Press **[Language]**. The current language is displayed.
- 2. Use the **[+]** or **[-]** keys to scroll through the list of languages until the desired language appears. All screens will now display in the selected language.
- 3. Press **[HOME]** to return to the main screen.

#### **4.6.18 Filters**

To access **Filters**:

- 1. Press **[MENU]**.
- 2. Press **[Next]** to get to the next menu.
- 3. Press **[Next]** to get to the third menu.

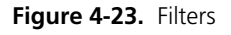

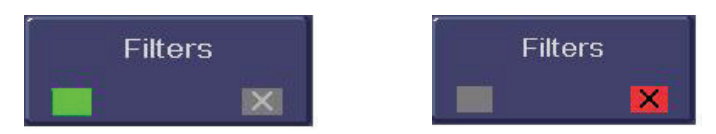

The BIS™ Complete system uses filters to screen out undesirable interference from the raw EEG signal display. The Notch filter includes filters for both 50 and 60 Hz. Filters ON or OFF does not affect processing of the Trend variables (i.e., BIS, EMG, and SR). Viewing the EEG signal without filters may aid in troubleshooting signal problems. If you prefer to observe the raw EEG without the filters, they may be turned off.

To turn the Filters off, press **[Filters]**.

- When the key shows a green box, the filters are ON.
- When the key shows a red box with an 'X', the filters are OFF.

This change is not saved with the Save Settings option. Filters will default to ON.

#### **4.6.19 Impedance Checking**

To access **Impedance Checking**:

- 1. Press **[MENU]**.
- 2. Press **[Next]** to get to the next menu.
- 3. Press **[Next]** to get to the third menu.

#### Figure 4-24. Impedance Checking ON/OFF

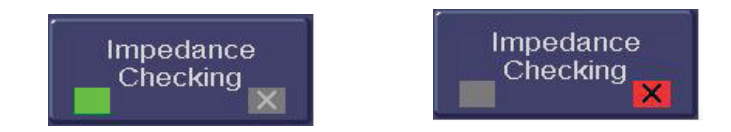

The BIS™ Complete system continually checks impedance levels during a procedure by generating a 128 Hz test signal. Occasionally this signal may interfere with other equipment. If this becomes a problem, you may turn off the continuous impedance checking. Impedance levels will still be tested at startup, but once they pass, they will not be tested again until a new case is begun.

To turn continuous impedance checking off, press **[Impedance Checking]**. The key display will change from a green box to a red box with an 'X'. Press **[HOME]** to return to the main screen. The message, "Impedance Checking Off" will display on the screen during processing.

# **Note:**

Turning off continuous impedance checking will not be saved by the "Save Settings" feature. The next time the monitor is started up or a new sensor is connected, the monitor will re-enable continuous impedance checking.

#### **4.6.20 Maintenance Menu**

The Maintenance Menu includes maintenance functions to test, update and restore settings to the monitor and BISX™.

To display the **Maintenance Menu**:

- 1. Press **[MENU]** to access the menu options.
- 2. Press **[Next]** to proceed to the next menu.
- 3. Press **[Next]** again to proceed to the third menu.
- 4. Press **[Maintenance Menu]**. The Maintenance Menu appears.

Use of the Maintenance Menu is covered in [Chapter 7, "Diagnostics and Trou](#page-94-0)[bleshooting".](#page-94-0)

#### **4.6.21 Demo Case**

To access **Demo Case**:

- 1. Press **[MENU]**.
- 2. Press **[Next]** to get to the next menu.
- 3. Press **[Next]** to get to the third menu.
- 4. Press **[Demo Case]** to go to the Demo Case Menu.

This option allows the user to run a demonstration case. Press the **[Demo Case]** touch key to initiate a Demo Case. The Main Screen appears, with the heading, "Demo Case." To stop the demonstration, follow the instructions above to access the **[Demo Case]** touch key and press the touch key.

#### **Note:**

The Demo Case function uses pre-stored simulated case data. It should not be used during patient monitoring at any time.

#### **4.6.22 Diagnostic Menu**

To display the **Diagnostic Menu**:

- 1. Press **[MENU]** to access the menu options.
- 2. Press **[Next]** to proceed to the next menu.
- 3. Press **[Next]** again to proceed to the third menu.
- 4. Press **[Diagnostic Menu]**. The Diagnostic Menu appears.

Contact Covidien for instructions on use of the Diagnostic Menu. See back cover for contact information.
Print Icon

# **4.7 Reviewing and Printing Stored Trend Data**

The BIS™ Complete stores up to 72 hours of trend information. This information may be viewed using the monitor's "Review Mode." To enter the Review Mode, press the blue  $[4]$  arrow key on the Main Screen display. The screen indicates that you are viewing Trend Review data.

<span id="page-72-0"></span>The BIS numeric display for the current procedure will continue to be updated and parameter alarms will continue to be announced during Review Mode.

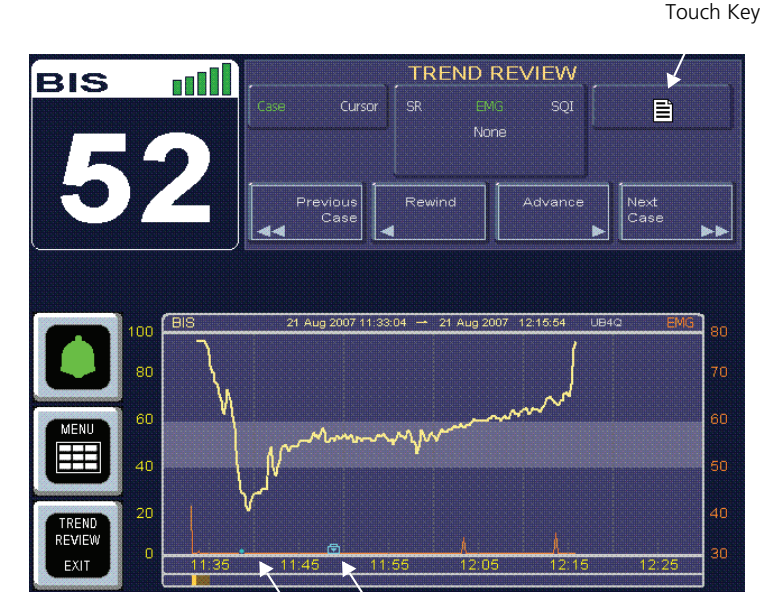

**Figure 4-25.** Review Screen (Case Mode)

Snapshot Markers

#### **4.7.1 Review Mode Touch Keys**

Press the **[Rewind]** touch key to move the display backward in time. To move to the beginning of the current case, press **[Case Start]**. If the case start is already displayed, you may press **[Previous Case Start]** to view the previous case. If the earliest case in memory is displayed, the key notifies the user that it has reached the "Beginning of BIS™ Trend Memory."

Press the **[Advance]** touch key to move forward in time. To move to the beginning of the next case, press **[Next Case Start]**. If the final data of the last case

in memory is displayed, the key notifies the user that it has reached the "End of BIS Trend Memory."

The Review Mode screen displays a secondary trend plot if one has been selected in the menu system. To add or change the secondary trend, press the secondary variable touch key until the desired variable is displayed in green letters. Note that Burst/Minute will only display if a BIS Extend Sensor was used for the case.

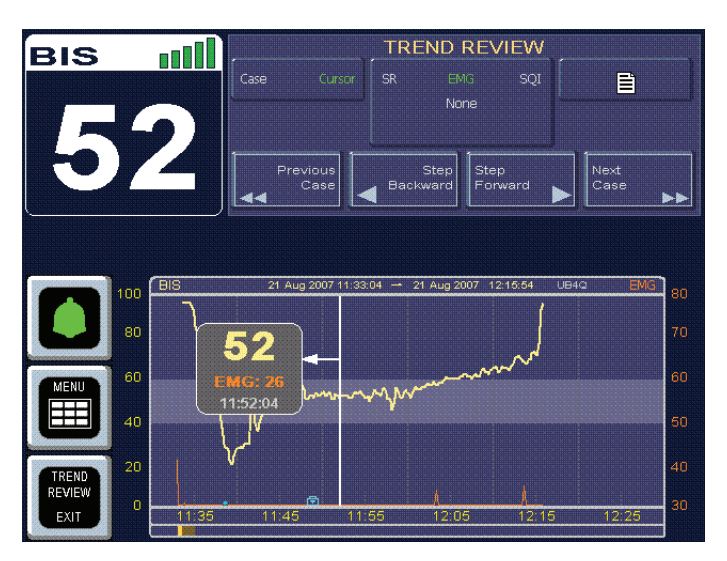

**Figure 4-26.** Review Screen (Cursor Mode)

**Cursor Mode** may be entered by pressing the **[Cursor]** touch key. Cursor mode allows the user to view BIS and secondary variable data for specific points on the trend graph. When the user touches the screen in the review display area, a box displays the time corresponding to the area touched, along with the BIS and secondary variable data. When the signal quality is not sufficient to calculate these values, they appear as asterisks.

In Cursor Mode, the "Rewind" and "Advance" keys are replaced by "Step Backward" and "Step Forward" keys. When these keys are pressed and released, they move the data displayed 10 seconds forward or backward in time. When they are pressed and held, they move the data displayed 60 seconds forward or backward in time.

To return to "Case Mode," press the **[Case]** touch key.

To return to the main display, press **[TREND REVIEW EXIT]**.

A **print icon touch key** is located in the upper right corner of the trend graph.

#### <span id="page-74-0"></span>**4.7.2 Printing Stored Data**

Stored case data can be transferred via a removable drive to a personal computer for viewing or printing. (For information on printing Snapshot data, see [Section 4.6.13, "Print \(Snapshot\)".](#page-64-0))

To create a PDF of the currently displayed case data,

- 1. Attach a removable drive to the USB-A port.
- 2. Press the **print icon touch key** located in the upper right corner of the BIS™ Trend graph (see [Figure 4-25\)](#page-72-0). A set of printable PDF files is created for the currently displayed case and sent to the USB drive.
- 3. A Print icon appears below the BIS number while the data transfer is in process. [\(See "Print Icon" on page 4-10](#page-47-0).)
- 4. When the message "PDF creation completed" appears (or the Print icon disappears from the screen), the drive may be removed from the back of the monitor.

Each PDF file contains up to 6 pages, with each page displaying 1 hour of trend data. The data include: the date, case ID number, case start and end time, the BIS trend graph, and a chart displaying the BIS value, SQI and EMG at oneminute time intervals. If the case was longer than 6 hours, an additional file is created in the same directory.

The name of each file begins with "BIS" and is followed by: the case ID number, the date of the earliest stored data for this case, and the page range. For example, the file name BIS\_AH5F\_20070118\_pgs1-6.pdf is a file of BIS data from case # AH5F, which started on January 18, 2007 and consists of 6 pages of data.

Files for a particular case are stored in a folder. The folder name starts with 'BIS' followed by the case ID number and the two-digit day and month, four-digit year, and two-digit hour, minute and second that the PDF creation was started. For example, the folder BIS\_AH5F – 18012007112722 includes all of the files relating to case ID #AH5F, and the data for that case was printed on January 18, 2007 at 11:27:22.

# **4.8 EEG Display**

This display is a larger version of the EEG waveform display, shown in place of the BIS™ Trend Graph. Filtered EEG waveforms are displayed with a sweep rate of 25 millimeters per second and a scale of 25 microvolts per division (one channel display) or 50 μV per division (two channel display). EEG filters can be turned off in the menu system. When the EEG Display has been selected, a small version of the BIS Trend Graph is displayed in the top right corner of the screen.

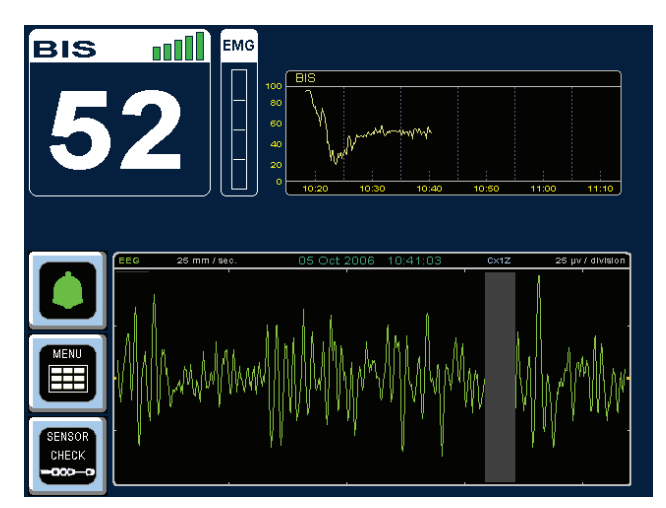

Figure 4-27. EEG Display

# **4.9 Ending a Case**

When the case has finished:

- Disconnect the patient sensor from the PIC by pressing the release button on the connector and then pulling the connectors apart. DO NOT pull apart by the cable wires.
- Remove BIS sensor from patient. Disposable sensors are single-use only.
- Be sure to leave the PIC with the monitor so that it is not inadvertently discarded.
- If this is the last procedure of the day, press and hold the ON/Standby button for two seconds before releasing to put the BIS Complete monitor in Standby mode (a yellow light displays)
- Clean the BIS Complete system between uses. See [Section 6.2](#page-84-0).

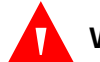

#### **WARNING:**

**Shock Hazard: Do not attempt to disconnect the power cord with wet hands. Make certain that your hands are clean and dry before touching the power cord.**

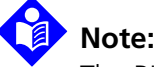

The BIS™ Complete can remain plugged in to A/C power at all times.

# **4.10 Data Transfer**

Three ports on the rear of the BIS Complete monitor facilitate data transfer. The USB (Type A) port is used to export data to a removable drive and to update monitor and BISXQ\* software. See the following sections for use of the USB-A port:

- [Section 4.6.11, "Export Data"](#page-60-0)
- [Section 4.6.13, "Print \(Snapshot\)"](#page-64-0)
- [Section 4.7.2, "Printing Stored Data"](#page-74-0)
- [Section 7.2.3, "Software Update"](#page-95-1)

An RS-232 port is available to connect the monitor to a patient monitoring or recordkeeping system using an ASCII or Binary serial port protocol (see [Section 7.2.2, "Serial Protocol"\)](#page-95-0).

The USB (Type B) port is for manufacturer's use only.

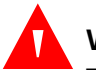

#### **WARNING:**

**The use of accessory equipment not complying with the equivalent safety requirements of this equipment may lead to a reduced level of safety of the resulting system. Consideration relating to the choice shall include:**

- **Use of the accessory in the patient vicinity**
- **Evidence that the safety certification of the accessory has been performed in accordance to the appropriate IEC 60601-1 and/or IEC 60601-1-1 harmonized national standard.**

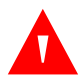

#### **WARNING:**

**When connecting external equipment (e.g., data capture computer), the system leakage current must be checked and must be less than the IEC 60601- 1-1 limit.** 

# **4.11 How the BIS™ Complete Monitoring System Works**

A sensor placed on the patient's head transmits EEG signals to the BISX™. The BISX filters the data, analyzes it for artifact and processes it using digital signal processing techniques, then sends the data to the monitor for display. The purpose of processing the EEG waveform data is to extract characteristic features from the complex signal in order to provide easier pattern recognition of changes over time during the recording. A list of the processed variables and a description of each is provided in Appendix I. These data are displayed on the screen according to the preferences set by the user in the menu system.

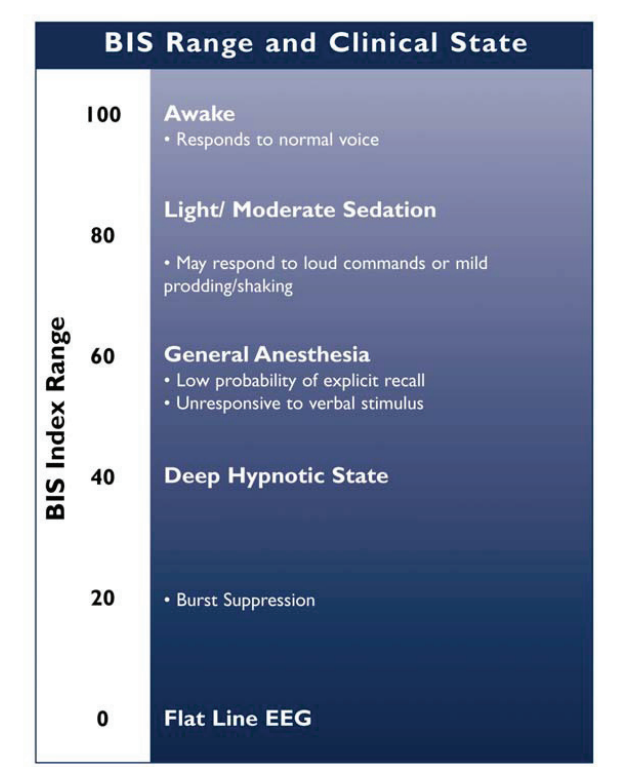

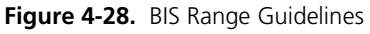

This chart reflects a general association between clinical state and BIS™ values. Ranges are based on results from a multi-center study of the BIS involving the administration of specific anesthetic agents. BIS values and ranges assume that the EEG is free of artifacts that can affect its performance. Titration of anesthetics to BIS range should be dependent upon the individual goals established for each patient. These goals and associated BIS ranges may vary over time and in the context of patient status and treatment plan.

#### **4.11.1 Bispectral Index (BIS™)**

 $Range = 0 - 100$ 

The Bispectral Index is a continuous processed EEG parameter that correlates to the patient's level of hypnosis, where  $100 =$  awake and  $0 =$  flat line EEG. BIS was designed to correlate with "hypnotic" clinical endpoints (sedation, lack of awareness, and memory) and to track changes in the effects of anesthetics on the brain. BIS is displayed as a number in the upper left corner of the screen and is plotted over time on the BIS Trend Graph. When signal quality is too low to accurately calculate a BIS value, the BIS number is not displayed.

#### **4.11.2 Artifact Detection**

The BIS Complete Monitoring System is designed to provide only highly reliable data. It is therefore programmed not to display data that has been corrupted by artifact. Artifact bars appear on the display whenever artifact is detected. In addition, a message appears whenever the signal cannot be processed due to excessive artifact.

#### **4.11.3 System Self-Checks**

The BIS Complete monitor has several self-checking features to ensure that the system is operating properly. These include:

#### **System Check**

Initiated when the unit is started up, this test makes certain that system software and hardware components are functioning properly.

#### **Equipment and Connection Checks**

The system checks continuously to be sure that the BISX™, the PIC, and patient sensors are operating properly and have not become disconnected.

#### **DSC Self-Test**

The DSC Self-Test tests the digital signal acquisition and conversion functions of the BISX. It is a thorough test of the entire signal processing chain inside the

BISX. It does not test the PIC or sensor. The DSC Self-Test may be initiated in the Diagnostics Menu (see [Section 7.3, "Diagnostic Menu"\)](#page-97-0).

#### **Sensor Integrity Check**

This test begins each time that a sensor is connected to the PIC. It checks to make certain that a valid, unexpired sensor is in use.

#### **Impedance Check (Sensor Check)**

Electrode impedance is tested when the BISX™ and PIC are connected and is monitored continuously unless the user has turned impedance checking off in the menu system.

#### **Caution:**

**Continuous impedance checking may need to be disabled if the 1 nanoampere 128 Hz impedance check signal interferes with other equipment, e.g., evoked potential monitors.** 

#### **Ground Check**

A test is performed immediately after every sensor check and at 10-minute intervals during monitoring to check the status of the patient ground connection. During the test, the EEG display shows a flat line and the message "GROUND CHECK" displays on the screen.

#### **Diagnostics**

The BIS™ Complete monitor provides diagnostic codes to assist the user in tracing the source of any problems that may occur. Codes are displayed above the Message Region only if the user has requested them in the Diagnostic Menu.

#### **4.11.4 Monitor Data Memory**

The monitor stores recorded trend data with time and date of acquisition. The duration of trend data stored is approximately 72 hours. Trend memory can be viewed on the screen in Review Mode.

When the memory is full, the oldest data are automatically erased as new data are stored. Memory will be retained even if the battery has been discharged and remains when the monitor is in the power off condition.

#### **4.11.5 BISX Data Memory**

The BISX stores processed EEG parameters, including the BIS value, with time and date of acquisition. History data stored in the BISX can be accessed by exporting it to a removable drive using the "Export Data" function. The duration of BISX data stored is approximately 1200 hours.

To view BISX history for a specific case, the user must first identify which BISX was in use during the case by looking up the BISX serial number in the Maintenance Menu's "BISX Connection History." The appropriate serial number BISX can then be connected to any monitor to export its History Data.

When the BISX<sup>™</sup> memory is full, the oldest data are automatically erased as new data are stored. Memory will be retained even if the monitor battery has been discharged and remains when the monitor and BISX are powered off.

#### **4.11.6 Battery Operation**

In the event of a power failure or interruption of power during a procedure, the monitor automatically switches to back-up battery operation. A fully charged battery will provide approximately 45 minutes of operation. When the system is running on battery, a battery icon displays next to the BIS™ number, indicating the battery status. When the battery reaches a low power condition, the monitor beeps and the battery symbol displayed on the screen changes color from green to orange. In addition, a "Battery Voltage Low" message blinks continuously in the Message area of the screen.

The Save Settings feature is disabled when the battery power is low. Battery recharge time is approximately 6 hours. The battery charges continually as long as the unit is plugged into A/C power.

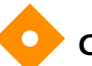

#### **Caution: To completely remove power from the unit: put the monitor in Standby**

**mode, disconnect power cord from the power receptacle of the monitor, then remove the battery from the monitor.** 

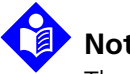

# **Note:**

The BIS Complete monitor may not power up entirely if battery power is low. If that should occur, connect unit to wall power and attempt to power the unit on again. If the unit will not power on, perform a reset of the unit using the button located at the rear of the monitor. (Refer to [Section 7.5, "Using the Reset button"](#page-107-0).)

# 5 Quick Reference Guide

# **5.1 Introduction**

This "Quick Reference Guide" is intended only as an operating checklist for users already familiar with the BIS™ Complete monitor. Do not proceed unless you have read the "Safety Precautions" ([Chapter 2](#page-10-0) of this manual).

# **5.2 Basic Operation**

If the BIS Complete system has already been installed, but has been put into Standby mode (after a previous surgery, for example), proceed as follows:

- 1. Verify that all power and other cables are connected properly.
	- The BISX™'s long cable to the BISX port on the monitor.
	- The Patient Interface Cable to the BISX unit.
- 2. Press the button in the right corner of the monitor to turn the monitor and BISX on. The button light will turn from yellow to green. The system will initiate a selftest to ensure that all equipment is operating properly.
- 3. Prepare sensor site and place BIS sensor on the patient in accordance with manufacturer's instructions.
- 4. Using the attachment clip, secure the BISX to a convenient location near the patient's head.
- 5. Insert the BIS sensor tab into the PIC connector until fully engaged.

You are now ready to begin monitoring. For detailed operating instructions and software configuration, read [Chapter 3](#page-22-0) and [Chapter 4.](#page-38-0) Current settings may be viewed at any time by viewing the appropriate menu.

Page Left Intentionally Blank

# 6 Preventive Maintenance, Care and Cleaning

## **6.1 Introduction**

This chapter describes:

- Care and cleaning procedures
- Routine maintenance
- Technical documentation
- Instrument Identification.

# <span id="page-84-0"></span>**6.2 Care and Cleaning**

#### **WARNING:**

**Universal precautions shall be observed to prevent contact with blood or other potentially infectious materials. Contaminated materials should be disposed of in accordance with national and local waste disposal legislation and requirements.**

#### **6.2.1 Cleaning the Monitor and BISX™**

Clean any spillage of blood or solutions on either the monitor or BISX as soon as possible. Dried blood is very difficult to remove. Use lint-free absorbent towels for spill cleanups. Dampen the towel with detergent and lukewarm water to aid in cleaning. After cleaning, wipe the PIC connector ends with alcohol and allow to dry completely. Residual moisture inside the connector may affect BISX performance.

#### **6.2.2 Disinfecting the Monitor and BISX™**

Use lint-free absorbent towels dampened with a 10% bleach solution, or a commercial disinfectant (e.g. Lysol™\* Professional Disinfectant Foam Cleaner Spray or PDI Germicidal Disposable Wipes).

After cleaning, dry all areas except the monitor display screen (see below) with a lint-free absorbent paper towel. Wipe the BISX and PIC connector ends with alcohol and allow to dry completely.

#### **WARNING:**

**Whenever an event such as spillage of blood or solutions occurs, re-test leakage current before further use.** 

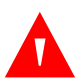

#### **WARNING:**

**Do not mix disinfecting solutions (e.g., bleach and ammonia) as hazardous gases may result.** 

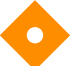

#### **Caution:**

**Do not autoclave the BISX or Monitor. Autoclaving will seriously damage both components.** 

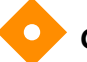

#### **Caution:**

**Avoid liquid ingress to the Patient Interface Cable. Contact of fluids with the PIC sensor connectors can interfere with PIC performance.** 

#### **6.2.3 Cleaning the Monitor Display**

Clean the monitor display screen with a mild solution of detergent and warm water or a commercial display screen cleaner, available through personal computer dealers. To avoid scratching the screen, never use abrasive cleaners.

# **6.3 Maintenance**

The BIS™ Complete monitor is designed so that no periodic adjustment or calibration is required. Suggested routine maintenance includes: periodic checking of cable integrity, system checkout, checking the battery, and checking leakage current. Instructions on replacing the battery and power supply are included in this section should replacement be necessary. In the event that the touch screen needs calibration, follow the instructions in [Section 7.2.6](#page-97-1).

#### **Caution:**

**Service or repairs must be performed only by qualified biomedical technicians.** 

#### **6.3.1 Replace the PIC (Patient Interface Cable)**

The Patient Interface Cable (also known as the PIC cable) is considered a consumable part of the system and is expected to wear out due to normal usage. The internal wires and/or connector contacts may fail with fatigue over time or become contaminated with foreign material. This is an expected occurrence, as it is with any equipment that utilizes lead wires or patient connection cables. Therefore, it is recommended that the PIC cable be tested on a periodic basis (see [Section 6.3.3, "System Checkout"](#page-87-0)) and replaced if it has been in service for more than two years.

The PIC cable date of manufacture is printed on each cable and is located on a white label wrapped around the PIC cable. The manufacturing date code is identified in one of the following methods:

- "PIC+ mmddyy" (month, day, year)
- "PIC+ mm/dd/yy" (month, day, year)
- "nnnnnnwwyy" (where ww is week and yy is year)

Replacing the PIC cable is an important routine maintenance action which will improve the reliability of the BIS™ monitoring system.

### **6.3.2 Checking Cable Integrity**

The BIS Complete System should be inspected periodically to ensure that all cables are in working order, with no cuts in electrical insulation. Cables can be flexed during the system checkout (See [Section 6.3.3\)](#page-87-0) to ensure there are no

loose wires.

#### <span id="page-87-0"></span>**6.3.3 System Checkout**

A system checkout should be done periodically to verify that all system components are in working order. Follow the instructions below for System Checkout.

- 1. Disconnect the BISX™ from the monitor.
- 2. Connect power cable to monitor, plug power plug into appropriate wall outlet.
	- Verify that the light to the right of the ON/Standby button is yellow.
- 3. Start up monitor by pressing the ON/Standby button (lower right corner).
	- Verify that the light to the right of the ON/Standby button is green.
	- Verify all self-tests complete successfully.
	- Verify next screen says "Connect BISX."
- 4. Connect BISX with PIC to monitor.
	- Verify screen says, "BISX Initialization Complete."
	- Verify that screen says, "Connect sensor or cable."
- 5. Connect PIC and sensor.
	- Verify SENSOR CHECK begins.
- 6. Disconnect power cord from monitor.
	- Verify 'OPERATING ON BATTERY BACKUP' is displayed.
	- Verify battery icon displays below BIS™ number.
- 7. Reconnect power cord.
	- Verify battery icon is not displayed below BIS banner.
	- Verify 'OPERATING ON BATTERY BACKUP is not displayed.
- 8. End of checkout.

#### **6.3.4 Checking the Battery**

Check the battery periodically by operating a BIS Complete monitor that has been disconnected from the wall socket and that has been charging the battery for at least 6 hours. If the monitor fails to operate reliably from the battery for approximately 45 minutes, battery replacement is required.

#### **WARNING:**

**Electrical Shock Hazard: Do not remove monitor covers during operation or while power is connected to monitor.**

#### **WARNING:**

**Leakage current must be checked by a qualified biomedical engineering technician whenever instrument case is opened.** 

#### **Caution:**

**Check the battery periodically by operating a BIS Complete monitor that has been disconnected from the wall socket and that has been charged to full capacity (at least 6 hours of charge time). After long periods of storage, charge the battery for 6 hours to assure full capacity. If the BIS Complete monitor fails to operate reliably from the battery for approximately 45 minutes, battery replacement is required.** 

#### **Caution:**

**The BIS Complete monitor contains an internal lithium ion battery. The battery must be removed by a qualified service technician and disposed of or recycled in accordance with the national laws of the country. Contact Covidien or the local distributor for a replacement battery: Covidien part number 186-0208.** 

# **Note:**

The BIS Complete monitor may not power up entirely if battery power is low. If that should occur, connect unit to wall power and press the Reset button. (Refer to [Section 7.5, "Using the Reset button"](#page-107-0).)

#### **6.3.5 Replacing the Battery**

To replace the battery, you will need a Philips #2 screwdriver. Follow the instructions below:

- 1. Unplug A/C line cord from the monitor.
- 2. Lay monitor screen-side-down on a scratch-free work surface so that the Battery/ Power Supply cover is accessible.
- 3. Remove 4 screws from the Battery/Power Supply cover and remove the cover. Note the position of the battery cable.
- 4. Squeeze the battery connector latch to disengage it from the back of the monitor and remove the old battery.
- 5. Lay the new battery in the recess with the wires at the top, and plug in the connector.
- 6. Replace the cover and four screws (hand-tighten only) and reconnect the A/C power cord.

#### **6.3.6 Replacing the Power Supply**

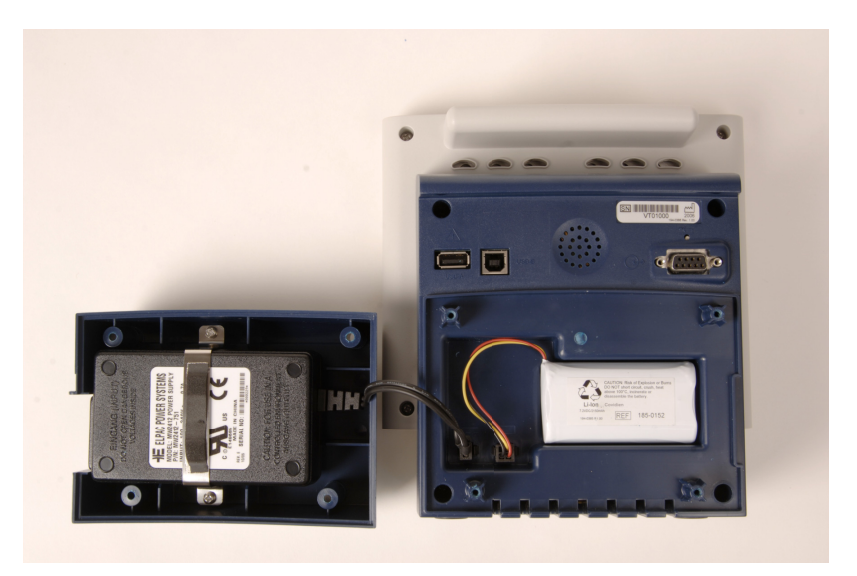

**Figure 6-1.** Replacing the Power Supply

### **WARNING:**

#### **Power supply is internally fused. Replace power supply only with Covidien BIS™ Complete power supply.**

To replace the power supply, you will need a Philips #2 screwdriver. Follow the instructions below:

- 1. Unplug A/C line cord from the BIS™ Complete monitor.
- 2. Lay the monitor screen-side-down on a scratch-free work surface so that the Battery/Power Supply cover is accessible.
- 3. Remove 4 screws from the Battery/Power Supply cover and remove the cover. The power supply is located inside the cover.
- 4. Unplug (squeeze and pull to remove) the battery and the power supply connectors.
- 5. Remove screws from the power supply bracket and remove the old power supply.
- 6. Insert new power supply into the cover, lining up the A/C power receptacle with the cutout in the cover.
- 7. Reconnect the power supply.
- 8. Reconnect the battery.
- 9. Replace the cover and 4 screws (hand-tighten only) and reconnect the A/C power cord.

#### **6.3.7 Checking Leakage Current**

Leakage current is a primary indicator of electrical shock hazard to personnel making contact with any exposed outer surface of the equipment. Each BIS Complete monitor is carefully checked at the factory to verify that leakage current meets the UL60601-1 and IEC60601-1-1 safety standards.

#### **The BIS Complete monitor should be checked routinely for leakage current at least once a year.**

Always have the leakage current checked after a saline or blood spill, or immediately after a major surge in the house electrical system and after every time the monitor case has been opened.

Keep in mind that liquids such as saline and Ringer's as well as blood are all excellent conductors of electricity. Avoid touching any part of the system with wet hands. Always work with clean, dry hands.

# **WARNING:**

**Electrical Shock Hazard: The manufacturer's inspection of this apparatus verified that the ground leakage current and the patient safety current were less than the specified limits established by the applicable safety standards. As a matter of safe practice, the institution should conduct periodic tests to verify these currents. Whenever an event such as spillage of blood or solutions occurs, re-test before further use.**

The BIS™ Complete Monitoring unit does not contain a *Protective Earth Stud (GND Stud)*. Since the exposed metal parts on the rear of the BIS Complete Monitor (Communication serial port and USB ports) are separated from live parts by double insulation, a ground continuity test does not apply to these parts. The components of the BIS Complete Monitor that are connected to protective earth are contained within its enclosure and are not accessible to the user of the equipment. However, as stated in the operating manual, an enclosure leakage current test should be performed on the exposed metal parts and should be checked periodically to ensure that the integrity of the equipment's insulation system is maintained. The leakage current test should include measurement of ground wire leakage, enclosure leakage, and patient leakage.

Ground wire leakage typically can be performed automatically by connecting the A/C power cord of the BIS Complete Monitor into a safety tester. The enclosure leakage may be measured by any safety test equipment that is capable of connecting to isolated conductive parts and measuring the current from those parts to earth. The patient connection terminals of many safety testers can be used for this purpose. The patient leakage current can be measured by connecting the patient connection terminals of a safety tester to the patient input connection (the PIC) of the BISX™.

The BIS Complete Monitor has been certified by Underwriters Laboratories to comply with IEC60601-1, as indicated on the labeling on the rear of the monitor.

# **6.4 Technical Documentation**

The BIS Complete Monitoring System is designed and manufactured using state-of-the-art components and manufacturing processes. Field repair or customer repairs are therefore limited by design to replacement of major component assemblies such as: the Patient Interface Cable (PIC), BISX, the BIS Complete Monitor itself, the battery, power supply and pole clamp. Periodic software updates are possible via the USB-A port.

This BIS Complete Operator's Manual contains the maintenance and diagnostic troubleshooting information necessary for customer qualified technical personnel to test and replace those parts of the equipment that are replaceable by the customer. Covidien does not authorize nor provide information to service or repair the internal components of the BIS Complete monitor or the BISX.

# **6.5 Instrument Identification**

#### **6.5.1 BIS™ Complete Monitor**

Monitor identification information is permanently marked on the rear panel. This information includes instrument model and serial numbers, power ratings, cautions, and the Covidien's shipping address.

#### **6.5.2 BISX™**

The BISX identification information is permanently marked on the rear panel of the BISX. The information includes instrument model and serial numbers, patent numbers, cautions, and the Covidien's shipping address.

#### **6.5.3 Software Revision Numbers**

Software revision numbers are displayed in the Configuration Information screen.

Page Left Intentionally Blank

# 7 Diagnostics and Troubleshooting

# **7.1 Introduction**

This chapter discusses:

- The Maintenance Menu
- The Diagnostic Menu
- BISTM Complete monitor messages and appropriate operator actions
- Resetting the system
- What to do if the BIS Complete system requires service

# **7.2 Maintenance Menu**

The maintenance menu contains functions to test and maintain the BIS Complete system, including the BISX<sup>™</sup>, PIC, and sensors.

#### **To display the Maintenance Menu:**

- 1. Press **[MENU]** to access the menu options.
- 2. Press **[NEXT]** to proceed to the next menu.
- 3. Press **[NEXT]** to proceed to the third menu.
- 4. Press **[Maintenance Menu]**. The Maintenance Menu appears.

#### **7.2.1 Display BISX Connection History**

This option displays information on each BISX that has been connected to a specific monitor. The connection time, BISX serial number and BISX software revisions are displayed.

#### <span id="page-95-0"></span>**7.2.2 Serial Protocol**

Data may be transmitted from the serial port in two formats, ASCII (Legacy) and Binary (Legacy Binary or Complete Binary). Legacy versions are provided for customers whose equipment was set up with older BIS™ monitor software (A2000 serial protocol revision 1.08 or less). When using the ASCII protocol, new features can be enabled by a serial port command.

#### **To change the serial protocol:**

- 1. Press **[Serial Protocol]**.
- 2. Press the desired protocol. The protocol selected displays in yellow, indicating that it is the active protocol until the next time the system is re-started.
- 3. To permanently save this change, press **[Save Setting]**. Note that this change will apply to all modes. The protocol selected now displays in white.

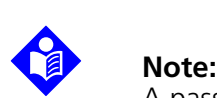

A passkey is required to save settings (see [Section 4.6.6, "View/Save Settings"\)](#page-55-0).

4. Press **[HOME]** to exit.

Data is continuously streamed from the RS-232 port in the specified format and can be acquired by attaching a serial line to the port in the back of the monitor. Contact Covidien for the BIS Monitor Serial Port Technical Specification. (See back cover for contact information.)

#### <span id="page-95-1"></span>**7.2.3 Software Update**

The BIS Complete system software may be updated by attaching a removable drive containing the update to the USB port on the rear of the monitor. Follow these steps to perform the update:

#### **Note:**

The monitor must be connected to A/C power to perform the update.

#### **Caution:**

**Do not disconnect the BISX™ during the software update.**

- 1. Insert the USB drive containing the software update into the USB port (Type A) at the rear of the monitor.
- 2. Press **[MENU]**, then **[Next]**, then **[Next]** again to get to the third menu.
- 3. Press **[Maintenance]** to reach the Maintenance Menu.
- 4. Press **[Software Update]**. As soon as the updating device is detected, a list of the available updates appears on the screen.
- 5. Press **[Continue]** to initiate the update. (To skip the update, Press **[Cancel]**. The monitor will operate with the current software.) The update begins. Do NOT remove the USB drive during the updating process.
- 6. If the message, "Connect BISX<sup>TM</sup> to monitor" appears on the screen, a BISX software update is available. Connect the BISX to continue with the update, or press **[Cancel]** to skip the update.
- 7. When the update is complete, the message "Software Update Complete" appears. Remove the USB drive and press **[RESET]**. The monitor and BISX will reset, and you can then resume normal operation.

#### **7.2.4 Restore Default Settings for All Modes**

This option resets all settings (for all Monitor Modes: I, II, III, and IV) to the original settings. To permanently save this change, press the **[View/Save Settings]** touch key in the menu system, then press **[Save Active]**.

# **Note:**

A passkey is required to save settings (see [Section 4.6.6, "View/Save Settings"\)](#page-55-0).

#### **7.2.5 Audio Off Reminder**

By default, when alarms are silenced an audible reminder sounds at 3-minute intervals. To disable this reminder, press **[Audio Off Reminder]**.

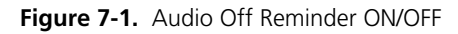

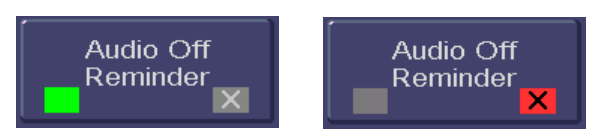

- When the key shows a green box, the Audio Off Reminder is in effect (ON).
- When the key shows a red box with an 'X', the Audio Off Reminder is disabled (OFF).

To permanently save this change, press the **[View/Save Settings]** touch key in the menu system, then press **[Save Active]**.

### **Note:**

<span id="page-97-1"></span>A passkey is required to change this setting (see [Section 4.6.6, "View/Save Settings"\)](#page-55-0).

#### **7.2.6 Calibrate Touch Screen**

The Touch Screen is calibrated at the factory and does not need to be re-calibrated on a regular basis. However, if necessary, the touch screen may be calibrated by selecting **[Calibrate Touch Screen]** from the menu system. Follow the on-screen instructions.

# <span id="page-97-0"></span>**7.3 Diagnostic Menu**

The Diagnostic Menu contains functions to test and maintain the BIS™ Complete system. If you should experience a problem with the BIS Complete system, Covidien will direct you in using these functions. To contact Covidien, please refer to the back cover of this manual.

#### **7.3.1 Diagnostic Codes**

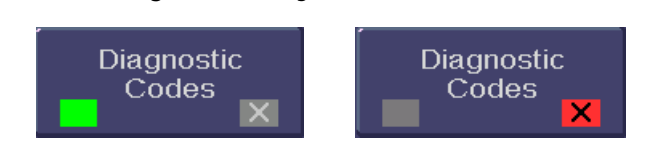

Figure 7-2. Diagnostic Codes ON/OFF

If you are experiencing problems with the BIS Complete system, Covidien may direct you to turn the Diagnostic Codes ON so that numeric diagnostic values will be displayed in the Message Region of the screen. To do so, press the **[Diagnostic Codes]** touch key until a green box appears. Press **[HOME]** to exit.

#### **7.3.2 DSC Self Test**

The DSC Self Test tests the digital signal acquisition and conversion functions of the BISX™. It is a thorough test of the entire signal processing chain. The DSC test reports PASS/FAIL status. When the BISX passes the test, noise, highpass blocked, high-pass normal and gain values are also reported. If any of the self-tests fail, notify your Biomedical Engineering Department or your Covidienservice representative. See [Section 7.6, "What to do if the BIS™ Complete](#page-107-1)  [Monitoring System Requires Service".](#page-107-1)

# **7.4 BIS™ Complete System Messages and Corrective Actions**

When an alarm is triggered, a message appears in the Message Region of the screen. Possible messages and the recommended operator actions are listed below. It is a good idea to write down the exact status message number when it occurs and have that information available if you should need service. See [Section 7.6, "What to do if the BIS™ Complete Monitoring System Requires](#page-107-1)  [Service".](#page-107-1)

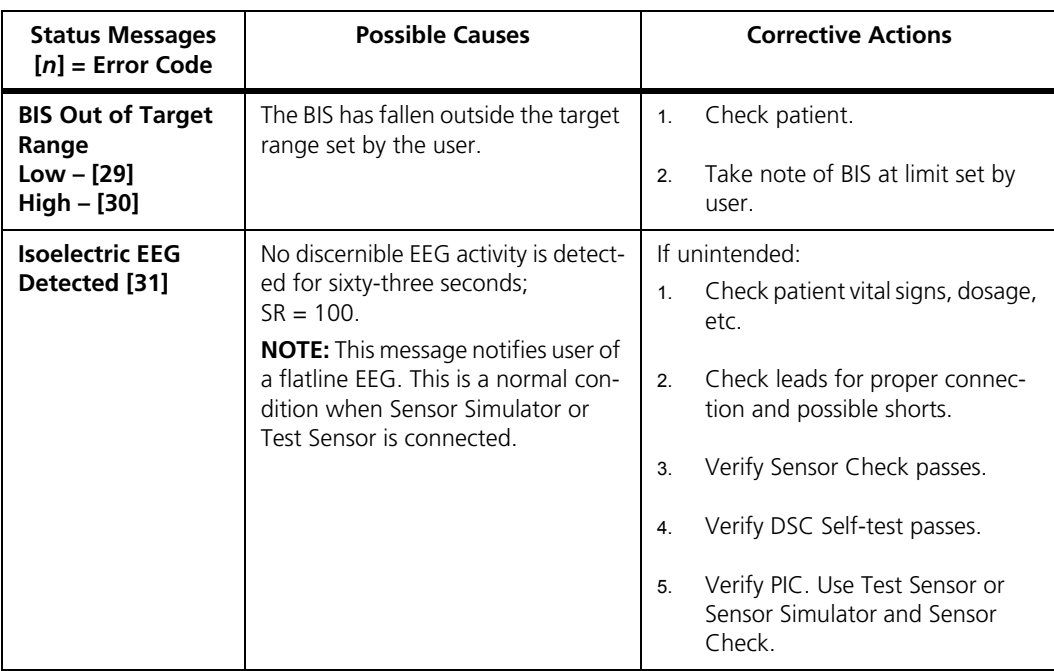

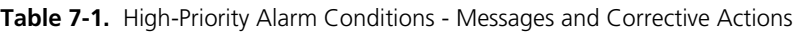

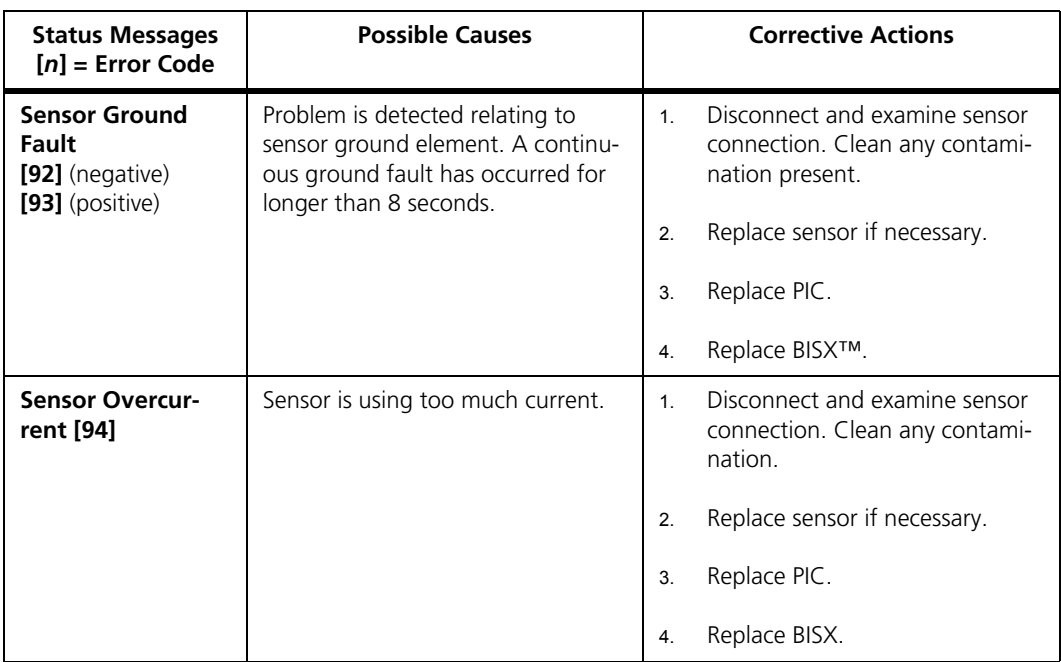

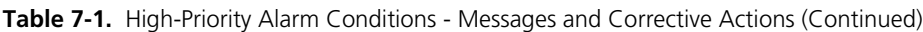

#### Table 7-2. Low-Priority Alarm Conditions - Messages and Corrective Actions

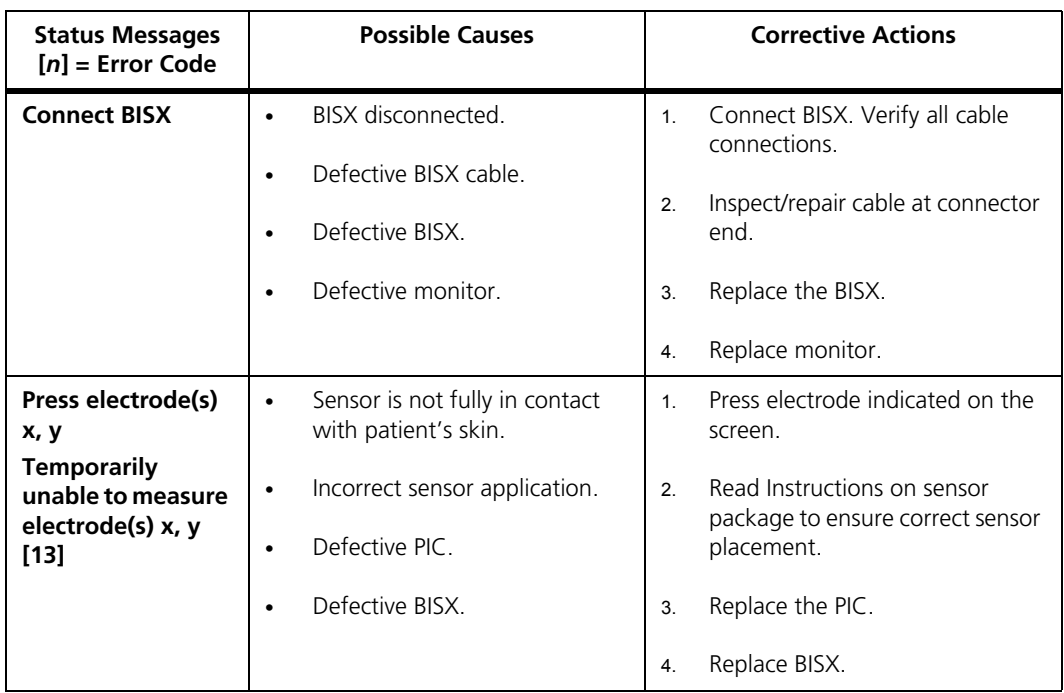

| <b>Status Messages</b><br>$[n]$ = Error Code                     | <b>Possible Causes</b>                                                                                                    | <b>Corrective Actions</b>                                                                                    |
|------------------------------------------------------------------|----------------------------------------------------------------------------------------------------|----------------------------------------------------------------------------------------------------|
| <b>Sensor Discon-</b><br>nected/ Connect                         | Disconnected sensor.<br>$\bullet$                                                                                                    | Connect the sensor.<br>1 <sub>1</sub>                                                                        |
| sensor or cable<br>$[14]$                                        | Poor or contaminated connec-<br>$\bullet$<br>tion between sensor and PIC.                                                                                                    | Connect/clean connection<br>2.<br>between sensor and PIC.                                                    |
|                                                                  | Disconnected PIC.                                                                                                    | Connect the PIC.<br>3.                                                                                       |
|                                                                  | Defective PIC.                                                                                                    | Replace the PIC.<br>4.                                                                                       |
|                                                                  | Defective BISX.<br>$\bullet$                                                                                                    | Replace the BISX.<br>5.                                                                                      |
| <b>Last Sensor Check</b><br><b>Failed / Restart</b>              | At least one element of sensor<br>$\bullet$<br>has too high impedance, and                                                                                                    | Verify Sensor Check passes.<br>1.                                                                            |
| sensor check or<br>reconnect sensor<br>$[16]$                    | EXIT pressed (before sensor<br>check completes).                                                                                                    | Read Instructions on sensor<br>2.<br>package and re-apply sensor.                                            |
|                                                                  | Incorrect sensor application.<br>$\bullet$                                                                                                    | Check sensor connection.<br>3.                                                                               |
|                                                                  | Poor sensor connection.                                                                                                    | Replace the PIC.<br>4.                                                                                       |
|                                                                  | Defective PIC.<br>$\bullet$                                                                                                    | Replace the BISX.<br>5.                                                                                      |
|                                                                  | Defective BISX™.                                                                                                    |                                                                                                    |
| <b>Excessive Artifact</b><br><b>Detected in Signal</b><br>$[27]$ | The Signal Quality is less than half of<br>the level desirable for optimal mon-<br>itoring conditions.                                                                                                    | If ARTIFACT label appears above<br>1.<br>the EEG waveform box, attempt<br>to identify and eliminate artifact |
|                                                                  | Artifact, such as those generat-<br>ed by motion or eyeblinks, is                                                                                                    | source.                                                                                                    |
|                                                                  | causing loss of EEG recogni-<br>tion.                                                                                                    | If EMG bar is illuminated,<br>2.<br>attempt to determine and elimi-<br>nate cause.                           |
|                                                                  | <b>EMG Bar indicates electrical</b><br>$\bullet$<br>activity that may be interfering<br>with EEG recognition.                                                                                                    | Verify Sensor Check passes. If<br>3.<br>not, replace PIC.                                                    |
|                                                                  | PIC is defective.                                                                                                    | Replace BISX.<br>4.                                                                                          |
|                                                                  | BISX is defective.                                                                                                    |                                                                                                    |
|                                                                  | <b>NOTE:</b> This message may occur as<br>the results of artifact (non-EEG<br>signal) such as those generated<br>from motion (patient movement or<br>eye blinks) or the presence of<br>electro-cautery, warming blankets,<br>or other devices. |                                                                                                    |

Table 7-2. Low-Priority Alarm Conditions - Messages and Corrective Actions (Continued)

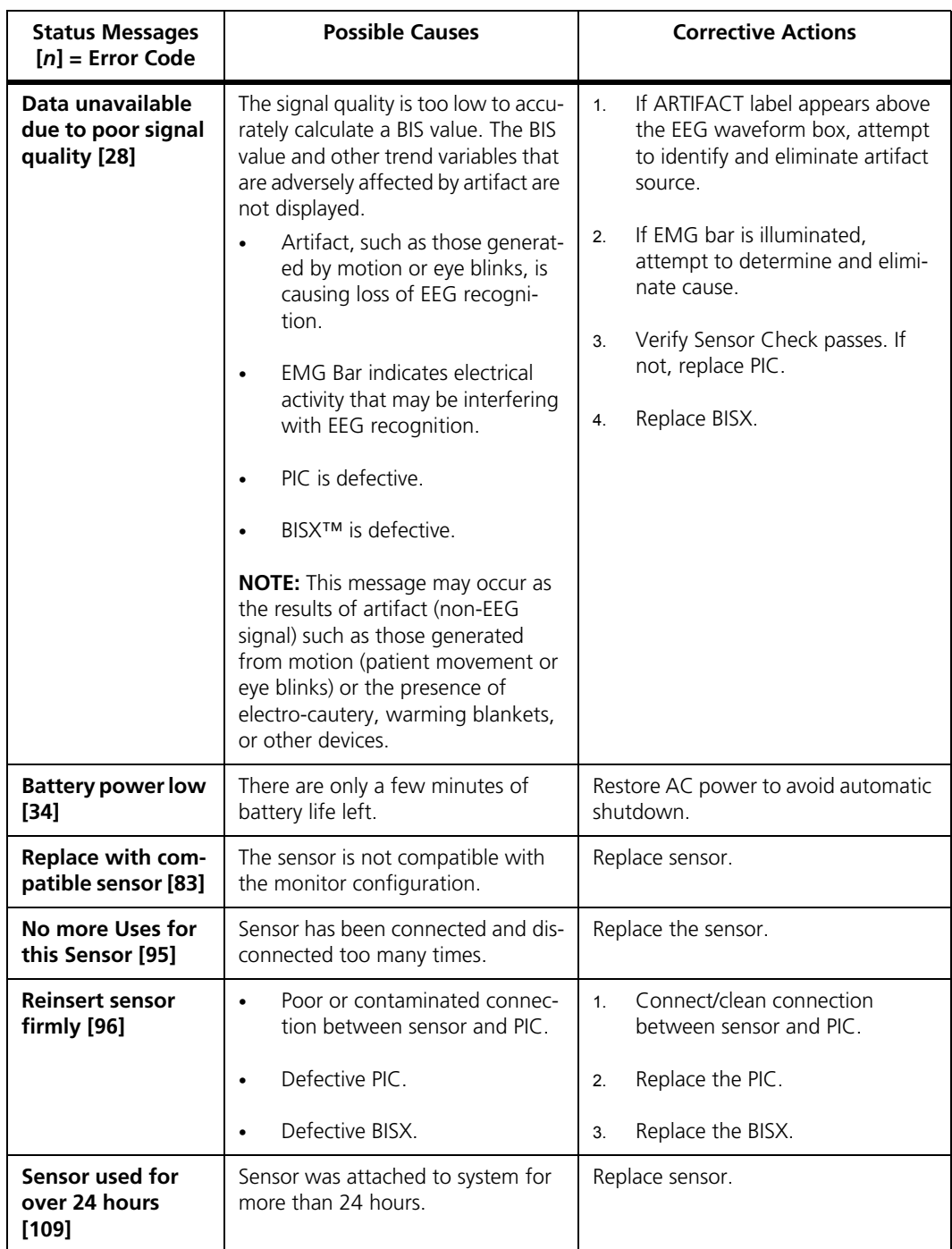

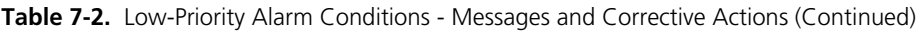

| <b>Status Messages</b><br>$[n]$ = Error Code                                    | <b>Possible Causes</b>                                                              | <b>Corrective Actions</b>                                                                  |
|---------------------------------------------------------------------------------|-------------------------------------------------------------------------------------|--------------------------------------------------------------------------------------------|
| <b>Sensor Expired</b><br>$[202]$                                                | Sensor is past its normal usability<br>date, based upon date of manufac-<br>ture.   | Replace sensor.                                                                            |
| <b>Trend Data</b><br>Timeout [502]<br>Trend Error [503]                         | Trend memory data has been cor-<br>rupted or has an error.                          | Disconnect the BISX and restart mon-<br>itor. Do not reconnect the BISX until<br>directed. |
| <b>Cannot Switch to</b><br>Demo Case. Demo<br><b>Files not Found</b><br>$[508]$ | Data files containing Demo Cases<br>are not present on Monitor.                     | Perform software update.                                                                   |
| <b>DSC Self-Test</b><br>Timeout [510]<br>Unrecoverable<br>BISX error [517]      | (See Message 1000)                                                                  |                                                                                            |
| Not available<br>during Demo Case<br>$[511]$                                    | Unit has been placed into Demo<br>Case mode. Normal monitoring is<br>not available. | Turn off Demo Case to resume normal<br>monitoring.                                         |
| Data export error<br>$[512]$                                                    | (See Message 3000)                                                                  |                                                                                            |
| Date and time not<br>changed [513]                                              | A case was in progress when the<br>time/date was changed.                           | Change the date/time after the case<br>has finished.                                       |
| <b>Trend memory</b><br>error [516]                                              | Trend memory is full or data has<br>been corrupted.                                 | Disconnect the BISX and restart mon-<br>itor. Do not reconnect the BISX until<br>directed. |
| No data available<br>$[524]$                                                    | No data has been written to<br>$\bullet$<br>the BISX™/monitor.                      | Try again after a case has been<br>1.<br>run.                                              |
|                                                                                 | Defective BISX.<br>$\bullet$                                                        | Replace BISX.<br>2.                                                                        |
|                                                                                 | Defective monitor.                                                                  | Replace monitor.<br>3.                                                                     |

Table 7-2. Low-Priority Alarm Conditions - Messages and Corrective Actions (Continued)

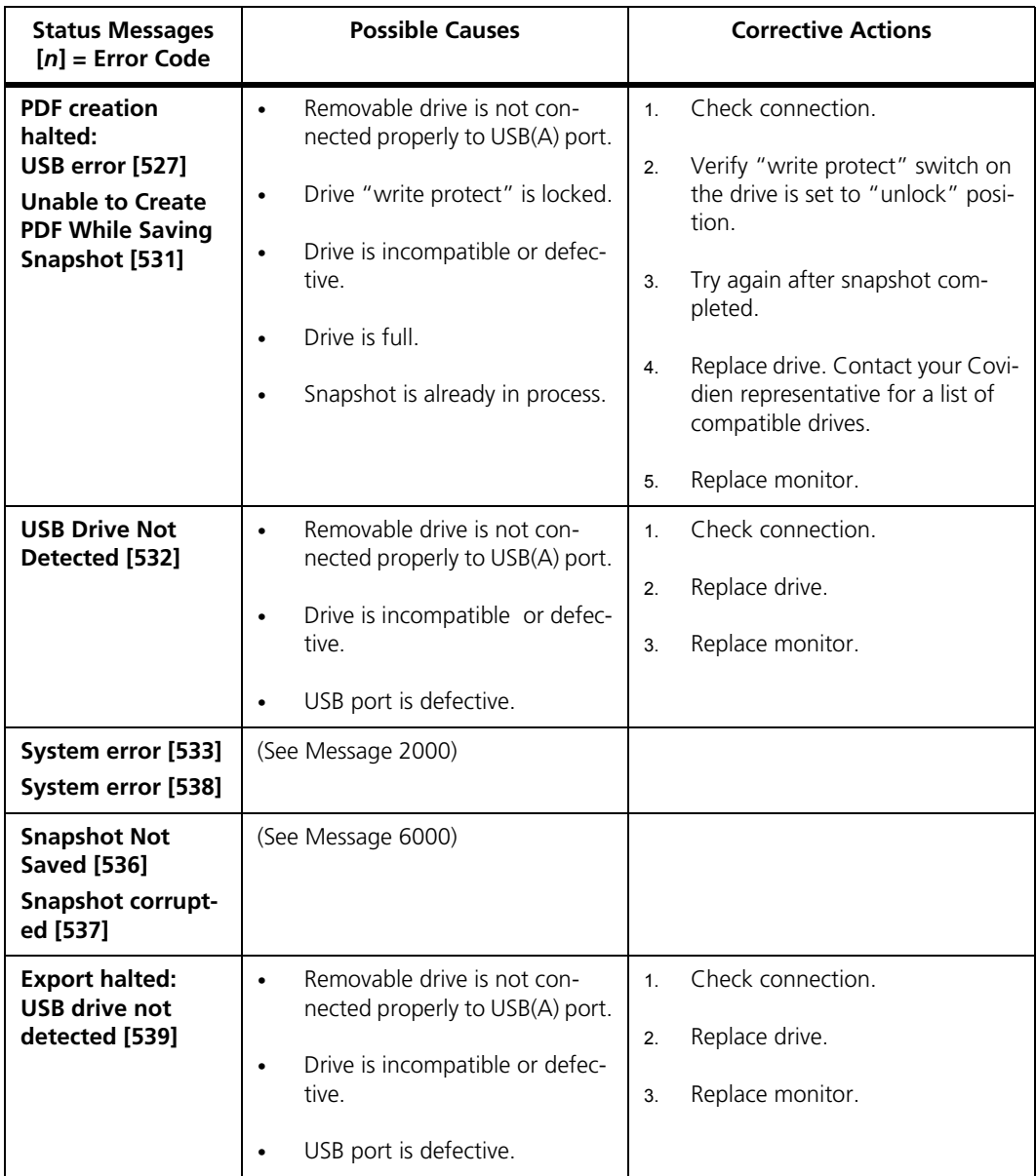

Table 7-2. Low-Priority Alarm Conditions - Messages and Corrective Actions (Continued)

| <b>Status Messages</b><br>$[n]$ = Error Code                                                    | <b>Possible Causes</b>                                                                                                    | <b>Corrective Actions</b>                                                                                                    |
|-------------------------------------------------------------------------------------------------|----------------------------------------------------------------------------------------------------|----------------------------------------------------------------------------------------------------|
| <b>Export halted:</b><br><b>USB drive full</b><br>[540]                                         | Removable drive is not con-<br>$\bullet$<br>nected properly to USB(A) port.<br>Drive "write protect" is locked.<br>$\bullet$<br>Drive is incompatible or defec-<br>tive.<br>Drive is full. | Check connection.<br>1.<br>Verify "write protect" switch on<br>2.<br>the drive is set to "unlock" posi-<br>tion.<br>Replace drive. Contact your Covi-<br>3.<br>dien representative for a list of<br>compatible drives.<br>Replace drive.<br>4. |
| <b>Export halted:</b><br><b>BISX not detected</b><br>$[541]$                                    | BISX disconnected.<br>$\bullet$<br>Defective BISX cable.<br>$\bullet$<br>Defective BISX.<br>Defective monitor.                                                                             | Connect BISX. Verify all cable<br>1.<br>connections.<br>Inspect/repair cable at connector<br>2.<br>end.<br>Replace the BISX.<br>3.<br>Replace monitor.<br>4.                                                                                   |
| <b>Export halted: USB</b><br>drive full [544]                                                   | (See Message 540)                                                                                                    |                                                                                                    |
| <b>Export halted:</b><br><b>USB drive not</b><br>detected [545]                                 | (See Message 539)                                                                                                    |                                                                                                    |
| Replace PIC. Possi-<br>ble PIC problem.<br>$[548]$                                              | Defective PIC.<br>$\bullet$<br>Defective Sensor Simulator.                                                                                                    | Test another PIC with Sensor<br>1.<br>Simulator.<br>If failure persists, replace simula-<br>2.<br>tor and retest.                                                                                                    |
| Possible PIC prob-<br>lem. Check cable<br>using Sensor Sim-<br>ulator [549]                     | Defective PIC                                                                                                    | Test PIC using Sensor Simulator<br>1.<br>or Test Sensor.<br>Replace PIC.<br>2.                                                                                                    |
| <b>Unrecoverable</b><br>BISX <sup>™</sup> Error / BISX<br>initialization error<br>$[1000-1999]$ | Poor connection between BISX<br>$\bullet$<br>monitor cable and monitor.<br>Defective BISX.<br>Defective monitor.                                                                           | Follow on-screen instructions. If<br>1.<br>necessary, power OFF and<br>unplug power cord to shut down<br>monitor completely. Then plug in<br>and re-start monitor.<br>Replace the BISX.<br>2.<br>Replace the monitor.<br>3.                    |

Table 7-2. Low-Priority Alarm Conditions - Messages and Corrective Actions (Continued)

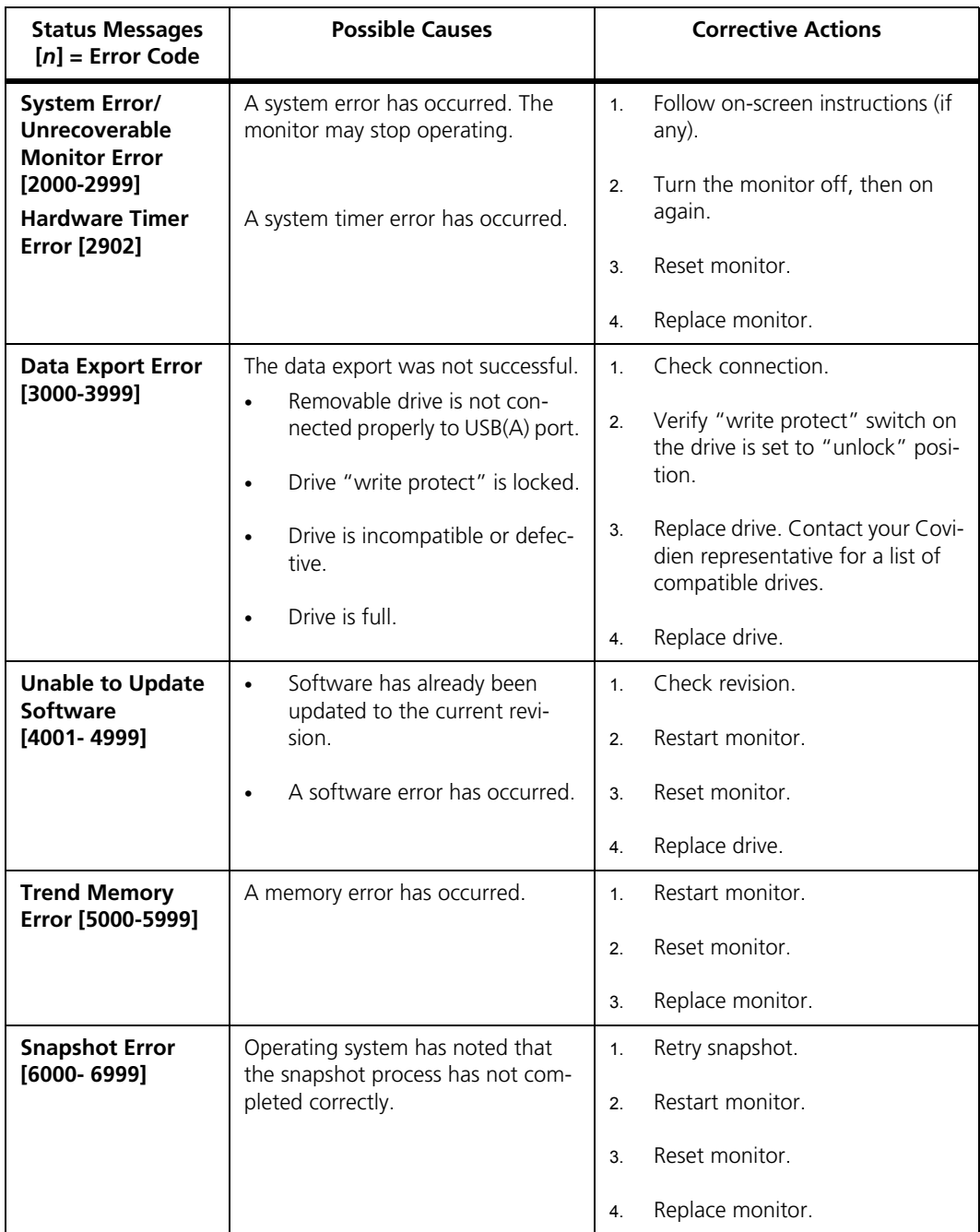

Table 7-2. Low-Priority Alarm Conditions - Messages and Corrective Actions (Continued)

| <b>Status Messages</b><br>$[n]$ = Error Code                                                 | <b>Possible Causes</b>                                                                                                    | <b>Corrective Actions</b>                                                              |
|----------------------------------------------------------------------------------------------|----------------------------------------------------------------------------------------------------|----------------------------------------------------------------------------------------|
| <b>Operating On</b><br><b>Battery Backup</b><br>$[33]$                                       | The AC power has been lost and the<br>monitor is running on the battery.<br>The battery keeps the monitor oper-<br>ating for approximately 45 minutes<br>(when the battery is fully charged). | Restore the AC power.<br>1.<br>Verify power cord.<br>2.<br>Replace power supply.<br>3. |
| No trend data<br>available for<br>review [500]                                               | Connected BISX did not have trend<br>data available for download.                                                                                                    | Reconnect BISX and re-try download.                                                    |
| No previous data<br>$[504]$<br>No further data<br>$[505]$                                    | End of trend data reached.                                                                                                    | None. Informational message only.                                                      |
| <b>Cannot switch to</b><br>Demo Case while<br><b>BISX is initializing</b><br>$[507]$         | Attempting to activate Demo Case<br>on monitor while BISX is still in ini-<br>tialization process.                                                                                            | Wait for BISX to complete initializa-<br>tion before entering Demo Case<br>mode.       |
| <b>Snapshot already</b><br>in progress. [522]<br><b>Snapshot export</b><br>in progress [523] | Attempting to initiate or export a<br>snapshot when one is already in<br>process.                                                                                                    | Wait for previous snapshot or export<br>to complete before attempting anoth-<br>er.    |
| <b>Smoothing Rate</b><br>Changed to xx<br>Seconds [534]                                      | Smoothing rate was changed to 10,<br>15, or 30 seconds based upon the<br>type of sensor connected, or the<br>user changed the sampling rate.                                                  | None. Informational message only.                                                      |
| <b>Switching EEG</b><br>channels to x                                                        | Monitor has adjusted the number of<br>EEG channels to 1, 2, or 4 based<br>upon the sensor connected.                                                                                          | None. Informational message only.                                                      |
| <b>Filters On/Off</b>                                                                        | User has enabled/disabled filters<br>(see Section 4.6.18, "Filters").                                                                                                    | None. Informational message only.                                                      |
| <b>Impedance Check-</b><br>ing Disabled                                                      | User has disabled impedance check-<br>ing (see Section 4.6.19, "Imped-<br>ance Checking").                                                                                                    | None. Informational message only.                                                      |

Table 7-3. Other System Messages and Corrective Actions

# <span id="page-107-0"></span>**7.5 Using the Reset button**

The Reset button is located on the back panel of the monitor. If necessary, the software can be reset by accessing this button with a ballpoint pen, paper clip or other similar tool.

# **Note:**

When you use the Reset button, you may see the following message: Hardware Timer Error [2902]. This message is a normal result of the reset process and can be disregarded.

# <span id="page-107-1"></span>**7.6 What to do if the BIS™ Complete Monitoring System Requires Service**

Contact your local distributor to determine where servicing will occur. Covidien will assist you in isolating the problem to a specific component. Have the equipment available when you call so that you can supply the appropriate serial numbers and a detailed description of the problem. If it becomes necessary to return a unit directly to Covidien, follow the procedure below:

- Contact Covidien to obtain a Returned Materials Authorization (RMA) number. (Covidien phone number is printed on the back cover of this manual.) The RMA number must appear on the outside of the shipping container.
- Use the original shipping container, if available, or equivalent packaging to protect the product. Seal the package with plastic shipping tape rather than masking tape. Mark shipping or storage container FRAGILE.
- If the repair or replacement is covered by the warranty, Covidien will bear the costs of shipping the repaired or replacement product back to the user. All other shipping costs shall be paid by the user.
# A Menus, Processed Variables and **Glossary**

## **A.1 Menu Map**

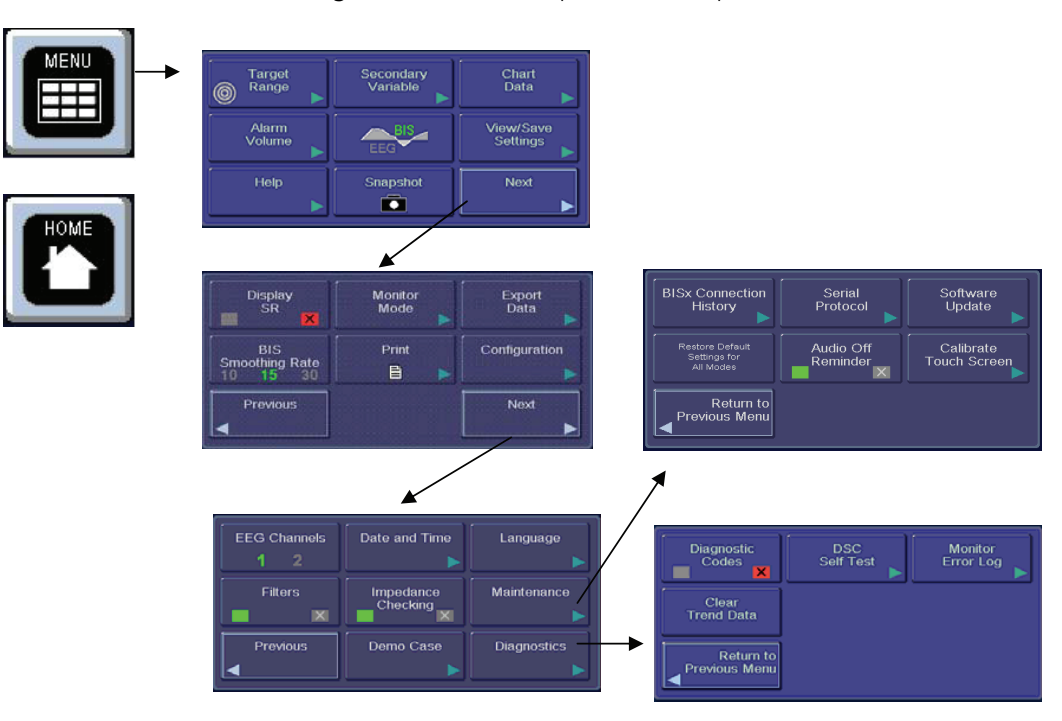

**Figure A-1.** BIS™ Complete Menu Map

# **A.2 Menu Listing**

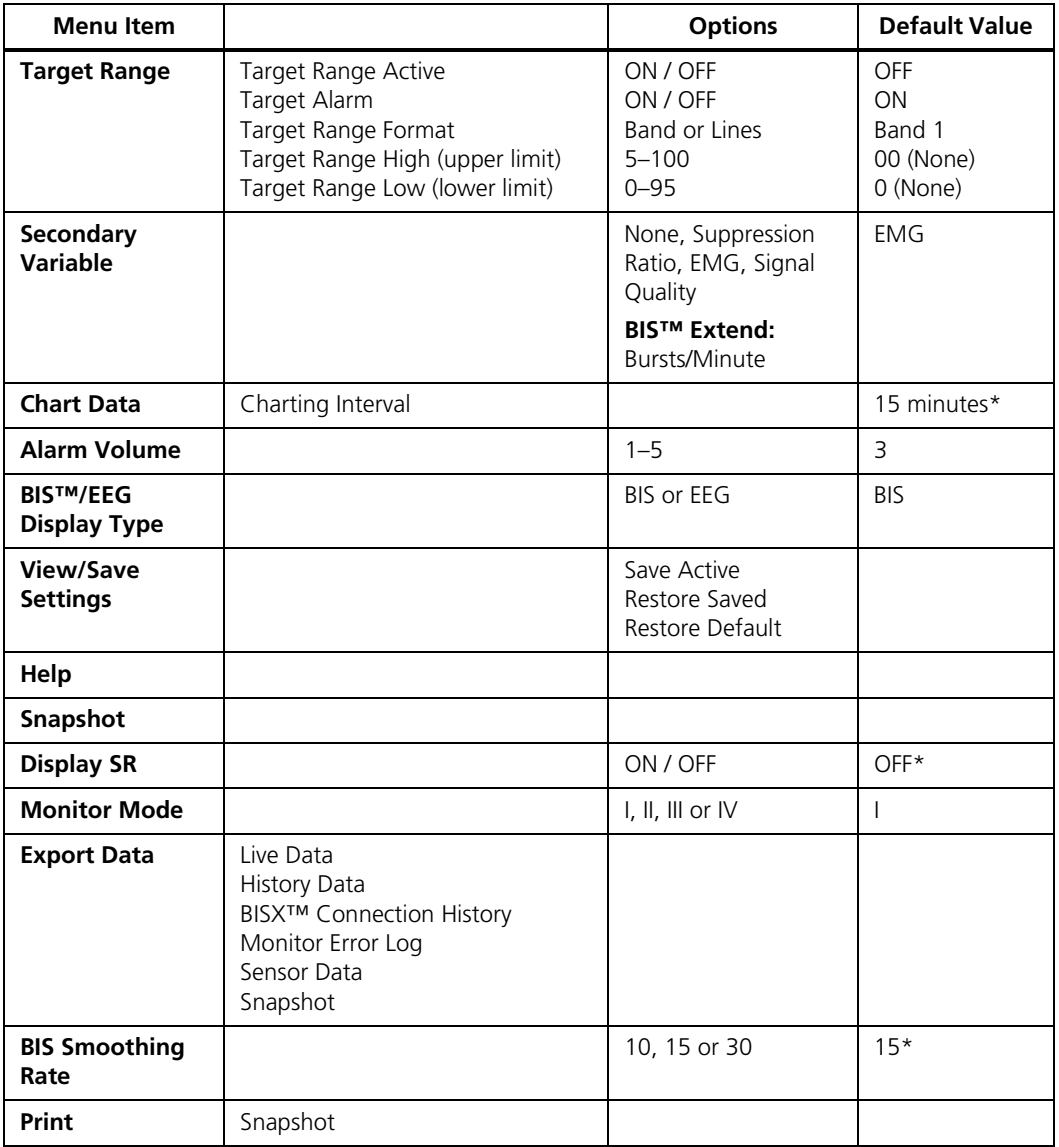

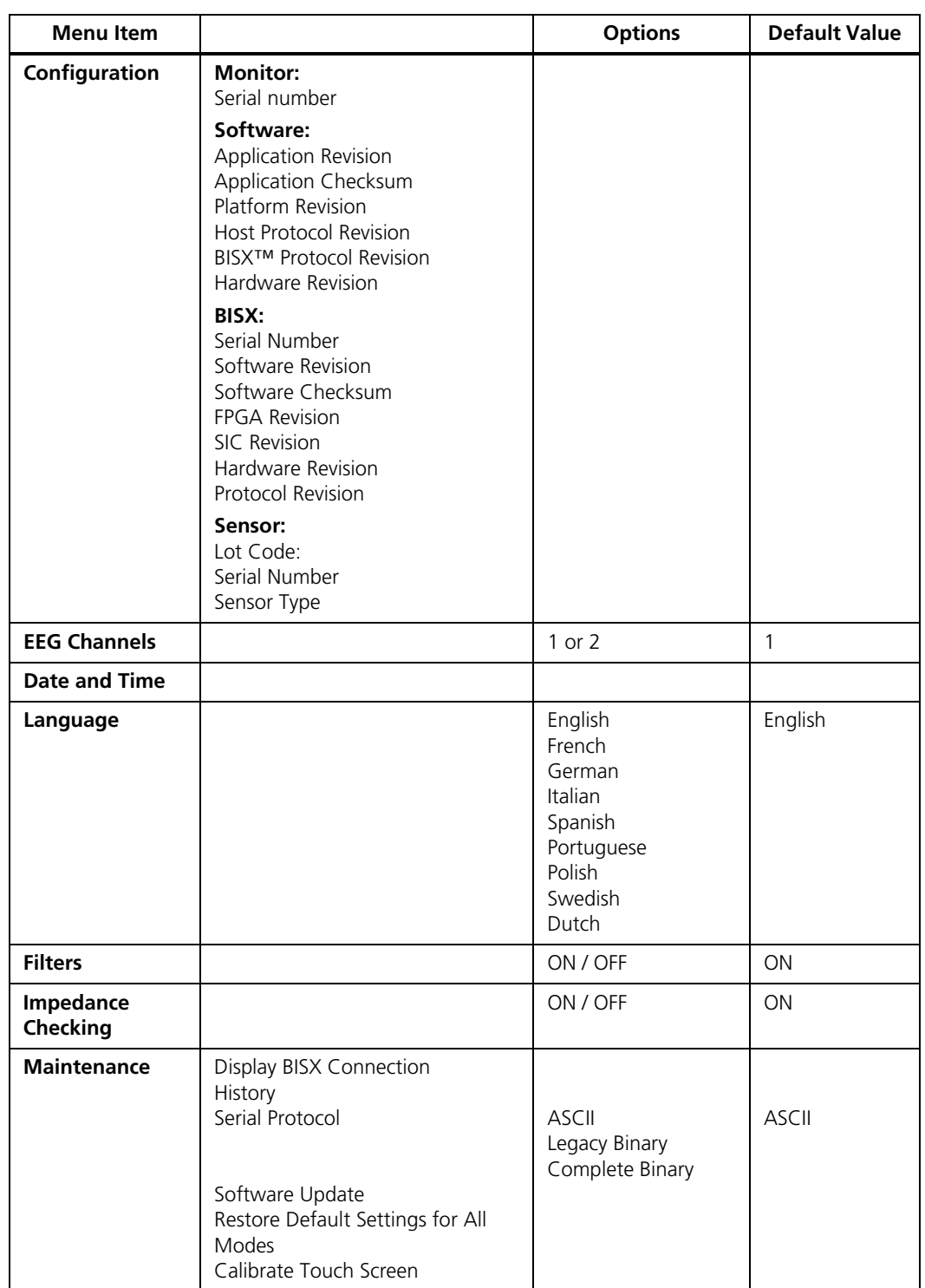

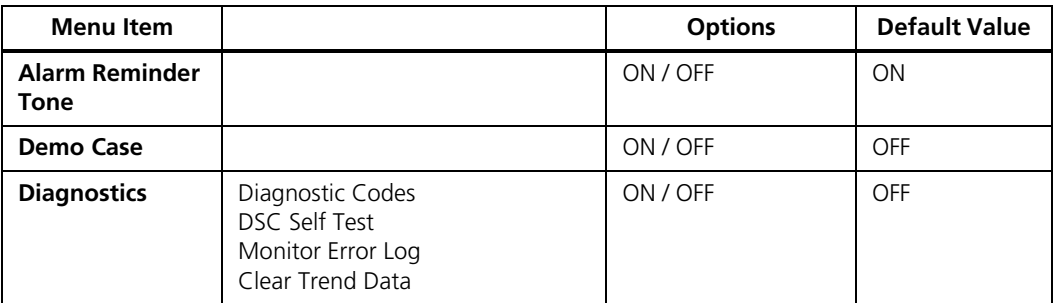

\*These values are for Monitor Mode I. For other modes, consult *[Table 4-3](#page-59-0)*.

# **A.3 Processed EEG Variables**

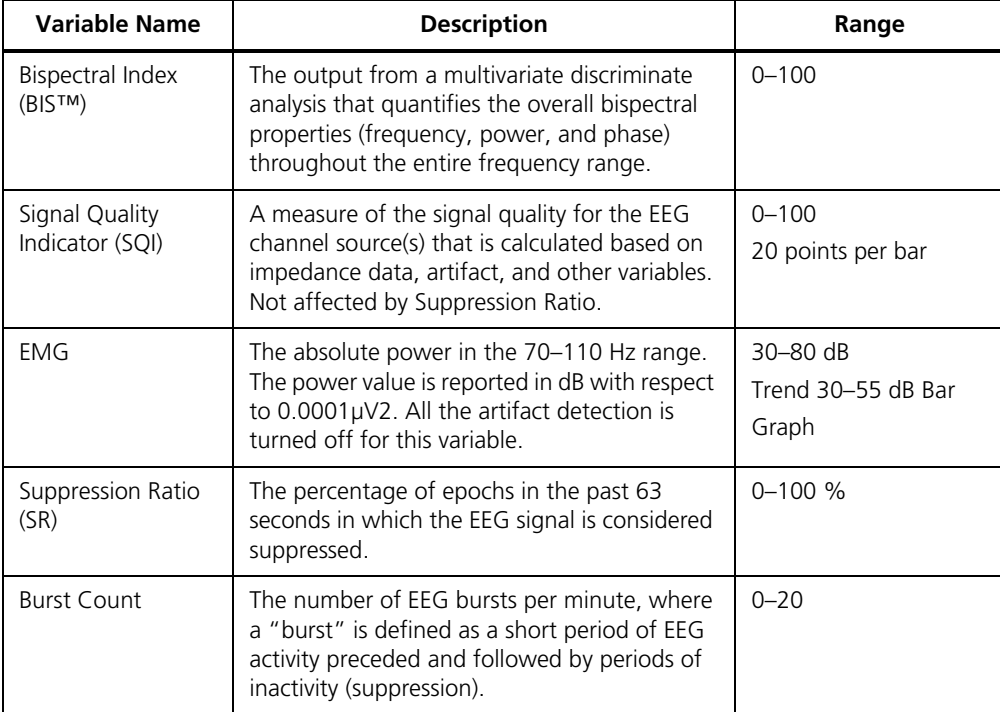

## **A.4 Glossary**

- **Amplitude** The maximum absolute value reached by a voltage or current waveform.
- **Artifact** An electrical waveform with characteristics that arise from sources other than the heart or brain.
- **Bispectral Index** The Bispectral Index is a continuous processed EEG parameter that correlates to the patient's level of hypnosis, where 100=awake and 0=flat line EEG. BIS™ was designed to correlate with "hypnotic" clinical endpoints (sedation, lack of awareness, and memory) and to track changes in the effects of anesthetics on the brain.
- **BIS™ Sensor** A single patient use, disposable, pre-gelled 4 electrode array that is applied directly to the patient's forehead to record electrophysiological signals. The BIS sensor tab contains an electric smart card memory device that stores configuration and identification information.
- **BISX™** The BISX is the small unit that attaches to the BIS Complete monitor via its own monitor cable, and attaches to a BIS sensor via the Patient Interface Cable (PIC). It acquires and processes EEG information and sends it to the monitor for display.
- **Burst Count** The number of EEG bursts per minute, where a "burst" is defined as a short period of EEG activity preceded and followed by periods of inactivity (suppression). The duration of bursts and suppressions can vary from less than half a second to several seconds.
- **Electroencephalogram (EEG)** A visual representation of the rhythmic fluctuations of electric potential between parts of the brain (brain waves).
- **Electromyelogram (EMG)** A visual representation of the power (in decibels) in the frequency range 70–110 Hz. This frequency range contains power from muscle activity as well as power from other high-frequency artifacts.
- **Epoch** A short interval of arbitrarily defined length.
- **Impedance** The measure of the quality of the sensor electrodes' contact. Impedance is the amount of resistance that the electrical current encounters. Impedance is continuously monitored to ensure adequate signal quality.
- **Isoelectric EEG** Electrocerebral silence (flat EEG) or no significant electrical activity in the brain. Specifically, periods >240 msecs during which the electroencephalographic voltage did not exceed 5 [mu]V). A long period (>1 minute) of isoelectric EEG leads to suppression, indicated by a high suppression ratio and the message "Isoelectric EEG."

**Montage —** Standardized electrode locations.

- **Patient Interface Cable (PIC)** The cable that connects the BIS™ sensor to the BISX™.
- **Signal Quality Indicator (SQI) —** A measure of the signal quality for the EEG channel source that is calculated based on impedance data, artifact, and other variables.
- **Smoothing Rate** The rate over which the BIS value is averaged.
- **Suppression Ratio** A calculated parameter that indicates when an isoelectric (flatline) condition may exist. Suppression ratio is the percentage of time over the last 63-second period that the signal is considered to be in the suppressed state (isoelectric). When SR equals 100, it means that during 100% of the last 63 second time period, no significant amount of electrical activity was detected.

# B Specifications, Warranty and Software License Agreement

## **B.1 Specifications**

This appendix lists specifications for the BIS™ Complete Monitoring System.

#### **General Specifications**

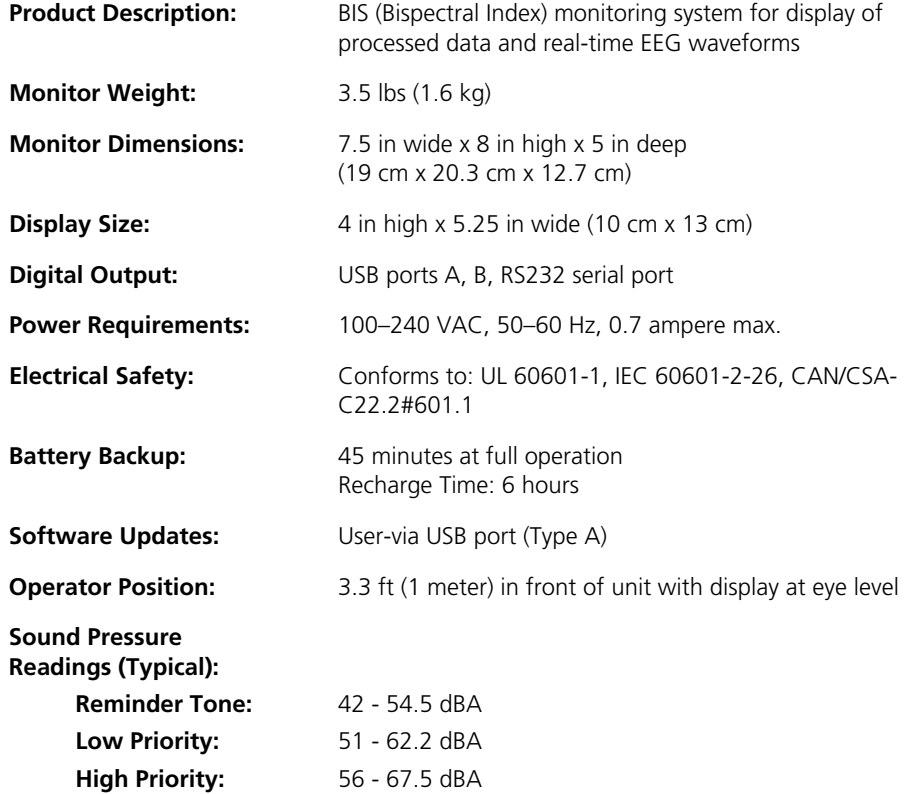

### **EEG Specifications**

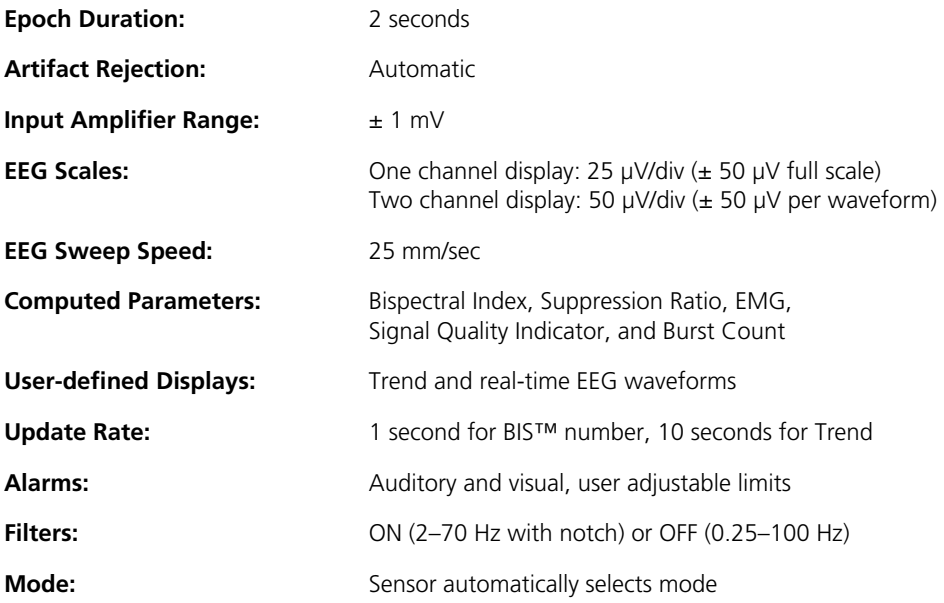

### **BISX™ Specifications**

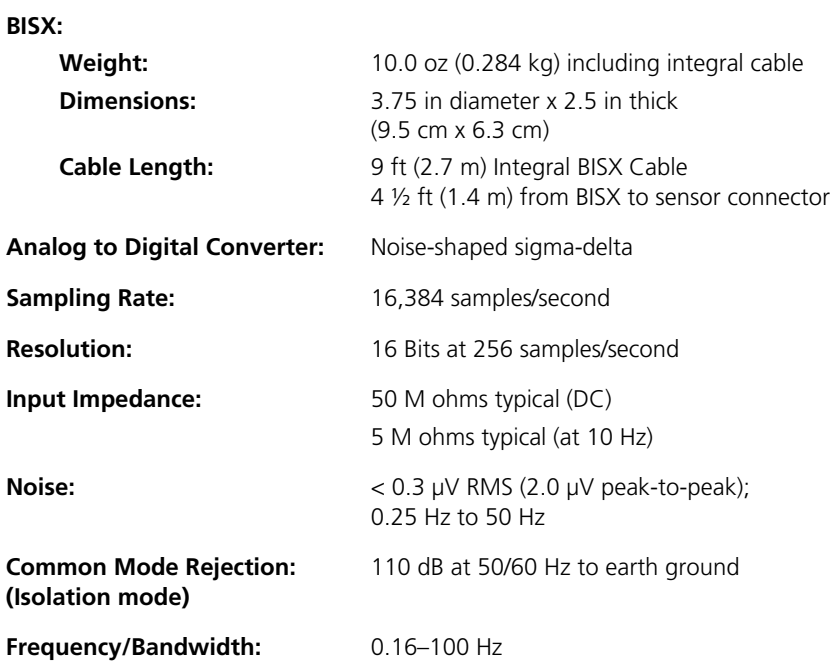

#### **Type of Protection against Electric Shock of the System:**

Class 1: Equipment in which protection against electric shock does not rely on basic insulation only, but which includes an additional safety precaution. Means are provided for the connection of the equipment to the protective earth conductor in the fixed wiring of the installation in such a way that accessible metal parts cannot become live in the event of a failure of the basic insulation.

#### **Degree of Protection against Electric Shock of the System:**

Type BF: Equipment providing a degree of protection against electric shock regarding allowable leakage currents and reliability of the protective earth ground connection with an F-type applied part. An F-type applied part is isolated from all other parts of the equipment to such a degree that the patient leakage current allowable in single fault condition is not exceeded when a voltage equal to 1.1 times the highest rated AC supply voltage is applied between the applied part and earth. The circuitry inside the BIS™ Complete monitor is isolated from the mains in accordance with IEC 60601-1. Patient isolation is accomplished within the BISX™.

#### **Degree of Protection against effects of Cardiac Defibrillation:**

The BIS Complete system provides protection for the operator and patient during cardiac defibrillation. This protection is achieved via the isolation barrier within the BISX.

#### **Degree of Protection against the Ingress of Water:**

Monitor degree of protection rating: IPX2 (ingress of water vertically dripping). BISX degree of protection rating: IPX4 (splash proof).

#### **Mode of Operation of the System:**

Continuous: Operation under normal load for a normal period without exceeding the specified limits of temperature.

#### **Classification:**

#### MEDICAL ELECTRONIC EQUIPMENT

CLASSIFIED BY UNDERWRITERS LABORATORIES INC.® WITH RESPECT TO ELECTRIC SHOCK, FIRE AND MECHANICAL HAZARDS ONLY IN ACCORDANCE WITH UL 60601-1, IEC 60601-1, IEC 60601-2-26, CAN/CSA-C22.2#601.1.

## **B.2 Electromagnetic Compatibility Specifications**

The BIS™ Complete Monitoring System requires special precautions regarding Electromagnetic Compatibility (EMC). The BIS Complete system must be installed and put into service according to the EMC guidance information provided in this section.

Portable and mobile radio frequency communications equipment can affect the operation of the BIS Complete Monitoring System. Refer to the EMC guidance information and Cautions provided in this manual.

#### **B.2.1 Accessories**

The BIS Complete Monitoring System complies with the requirements of IEC 60601-1-2:2001 when used with the accessories listed in [Chapter 3.](#page-22-0) In addition, the BIS Complete system must be used only with the power cord provided.

When using a removable drive to load new versions of software into the BIS Complete monitor, no cables or other accessories should be connected to the device. The BIS Complete monitor should be connected to the mains through the appropriate power cord, and the removable drive should be plugged into the USB-A connector on the back of the monitor.

#### **Caution:**

**Using accessories other than those specified may result in increased electromagnetic emissions or decreased electromagnetic immunity of the BIS Complete Monitoring System.** 

## **B.2.2 IEC 60601-1-2:2001 Electromagnetic Compatibility Guidance**

This section provides the appropriate specification tables for the BIS™ Complete Monitoring System as per IEC 60601-1-2.

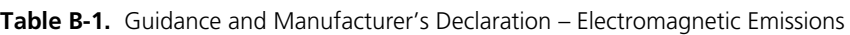

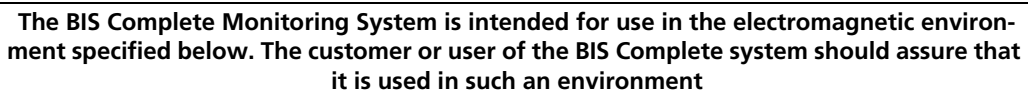

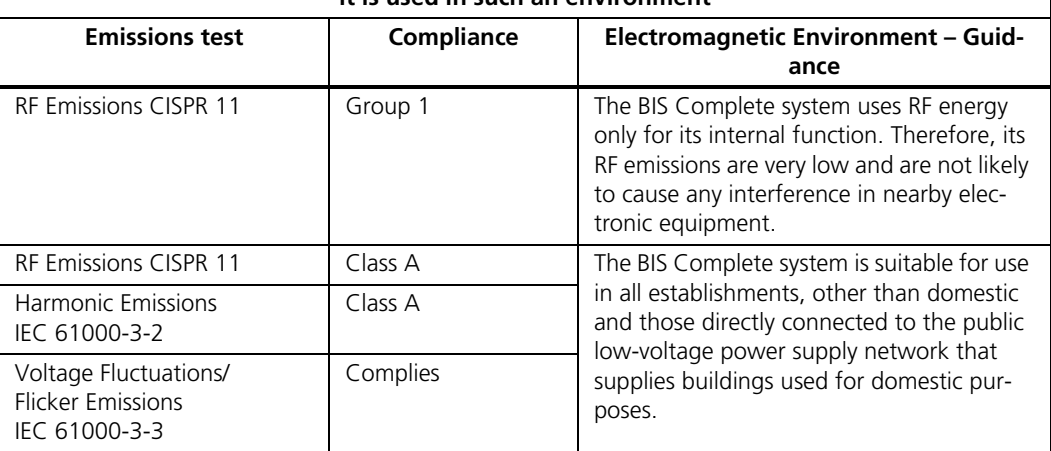

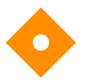

#### **Caution:**

**The BIS Complete system should not be used adjacent to or stacked with other equipment. If adjacent or stacked use is necessary, the BIS Complete Monitor should be observed to verify normal operation in the configuration in which it will be used.** 

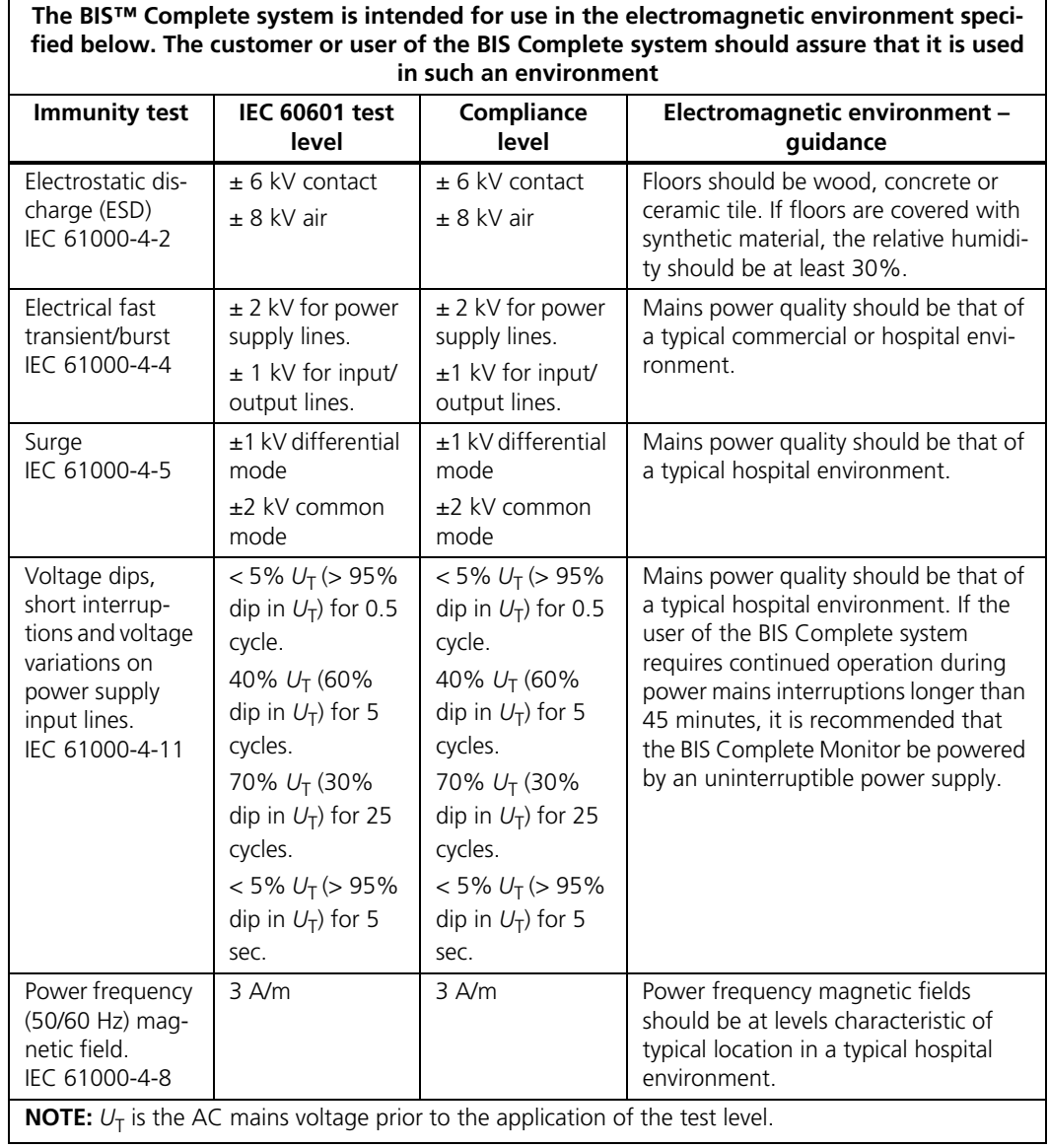

Table B-2. Guidance and Manufacturer's Declaration - Electromagnetic Immunity

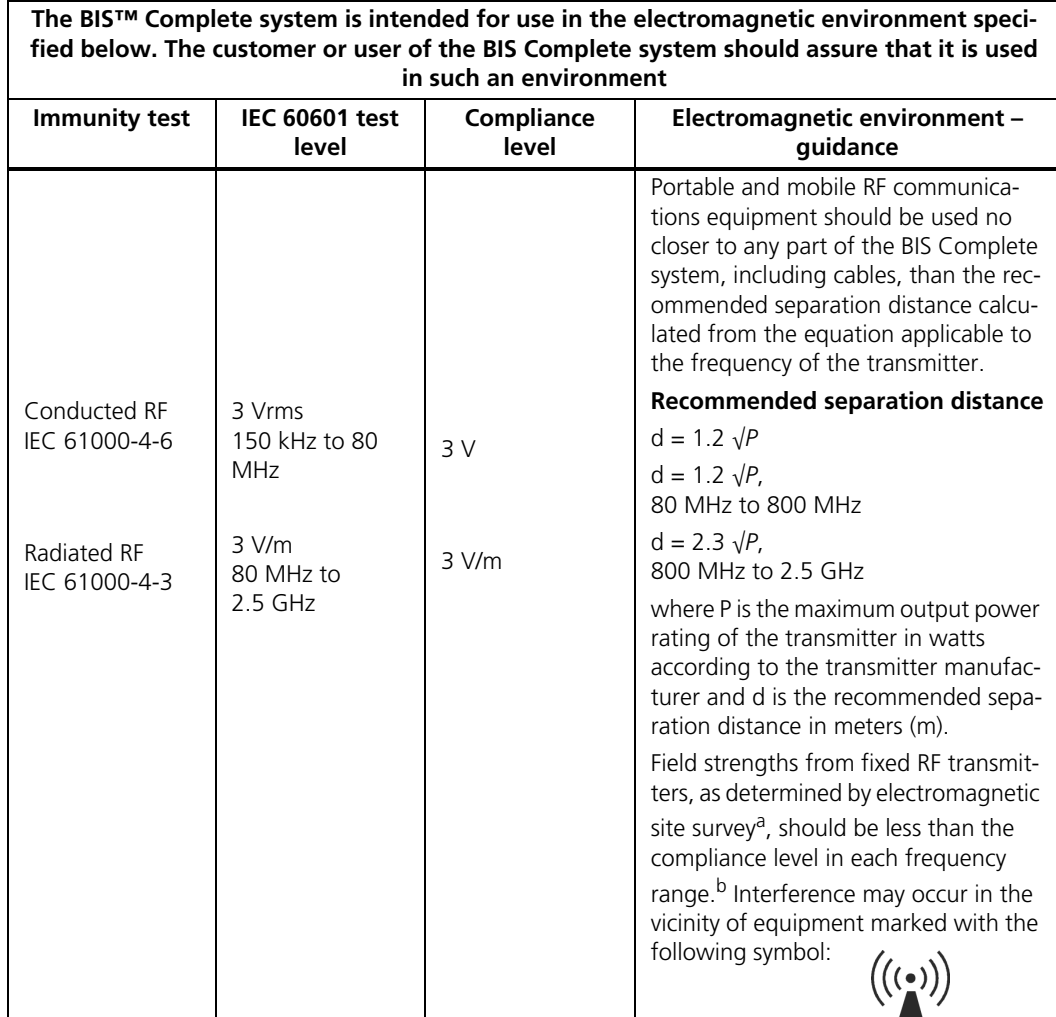

Table B-2. Guidance and Manufacturer's Declaration - Electromagnetic Immunity (Continued)

#### **NOTE:**

At 80 MHz and 800 MHz, the higher frequency range applies.

These guidelines may not apply in all situations. Electromagnetic propagation is affected by absorption and reflection from structures, objects and people.

<sup>a</sup>Field strengths from fixed transmitters, such as base stations for radio (cellular/cordless) telephones and land mobile radios, amateur radio, AM and FM radio broadcast and TV broadcast cannot be predicted theoretically with accuracy. To assess the electromagnetic environment due to fixed RF transmitters, an electromagnetic site survey should be considered. If the measured field strength in the location in which the BIS Complete system is used exceeds the applicable RF compliance level above, the BIS Complete system should be observed to verify normal operation. If abnormal performance is observed, additional measures may by be necessary, such as reorienting or relocating the BIS Complete system.

b<sub>Over the frequency ranges 150kHz to 80 MHz field strength should be less than 3 V/m.</sub>

**Table B-3.** Recommended Separation Distances between Portable and Mobile RF Communications Equipment and the BIS Complete Monitor

**The BIS™ Complete Monitoring System is intended for use in the electromagnetic environment in which radiated RF disturbances are controlled. The customer or user of the BIS Complete system can help prevent electromagnetic interference by maintaining a minimum distance between portable and mobile RF communications equipment (transmitters) and the BIS Complete system as recommended below, according to the maximum output power of the communications equipment.** 

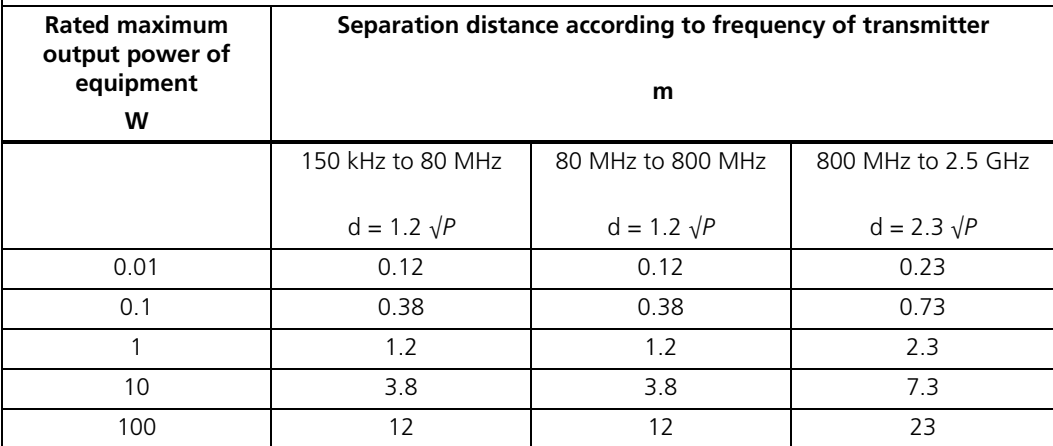

For transmitters rated at a maximum output power not listed above, the recommended separation distance d in meters (m) can be determined using the equation applicable to the frequency of the transmitter, where *P* is the maximum output power rating of the transmitter in watts (W) according to the transmitter manufacturer.

#### **NOTE:**

At 80 MHz and 800 MHz, the separation distance for the higher frequency ranges applies. These guidelines may not apply in all situations. Electromagnetic propagation is affected by absorption and reflection from structures, objects, and people.

## **B.3 Warranty**

Covidien warrants to the initial Purchaser that the BIS™ Complete monitor and the BISX™ ("Warranted Product") will be free from defects in workmanship or materials, when given normal, proper, and intended usage for a period of one year ("Warranty Period") from the date of its initial shipment to Purchaser. Excluded from this warranty are expendable components and supply items such as, but not limited to, electrodes, cables, and prep solutions. Covidien's obligations under this warranty are to repair or replace any Warranted Product (or part thereof) that Covidien reasonably determines to be covered by this warranty and to be defective in workmanship or materials provided that the Purchaser has given notice of such warranty claim within the Warranty Period and the Warranted Product is returned to the factory with freight prepaid. Repair or replacement of Products under this warranty does not extend the Warranty Period.

To request repair or replacement under this warranty, Purchaser should contact Covidien directly (see contact information on the back cover of this manual). Covidien will authorize Purchaser to return the Warranted Product (or part thereof) to Covidien. Covidien shall determine whether to repair or replace Products and parts covered by this warranty and all Products or parts replaced shall become Covidien's property. In the course of warranty service, Covidien may but shall not be required to make engineering improvements to the Warranted Product or part thereof. If Covidien reasonably determines that a repair or replacement is covered by the warranty, Covidien shall bear the costs of shipping the repaired or replacement Product to Purchaser. All other shipping costs shall be paid by Purchaser. Risk of loss or damage during shipments under this warranty shall be borne by the party shipping the Product. Products shipped by Purchaser under this warranty shall be packaged in the original shipping container or equivalent packaging to protect the Product. If Purchaser ships a Product to Covidien in unsuitable packaging, any physical damage present in the Product on receipt by Covidien (and not previously reported) will be presumed to have occurred in transit and will be the responsibility of Purchaser.

This warranty does not extend to any Warranted Products or part thereof: that have been subject to misuse, neglect, or accident; that have been damaged by causes external to the Warranted Product, including but not limited to failure of or faulty electrical power; that have been used in violation of Covidien's instructions; that have been affixed to any nonstandard accessory attachment; on which the serial number has been removed or made illegible; that have

been modified by anyone other than Covidien; or that have been disassembled, serviced, or reassembled by anyone other than Covidien, unless authorized by Covidien. Covidien shall have no obligation to make repairs, replacements, or corrections which result, in whole or in part, from normal wear and tear. Covidien makes no warranty (a) with respect to any products that are not Warranted Products, (b) with respect to any products purchased from a person other than Covidien or an Covidien-authorized distributor or (c) with respect to any product sold under a brand name other than Covidien.

THIS WARRANTY IS THE SOLE AND EXCLUSIVE WARRANTY FOR COVIDIEN'S PRODUCTS, EXTENDS ONLY TO THE PURCHASER, AND IS EXPRESSLY IN LIEU OF ANY OTHER EXPRESS OR IMPLIED WARRANTIES INCLUDING WITHOUT LIMITATION ANY WARRANTY AS TO MERCHANTABILITY OR FITNESS FOR A PARTICULAR PURPOSE. COVIDIEN'S MAXIMUM LIABILITY ARISING OUT OF THE SALE OF THE PRODUCTS OR THEIR USE, WHETHER BASED ON WARRAN-TY, CONTRACT, TORT, OR OTHERWISE, SHALL NOT EXCEED THE ACTUAL PAYMENTS RECEIVED BY COVIDIEN IN CONNECTION THEREWITH. COVIDIEN SHALL NOT BE LIABLE FOR ANY INCIDENTAL, SPECIAL, OR CONSEQUENTIAL LOSS, DAMAGE OR EXPENSE (INCLUDING WITHOUT LIMITATION LOST PROF-ITS) DIRECTLY OR INDIRECTLY ARISING FROM THE SALE, INABILITY TO SELL, USE OR LOSS OF USE OF ANY PRODUCT. EXCEPT AS SET FORTH HEREIN, ALL PRODUCTS ARE SUPPLIED "AS IS" WITHOUT WARRANTY OF ANY KIND, EITHER EXPRESS OR IMPLIED.

## **B.4 Software License Agreement**

The computer software ("Licensed Software") loaded on the BIS™ Complete monitor ("System") is licensed, not sold, to you for use only under the terms of this license. Covidien ("Covidien") reserves any rights not expressly granted to you. You own the System, but Covidien retains all ownership rights and title to the Licensed Software itself.

- 1. **LICENSE:** You are hereby granted the non-exclusive right to use the Licensed Software solely with the specific System on which the Licensed Software was provided to you.
- 2. **RESTRICTIONS:** You shall not transfer the Licensed Software in any manner from the System to any other computer or system without the prior written consent of Covidien. You shall not distribute copies of the Licensed Software or its related documentation to others. You shall not modify or translate the Licensed Software or its related documentation without the prior written consent of Covidien. The Licensed Software contains trade secrets and to protect them you may not decompile, reverse engineer, disassemble, or otherwise reduce the Licensed Software to a human-perceivable form. If you transfer the System, you have the right to trans-

fer the Licensed Software provided that the transferee agrees to be bound by the terms and conditions of this License Agreement.

- 3. **TERMINATION:** This License remains effective until terminated. This License will terminate automatically without notice from Covidien if you fail to comply with any term or provision of this License. Upon termination of this License, you may not make any further use of the Licensed Software.
- 4. **LIMITED WARRANTY:** THE LICENSED SOFTWARE IS PROVIDED "AS IS" WITHOUT WARRANTY OF ANY KIND, EITHER EXPRESS OR IMPLIED, INCLUDING WITHOUT LIMITATION ANY WARRANTY WITH RESPECT TO ITS MERCHANTABIL-ITY OR ITS FITNESS FOR ANY PARTICULAR PURPOSE. COVIDIEN DOES NOT WARRANT THAT THE FUNCTIONS CONTAINED IN THE LICENSED SOFTWARE WILL MEET YOUR REQUIREMENTS OR THAT THE OPERATION OF THE LICENSED SOFT-WARE WILL BE UNINTERRUPTED OR ERROR FREE OR THAT SUCH ERRORS IN THE LICENSED SOFTWARE WILL BE CORRECTED.
- 5. **LIMITATION OF REMEDIES AND DAMAGES:** COVIDIEN'S ENTIRE LIABILITY TO YOU FOR ACTUAL DAMAGES FOR ANY CAUSE WHATSOEVER, AND REGARD-LESS OF THE FORM OF THE ACTION, AND YOUR EXCLUSIVE REMEDY SHALL BE LIMITED TO THE MONEY PAID FOR THE SYSTEM, WHICH INCLUDED THE LICENSED SOFTWARE.

IN NO EVENT SHALL COVIDIEN BE LIABLE TO YOU ( i ) FOR ANY INCIDENTAL, CONSEQUENTIAL, OR INDIRECT DAMAGES (INCLUDING DAMAGES FOR LOSS OF BUSINESS PROFITS, BUSINESS INTERRUPTION, LOSS OF BUSINESS INFORMATION, AND THE LIKE) ARISING OUT OF THE USE OF OR INABILITY TO USE ANY LICENSED SOFTWARE EVEN IF COVIDIEN OR ANY AUTHORIZED COVIDIEN REPRESENTATIVE HAS BEEN ADVISED OF THE POSSIBILITY OF SUCH DAMAGES, OR (ii) FOR ANY CLAIM BY ANY OTHER PARTY.

6. **GENERAL:** This License Agreement will be construed under the laws of the Commonwealth of Massachusetts. If any provision of this License Agreement shall be held by a court of competent jurisdiction to be contrary to law, that provision will be enforced to the maximum extent permissible, and the remaining provisions of this Agreement will remain in full force and effect.

Should you have any questions concerning this License Agreement, you may contact Covidien by writing to Covidien, at the address listed on the back cover of this manual.

THIS LICENSE AGREEMENT IS THE COMPLETE AND EXCLUSIVE STATEMENT OF THE AGREEMENT BETWEEN YOU AND COVIDIEN AND SUPERSEDES ANY PRO-POSAL OR PRIOR AGREEMENT, ORAL OR WRITTEN, AND ANY OTHER COM-MUNICATIONS BETWEEN YOU AND COVIDIEN RELATING TO THE SUBJECT MATTER OF THIS AGREEMENT.

Page Left Intentionally Blank

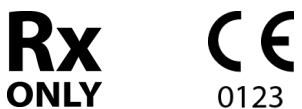

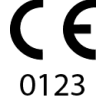

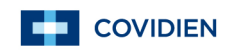

Part No. 10103075 A 2013-05

© 2013 Covidien. Covidien Ireland Limited, IDA Business and Technology ParkTullamore.

Covidien llc [T] 1.800.635.5267 www.covidien.com 15 Hampshire Street Mansfield, MA 02048 USA